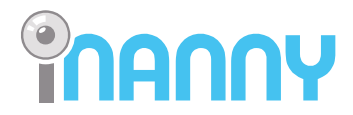

www.inannyhome.com

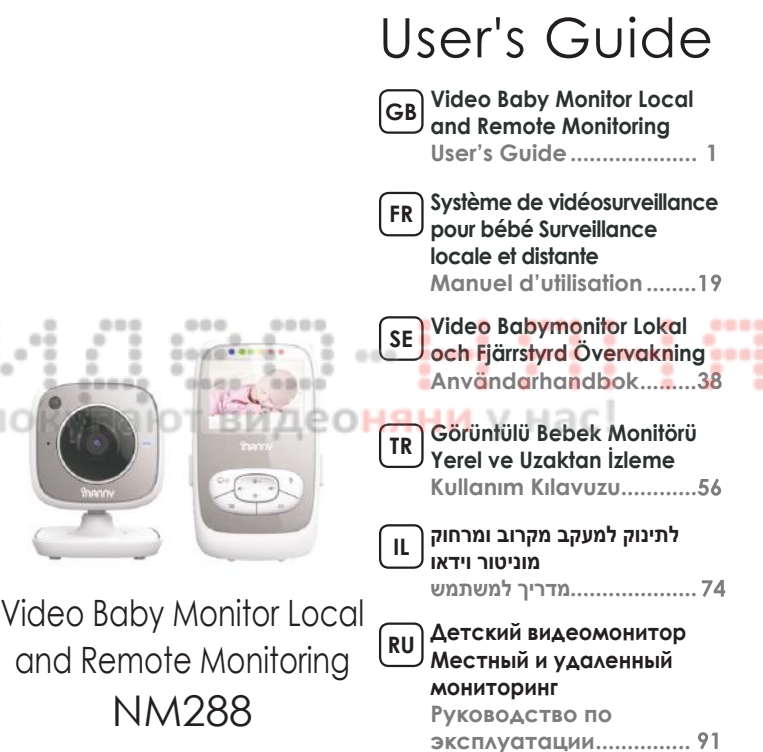

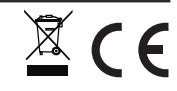

Ļ.

 $\Box$ 

 $\sim$ 

ÿ

## ENGLISH

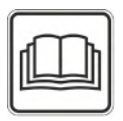

**Read these instructions for use carefully and keep them for later use, be sure to make them accessible to other users and observe the information they contain.** 

### **Table of contents**

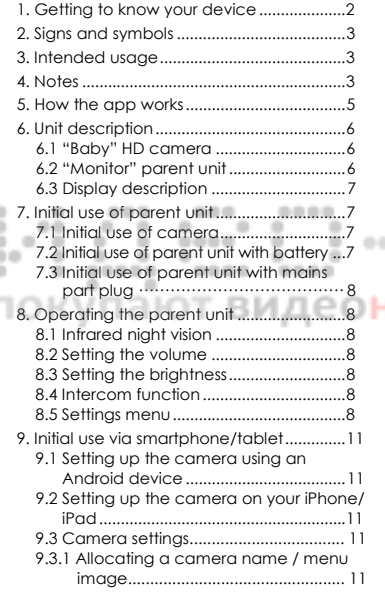

## Included in delivery

- 1x WLAN camera
- 2x mains part plugs
- 1x parent unit
- 1x lithium-ion battery for parent unit
- 1x these instructions for use

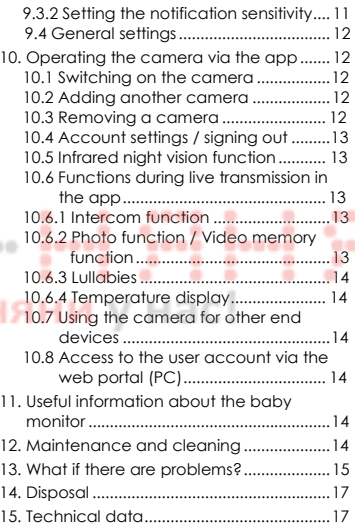

## **1. Getting to know your device**

This Video Baby Monitor enables you to see your baby via your parent unit, smartphone or tablet at all times whilst you pursue activities in other rooms or in the garden. It is also possible to display the transmission image simultaneously on the parent unit and a mobile end device (smartphone/tablet) (this requires a WLAN network, smartphone/tablet and the free iNanny Monitor app powered by Hubble).

It is therefore possible to keep an eye on everything whenever and wherever.

The Video Baby Monitor is also suitable for caring for the elderly or for home surveillance.

Functions of the device

The device has the following functions:

- Video surveillance
- Infrared night vision function
- ECO+ mode / energy-saving mode
- Range control with acoustic signal
- Range of up to 300 m with a clear view
- Temperature sensor
- Microphone / loudspeaker
- Wall-mounting fixture (camera)

Using the app provides you with the following functions:

• Video monitoring via WLAN with the iNanny Monitor app powered by Hubble

....

 $\sim$ 

- Timeline function (events are displayed chronologically in the app)
	- Push notifications for movements / noises / temperature
	- Intercom function видеоняни у нас!
		- 5 lullabies

System requirement (for using the app)

#### App:

- Android from version 4.0 / iOS from version 6.0

#### Web portal:

- Windows System, 7 or 8 (Java Version from 7)
- MacOS version 10.7 or higher
- Internet Explorer version 8.0 or higher
- Firefox version 11.0 or higher
- Chrome version 18.0 or higher
- Safari version 5.1 or higher

#### Camera:

- 802.11 b/g/n (2.4 2.4835 GHz) WLAN
- Protected by at least WEP

## **2. Signs and symbols**

The following symbols appear in these instructions for use:

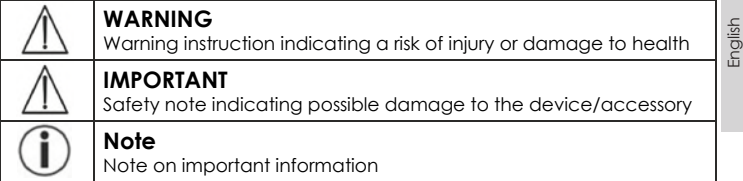

## **3. Intended usage**

# **WARNING**

- Only use the Video Baby Monitor when you cannot mind your baby directly. It is not a substitute for your own personal, responsible supervision!
- You can also use the Video Baby Monitor as a room monitor.
- Improper use can be dangerous.
- The Video Baby Monitor is only intended for domestic/private use, not for commercial use.
- Respect the personal rights of others. All persons in the monitored room or who may be in the monitored room should be informed that there is a camera filming the room.

## **4. Notes**

# **WARNING**

Safety notes

- Always position the camera and power cord out of the reach of children. The power cord may cause strangulation or injury to children.
- Keep small parts out of reach of children.
- Keep packaging material away from children (risk of suffocation).
- Never place the camera in the cot or within reach of your child.
- Place the camera 2 m away from your baby, in order to minimise the possibility of electrosmog pollution and noise pollution.
- Make sure that cables are not accessible to your child.
- Always make sure that the Video Baby Monitor is fully functioning before use and check that the battery in the parent unit is sufficiently charged when operating the device with the battery.
- Never submerge the camera and the parent unit in water. Never rinse it in running water.
- Never use the camera and the parent unit in proximity to moisture.
- Do not cover the camera and the parent unit with a towel or cover.
- Only use the mains part plugs included in delivery.
- Do not use the cable to pull the mains part plug out of the socket.
- This device may be used by children over the age of eight and by people with reduced physical, sensory or mental skills or a lack of experience or knowledge, provided that they are supervised or have been instructed on how to use the device safely, and are fully aware of the consequent risks of use.
- Children must not play with the device.
- Cleaning and user maintenance must not be performed by children unless supervised.
- Do not pull, twist or bend the mains cable.
- Pull the mains part plug out in the case of operational faults before the cleaning process, after charging and when the device is not in use.
- The camera, the parent unit and the mains part plugs should not come into contact with hot surfaces or sharp-edged objects.
- Do not use any additional parts that are not recommended by the manufacturer or offered as accessories.

000

# **Note**

- Before making a claim, please check the battery in the parent unit and replace it if necessary. няни v на ллес
	- Repairs must only be carried out by Customer Services or authorised suppliers. Under no circumstances should you open or repair the camera or parent unit yourself, as faultless functionality could no longer be guaranteed thereafter. Failure to comply will result in voiding of the warranty.
	- If you should have any questions about using the Video Baby Monitor, please contact either your retailer or Customer Services.

# **WARNING**

Safety notes on handling batteries

- If a battery has leaked, put on protective gloves and clean the battery compartment with a dry cloth.
- If your skin or eyes come into contact with fluid from the battery cell, flush out the affected areas with water and seek medical assistance.
- Risk of explosion! Never throw batteries into a fire.
- Do not disassemble, split or crush the batteries.
- Batteries must be charged correctly prior to use. The instructions from the manufacturer and the specifications in these instructions for use regarding correct charging must be observed at all times.

## **5. How the app works**

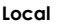

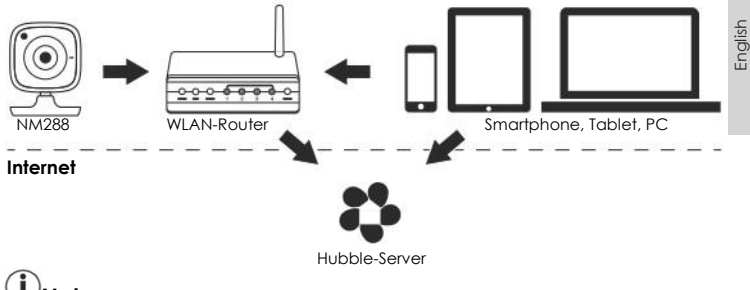

# **Note**

٠

If there is an active internet connection, the camera sends all recordings via the Hubble server. This is of vital importance when setting up the camera. Not all functions are available if there is no active internet connection (limited functionality. ---0000

- You can increase the range of the camera by placing it as high as possible near a door or a window.
- Other radio waves may possibly interfere with the transmission of the baby monitor. Therefore, do not position the baby monitor near devices such as microwaves, etc.
- The following other factors can interfere with the baby monitor's transmission or shorten its range: furniture, walls, houses, trees, environmental factors (such as fog, rain).

# **Note**

On the Hubble homepage (**http://www.hubbleconnected.com**), you can activate the recording function at an additional charge. When the recording function is activated, events triggered by movements are automatically recorded and saved onto the Hubble server so that they can be viewed later.

## **6. Unit description**

 $\sim$ 

### **6.1 "Baby" HD camera**

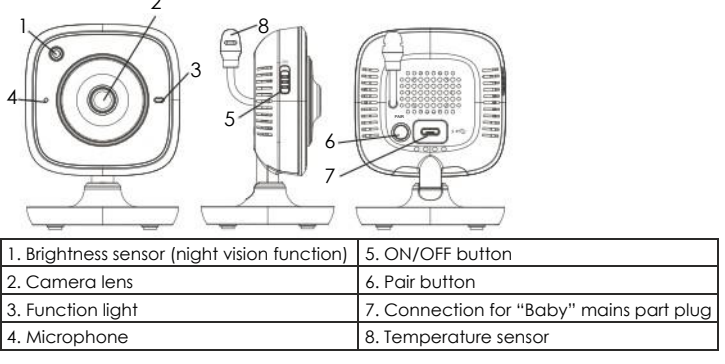

# **\*Function light status Biblio**

г

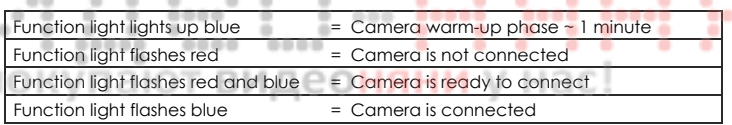

.

۰

....

۰

۰

### **6.2 "Monitor" parent unit**

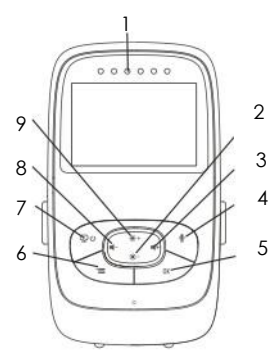

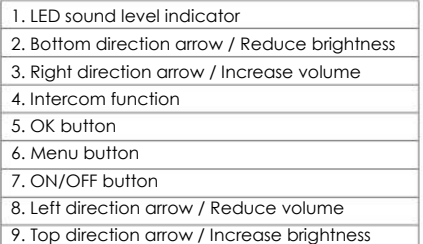

### **6.3 Display description**

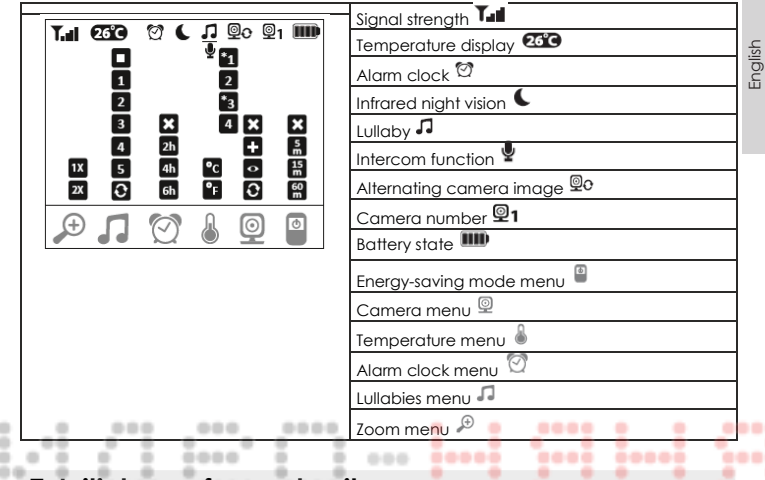

### **7. Initial use of parent unit**

#### де**оняни** у нас! **7.1 Initial use of camera**

1. Place the camera on a level, firm surface and point the camera lens at the area that you wish to monitor. Ensure that there are no other electrical devices in the proximity of the camera.

## **WARNING**

Do NOT position the camera within reach of the baby!

- 2. Connect the small end of the "Baby" camera mains part plug to the camera.
- 3. Connect the other end of the mains part plug to the socket.
- 4. Move the ON/OFF switch to "ON" to switch on the camera. The function light on the camera begins to glow blue.
- 5. Push the ON/OFF switch downwards to switch off the camera.

### **7.2 Initial use of parent unit with battery**

- 1. Remove the assembly clip.
- 2. Open the cover on the rear of the parent unit by sliding it downwards.
- 3. Insert the battery included in delivery as shown.
- 4. Slide the cover on the rear of the parent unit back up again, until you can hear and feel it slot into place.
- 5. Snap the assembly clip into place once more.
- 6. Press the ON/OFF button  $\mathcal{Q}^{\psi}$  to switch on the parent unit. If the camera is already switched on, the transmission image from the camera will automatically appear on the screen. If the camera is still switched off, an acoustic signal is emitted and the following symbol appears on the monitor:  $\circledcirc$

### **7.3 Initial use of parent unit with mains part plug**

- 1. Connect the small end of the "Monitor" parent mains part plug with the parent unit.
- 2. Connect the other end of the mains part plug to the socket.
- 3. The parent unit switches on automatically. Press the ON/OFF button to switch off the unit. If the parent unit and camera are already switched on, the transmission image from the camera will automatically appear on the screen of the parent unit.

## **8. Operating the parent unit**

### **8.1 Infrared night vision**

ö ۰ 64

> In order to ensure that clear transmission images can be seen on the screen even when it is dark, the Video Baby Monitor automatically activates the infrared night vision in the dark. When the infrared night vision is active, a moon symbol  $(\mathbf{C})$  is shown on the screen.

### **8.2 Setting the volume**

The parent unit has 5 volume levels. To adjust the volume, press the  $(\blacksquare^-)$  button or the  $(\blacksquare^+)$  button.

### **8.3 Setting the brightness**

The parent unit has 5 brightness levels. To adjust the brightness, press the  $(**)$  button or the  $(*-)$  button.

### **8.4 Intercom function**

The parent unit has an intercom function.

To activate the intercom function, hold down the  $(\mathcal{Q})$  button on the parent unit and speak into the unit. The words you have spoken can now be heard on the camera. To deactivate the intercom function, release the  $(\mathbf{P})$  button again.

#### **8.5 Settings menu**

You can adjust the following settings in the menu of the parent unit: zoom function, lullabies, alarm, temperature unit, add/delete/view camera, alternating camera image and power-saving mode.

• To access the settings menu, switch the parent unit on and press the  $( = )$  button. The following settings menu appears at the bottom of the camera screen:

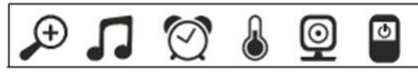

You can navigate through the menu using the  $(**)$  and  $(*-)$  buttons.

### **Zoom function**

The parent unit has a zoom function to increase the size of the transmission image. To activate the zoom function, proceed as follows:

- Use the up/down direction arrows ( $\frac{1}{2}$ +/ $\frac{1}{2}$ -) to select the zoom function you require (1x or 2x).
- Confirm using the ( OK ) button.

----

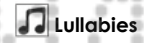

000 Via the parent unit, you can activate one of five lullabies that will then be played over the camera. To activate one of the lullabies, proceed as follows:

-----

....

• Use the left/right direction arrows  $(\blacksquare \lacksquare \lacksquare \blacksquare)$  to select the menu item  $\square$ .

٠

• Use the up/down direction arrows ( $\sqrt{2}$ ) to select the lullaby of your choice (1, 2, 3, 4 or 5).

• Confirm using the ( OK ) button.

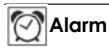

You can set an alarm on the parent unit - this will sound on the parent unit after 2, 4 or 6 hours, as you choose. To activate an alarm, proceed as follows:

• Use the left/right direction arrows  $(\mathbf{I} - \mathbf{I} + \mathbf{I})$  to select the menu item  $\boxed{2}$ 

• Use the up/down direction arrows ( $\sqrt{*}$ +/ $\sqrt{*}$ -) to select the time period after which you wish the alarm to sound.

• Confirm using the ( OK ) button.

### **Temperature unit**

You can set the device to display the temperature in degrees Celsius (°C) or degrees Fahrenheit (°F).

- Use the left/right direction arrows  $(\P{\dashv} / \P{\dashv})$  to select the menu item  $\boxed{\$\}$ .
- Use the up/down direction arrows  $(** / * )$  to select the required unit of temperature.
- Confirm using the ( OK ) button.

#### IQL **Add camera**

You can connect one parent unit with up to four cameras.

To add a camera to the parent unit, proceed as follows:

- Use the left/right direction arrows  $(\P{\dashv} / \P{\dashv})$  to select the menu item  $\boxed{\mathcal{Q}}$ .
- Use the up/down direction arrows ( $*$ +/ $*$ ) to select the menu item ...
- Confirm using the ( OK ) button. 1,2,3,4 appears on the screen.
- Use the up/down direction arrows ( $\ast$ +/ $\ast$ ) to select a number and confirm with the (OK) button.  $\mathbb{Q}$ <sup>30</sup> appears on the screen and the unit searches for a camera.
- Now hold down the PAIR button on the rear of the camera until an acoustic signal is heard and the transmission image from the camera that has been added appears on the screen.

 $0.08$ 

# **Note**

• Additional cameras are available in stores under item number 952.64.

#### ◙→ **Delete camera**

If you wish to delete the connection to a camera, proceed as follows:

- Use the left/right direction arrows  $(\P{\dashv} / \P{\dashv})$  to select the menu item  $\mathbb Q$ .
- Use the up/down direction arrows  $(*+/*-)$  to select the menu item  $\boxtimes$ .
- Confirm using the ( OK ) button. 1,2,3,4 appears on the screen.
- Use the up/down direction arrows ( $\frac{1}{2}$ +/ $\frac{1}{2}$ -) to select the number of the camera that you wish to delete.
- Confirm using the ( OK ) button.

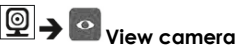

If you wish to select the transmission image from a camera, proceed as follows:

- Use the left/right direction arrows  $(\P{\dashv}/\P{\dashv})$  to select the menu item  $\boxed{\textcircled{9}}$ .
- Use the up/down direction arrows ( $*$ +/ $*$ -) to select the menu item  $\circ$ .
- Confirm using the ( OK ) button. 1,2,3,4 appears on the screen.
- Use the up/down direction arrows ( $\frac{1}{2}$ +/ $\frac{1}{2}$ ) to select the number of the camera that you wish to view.
- Confirm using the ( OK ) button.

#### @|  **Alternating camera image**

If you have multiple cameras registered, the "Alternating camera image" function is available. When this function is activated, the transmission images from the registered cameras appear on the screen in the form of a loop that changes every 12 seconds. To activate this function, proceed as follows:

- Use the left/right direction arrows  $(\blacksquare / \blacksquare +)$  to select the menu item  $\blacksquare$ .
- Use the up/down direction arrows ( $*$ +/ $*$ -) to select the menu item  $\Box$ .
- Confirm using the ( OK ) button.

### **Energy-saving mode**

The parent unit has an energy-saving mode. When you activate the energy-saving mode, the screen switches off automatically after 5, 15 or 60 minutes, as you choose.

- Use the left/right direction arrows  $(\P{\dashv} / \P{\dashv})$  to select the menu item  $\boxed{\mathcal{Q}}$ .
- Use the up/down direction arrows ( $\sqrt{*}$ +/ $\sqrt{*}$ -) to select the time period after which the screen should switch off automatically (5 mins, 15 mins or 60 mins).
- Confirm using the ( OK ) button.

## **9. Initial use via smartphone/tablet**

### **9.1 Setting up the camera using an Android device**

- Open the Google Play Store on your Android device.
- Look up the app "iNanny Monitor" and download it. Start the app and create a user account.
- Follow the further instructions in the app. As soon as the camera registration has been successfully completed, the transmission image of the installed camera appears.
- Position the camera (2m away from the baby, out of the reach of children).

### **9.2 Setting up the camera on your iPhone/iPad**

- Open the App Store on your iPhone/iPad.
- Search for the "iNanny Monitor" app and download it.
- Start the app and create a user account.
- Follow the further instructions in the app. As soon as the camera registration has been successfully completed, the transmission image of the installed camera appears.
- Position the camera (2m away from the baby, out of the reach of children).

٠

### **9.3 Camera settings**

In the camera settings you can, for example, allocate a name and a user image to the camera.

You can also set the camera sensitivity to movement, sound and temperature, in order to be able to better specify when you should be informed.

#### **9.3.1 Allocating a camera name / menu image**

A personal name and menu image simplify the assignment of the cameras.

- 1. When you see the current transmission image, tap the iNanny Monitor logo on the top left. You are taken to the camera menu.
- 2. On the camera menu, tap the settings symbol  $(\mathbf{\ddot{w}})$  of the camera.
- 3. Tap on "Camera details".
- 4. Here you can now tap "Camera name" to name the camera. If you would like to allocate a personal menu image, click on "Change image"

#### **9.3.2 Setting the notification sensitivity**

0000

- 1. Tap the settings symbol next to the camera in the camera menu.
- 2. Tap the field with the orange warning triangle at the top. Now you can set the movement/sound sensitivity and the limits for the temperature alarm. Limit values for the temperature alarm: 0 - 20 °C or 21 - 40 °C.

000

-----

### **Note**   $+1$

Depending on the sensitivity setting, a notification appears in the app timeline that the camera has registered a movement, a sound or a temperature alarm. If you allow push messages for the iNanny Monitor app on your smartphone/tablet, you will receive notifications even when you are not in the app (e.g. on the lock screen).

### **9.4 General settings**

In the general settings you can set the clock mode (12h / 24h) and temperature mode (°C/°F). In addition, you can also activate the "Do not disturb" function.

- 1. When you see the current transmission image, tap the iNanny Monitor logo on the top left. You are taken to the camera menu.
- 2. Now tap on "Settings" at the top.
- 3. To set the clock mode/temperature mode, tap the "General settings".
- 4. To activate the "Do not disturb" function, first tap "Do not disturb" and then "ON" to the right. Now set the required length of time (3 hours max.) by moving the point.

# **Note**

When the "Do not disturb" function is activated, you will not receive push messages during the period selected.

## **10. Operating the camera via the app**

### **10.1 Switching on the camera**

## **IMPORTANT**

Only use the mains part plug included in delivery.

- Connect the small end of the "Baby" mains part plug to the camera.
- Connect the other end of the mains part plug to the socket.
- Slide the ON/OFF switch on the side to "ON". The function light starts to glow blue. (Push the ON/OFF switch downloads to switch off the camera.)

English

- Open the "iNanny Monitor" app on your smartphone/tablet or the web portal on your PC.
- Log into your account.
- When you have correctly set up your camera (see Chapter 7), the transmission image appears on the display.

### **10.2 Adding another camera**

It is possible to connect up to 4 cameras with one user account:

- When you see the current transmission image, tap the iNanny Monitor logo on the top left. You are taken to the camera menu.
- Now tap "Add camera" on the bottom left.
- Follow the instructions in the app. As soon as you have successfully logged in, the transmission image of the attached camera appears automatically.

## **10.3 Removing a camera**

To remove a camera from your user account again, proceed as follows:

- Tap the settings symbol  $(\clubsuit)$  in the camera menu of the camera you wish to remove.
- Tap on "Camera details".
- Tap "Remove camera" and confirm.

# **Note**

In doing so, all events on this camera are irrevocably deleted.

### **10.4 Account settings / signing out**

In the account settings you can, amongst other things, change your password, view your app version or log out.

- 1. When you see the current transmission image, tap the iNanny Monitor logo on the top left. You are taken to the camera menu.
- 2. Now tap "Account" on the top right.
- 3. In order to change your password, tap "Change password" and follow the instructions. If you would like to log out of your account, tap "Log out" and confirm.

### **10.5 Infrared night vision function**

To ensure that clear transmission images can be seen on the screen even when it is dark, the camera automatically activates the infrared night vision function (black and white image display).

**Note** 

### **10.6 Functions during live transmission in the app**

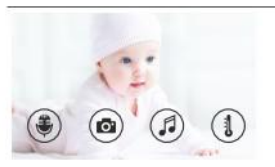

When you tap the transmission image, the following menu interface appears. After approx. 10 seconds, the menu interface disappears again.

These functions are only available in the app.

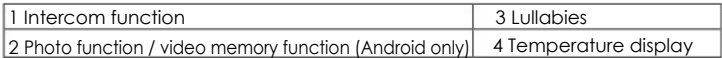

### **10.6.1 Intercom function**

- 1. Tap the microphone symbol  $(\frac{1}{2})$  on the far left.
- 2. The first time you do this, the message "Allow iNanny Monitor access to the microphone?" appears. Tap "Yes".
- 3. To activate the intercom function, tap the push-to-talk button. The words you have spoken can now be heard on the camera. To deactivate the intercom function, tap the push-to-talk button again.

### **10.6.2 Photo function / Video memory function**

1. Tap the camera symbol  $\left( \bullet \right)$ .

2. To take a photo of the current transmission image, tap the camera button. The image is saved in the image folder of your smartphone/tablet.

# **Note**

If you have an Android end device, you can also record videos locally. To do this, tap the video symbol  $(\blacksquare)$ .

### **10.6.3 Lullabies**

You can activate one of five lullabies that will then be played over the camera:

- 1. Tap the note symbol  $(\mathcal{J})$ .
- 2. Tap to choose your required lullaby. The lullaby now plays on the camera. To deactivate the lullaby, tap it again.

### **10.6.4 Temperature display**

Tap the thermometer symbol  $(\mathbf{1})$ . The current ambient temperature of the camera appears.

When you tap again on the thermometer symbol  $\left( \frac{1}{2} \right)$ , you can change the temperature display between °C and °F.

English

### **10.7 Using the camera for other end devices**

To use the camera with other end devices, you must log in with the same username + password as your user account.

#### **10.8 Access to the user account via the web portal (PC)**

It is possible to access your user account via the web portal.

You will have received a link to the web portal automatically via e-mail after setting up the camera.

# **Note**

The transmission image and the timeline can only be displayed via the web portal. Other functions/settings options (such as the intercom function) are not available.

## **11. Useful information about the baby monitor**

- If you operate the parent unit with the battery, this minimises electrosmog from electrical and magnetic alternating fields.
- You can increase the range of the baby monitor by positioning the camera as high up as possible near a door or window and ensuring that the battery is not too weak.
	- Other radio waves may possibly interfere with the transmission of the baby monitor. Therefore, do not position the baby monitor near devices such as microwaves, WLAN, etc.
	- The following other factors can interfere with the baby monitor's transmission or shorten its range: furniture, walls, houses, trees, environmental factors (such as fog, rain).

## **12. Maintenance and cleaning**

The service life of the camera and the parent unit depend on careful handling.

## **IMPORTANT**

- Remove the battery from the parent unit if the Video Baby Monitor is not in use for an extended period.
- You will get the maximum capacity from your battery if you run down the battery at least once every six months. To do this, disconnect the parent unit from the mains and run the battery down through normal use. Then fully charge the battery up again.
- You will get the maximum capacity from your battery if you run down the battery at least once every six months. To do this, disconnect the parent unit from the mains and run the battery down through normal use. Then fully charge the battery up again.
- The maximum battery capacity can only be reached after it has been charged several times and is dependent on many factors (battery state, ambient temperature, means and frequency of charging, etc.).
- Protect the camera and the parent unit from knocks, damp, dust, chemicals, drastic changes in temperature, electromagnetic fields and nearby sources of heat (ovens, heaters).
- Clean the camera/parent unit with a soft, dry cloth. Do not use any abrasive cleaning products.

# **13. What if there are problems? IMPORTANT Forgotten password**

-----

If you have forgotten your password, tap " Forgotten password " in the app and enter your e-mail address. A new password will be sent to your e-mail address.

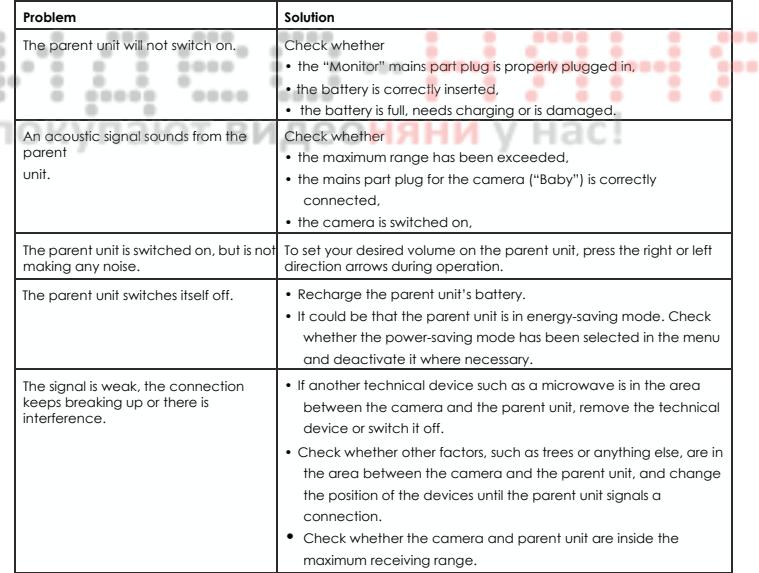

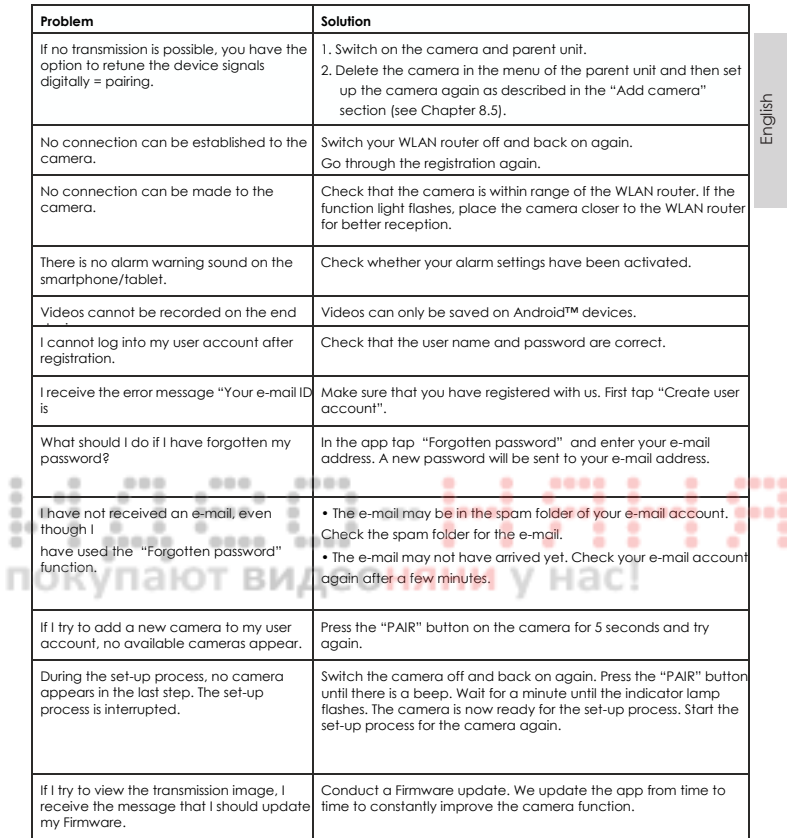

## **14. Disposal**

Batteries must be disposed of through specially designated collection boxes, recycling points

or electronics retailers. You are legally required to dispose of the batteries.

For environmental reasons, do not dispose of the device in the household waste at the end of its useful life.

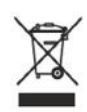

۰

۰

-----٠

۰

Dispose of the unit at a suitable local collection or recycling point.

Dispose of the device in accordance with EC Directive - WEEE (Waste Electrical and Electronic Equipment).

If you have any questions, please contact the local authorities responsible for waste disposal.

۰

٠

٠

000

۰

.....

----

----

## **15. Technical data**

- 23 channels
- Frequency 2.4 2.483 GHz
- Digital receiver
- 2.4" TFT display
- Infrared technology
- ECO mode (parent unit)
- Camera dimensions: 9 x 6.5 x 5.8 cm Parent unit dimensions: 11.5 x 6.9 x 2.4 cm
- Weight: camera 95 g; parent unit 80 g; battery 38 g
- Range up to 300 m with a clear view

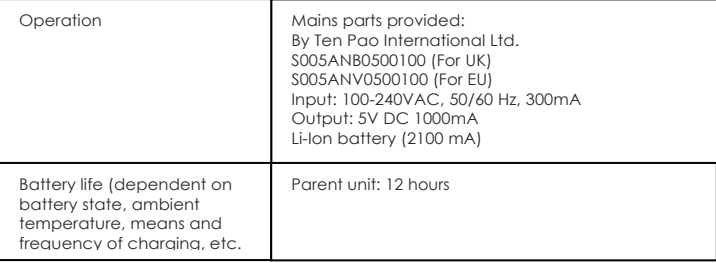

We hereby quarantee that this product complies with the European R&TTE Directive 1999/5/EC. Please contact the specified service address to obtain further information, such as the CE Declaration of Conformity.

# FRANÇAIS

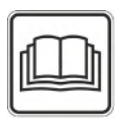

**Bally** 

**Veuillez lire attentivement ces instructions d'utilisation et les conserver à des fins ultérieures. Veillez à les mettre à disposition des autres utilisateurs et à respecter ces informations.** 

### **Table des matière**s

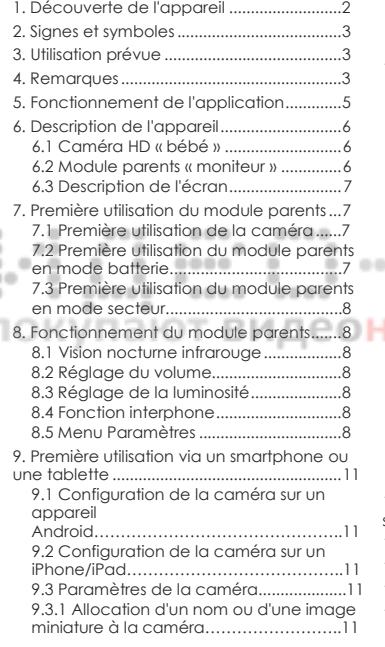

## Éléments fournis :

- 1 caméra Wi-Fi
- 2 fiches secteur
- 1 module parents
- 1 batterie lithium-ion pour le module parents
- 1 exemplaire de ce manuel d'utilisation

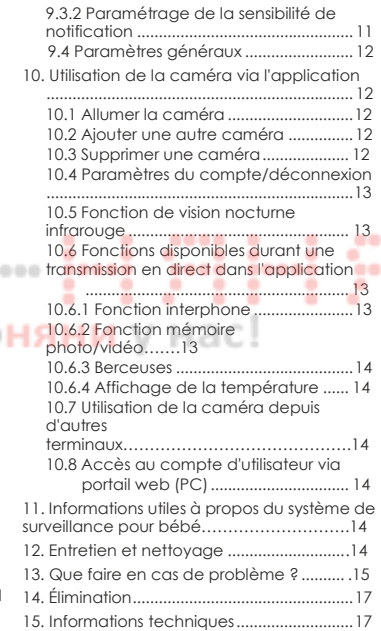

## **1. Découverte de l'appareil**

Ce système de vidéosurveillance pour bébé vous permet de surveiller votre bébé à partir du module parents, d'un smartphone ou d'une tablette à tout moment afin de poursuivre vos activités depuis une autre pièce ou dans le jardin. Il est également possible d'afficher les images transmises simultanément sur le module parents et un terminal (smartphone ou tablette). Dans ce cas, il est nécessaire de disposer d'un réseau Wi-Fi, d'un smartphone ou d'une tablette ainsi que de l'application gratuite Hubble iNanny Monitor.

Vous pouvez ainsi surveiller vos locaux depuis n'importe où.

Le système de vidéosurveillance pour bébé permet également d'assurer la surveillance de personnes âgées ou d'un domicile.

Fonctions de l'appareil

L'appareil offre les fonctions suivantes :

- Vidéosurveillance
- Fonction de vision nocturne infrarouge
- Mode ECO/mode d'économie d'énergie
- Contrôle de portée par signal sonore
- Portée maximale de 300 m sans obstacle
- Fonction de vision nocturne infrarouge
- Capteur de température ٠
	- Microphone/haut-parleur
	- Montage mural (caméra) 0000

L'application vous permet d'accéder aux fonctions suivantes :

÷

٠

• Vidéosurveillance via réseau sans fil grâce à l'application Hubble iNanny Monitor

 $0.00$ 

٠

÷

۰ . ٠ ۰

۰ ٠ ٠ ۰

٠

٠

٠

-----

----

....

۰ ۰ ٠

٠

٠

.....

- Barre de temps (les évènements s'affichent chronologiquement dans l'application)
- Contrôle de portée par signal sonore
- Notifications push liées aux mouvements, au bruit et à la température
- Fonction interphone
- 5 berceuses

Configuration minimale (application)

Application :

- Android à partir de la version 4.0/iOS à partir de la version 6.0

Portail Web :

- Windows 7 ou 8 (Java à partir de la version 7)
- MacOS à partir de la version 10.7
- Internet Explorer à partir de la version 8.0
- Firefox à partir de la version 11.0
- Chrome à partir de la version 18.0
- Safari à partir de la version 5.

#### Caméra :

- Réseau Wi-Fi 802.11 b/g/n (2,4-2,4835 GHz)
- protégé au minimum via WEP

## **2. Panneaux et symboles**

Les instructions d'utilisation utilisent les symboles suivants :

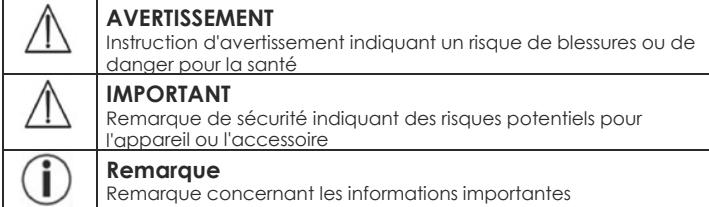

# **3. Utilisation prévue**

# **AVERTISSEMENT**

- Utilisez le système de vidéosurveillance pour bébé uniquement si vous ne pouvez pas surveiller directement votre enfant. L'appareil ne remplace en aucun cas votre propre surveillance !
- Vous pouvez également utiliser le système de vidéosurveillance pour bébé pour surveiller une salle.
- L'utilisation incorrecte de l'appareil peut présenter des risques.
	- Le système de surveillance pour bébé est destiné à une utilisation personnelle, privée et non commerciale.

• Respectez la vie privée des autres personnes. Toute personne présente dans la salle placée sous surveillance ou susceptible de s'y trouver doit être prévenue qu'une caméra filme les lieux.

## **4. Remarques**

# **AVERTISSEMENT**

Remarques de sécurité

- Placez toujours la caméra et son câble d'alimentation hors de portée des enfants. Le câble d'alimentation présente des risques d'étranglement et de blessures chez les enfants.
- Conservez les petits composants hors de portée des enfants.
- Conservez l'emballage de l'appareil hors de portée des enfants (risque de suffocation).
- Ne placez jamais la caméra dans le lit à barreaux ou à portée de l'enfant.
- Placez la caméra à 2 m du bébé afin de réduire les risques de pollution électromagnétique ou sonore.
- Assurez-vous que les câbles sont hors de portée de l'enfant.
- Veillez toujours à ce que le système de surveillance pour bébé fonctionne parfaitement avant de l'utiliser. Vérifiez que la batterie du module parents est suffisamment chargée lorsque vous utilisez l'appareil en mode batterie.
- N'immergez jamais la caméra ni le module parents dans l'eau. Ne les rincez jamais à l'eau.
- N'utilisez jamais la caméra ni le module parents à proximité de zones humides.
- Ne couvrez jamais la caméra ni le module parents avec une serviette ou une couverture.
- Utilisez uniquement les fiches secteur fournies.
- Ne débranchez pas la prise secteur en tirant sur le câble.
- Cet appareil peut être utilisé sous surveillance par les enfants à partir de huit ans et par les personnes dont les capacités physiques, sensorielles ou mentales sont réduites ou qui ne possèdent pas l'expérience ou les compétences nécessaires ou s'ils ont appris à utiliser l'appareil correctement et qu'ils sont entièrement conscients des risques encourus lors de son fonctionnement.
- Les enfants ne doivent pas jouer avec l'appareil.

----

- Le nettoyage de l'appareil ne doit pas être effectué pas des enfants sans surveillance.
- Ne pas tirer, tordre, ni plier la fiche secteur de l'appareil.
- Débranchez la prise secteur de l'appareil en cas de panne, avant de le nettoyer, après l'avoir chargé ou lorsqu'il est inutilisé.
- La caméra, le module parents et les fiches secteur ne doivent pas entrer en contact avec des surfaces chaudes ou des objets tranchants.
- N'utilisez pas de dispositifs externes à l'exception des produits recommandés ou proposés comme accessoires par le fabricant.  $-0.0$

#### ۰ **Remarque**

۰

- 49-14039-1-120 • Avant toute demande, contrôlez la batterie du module parents et remplacez-la si nécessaire. лняни
	- L'appareil doit être uniquement réparé par le service clientèle ou les fournisseurs agréés. Ne procédez sous aucun prétexte au démontage ou à la réparation de la caméra ou du module parents pour garantir leur fonctionnement optimal. Le non-respect de ces instructions entraîne l'annulation de la garantie.
	- Pour toute question concernant l'utilisation du système de surveillance pour bébé, veuillez contacter votre revendeur ou le service clientèle.

## **AVERTISSEMENT**

Remarques de sécurité concernant la manipulation des batteries.

- •En cas de fuite de la batterie, nettoyez son compartiment à l'aide d'un chiffon sec en portant des gants de protection.
- Si le fluide de la cellule de la batterie rentre en contact avec la peau ou les yeux, nettoyez la zone concernée à l'eau courante et faites appel à un médecin.
- Risque d'explosion ! Ne jetez jamais les batteries au feu.
- Évitez de démonter, fendre ou écraser les batteries.
- Les batteries doivent être chargées avant d'utiliser l'appareil. Veuillez toujours respecter les instructions du fabricant et les spécifications de ce manuel d'utilisation concernant le chargement des batteries.

## **5. Fonctionnement de l'application**

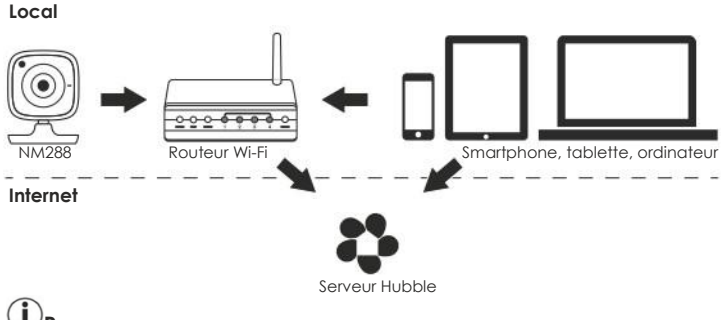

# **Remarque**

٠

Si elle dispose d'une connexion Internet active, la caméra transmet tous les enregistrements via le serveur Hubble. Ce point est essentiel lors de la configuration de la caméra. Certaines fonctions sont indisponibles en l'absence d'une connexion Internet active (fonctionnalités limitées).

- Vous pouvez améliorer la portée de la caméra en la plaçant le plus haut ë possible à proximité d'une porte ou d'une fenêtre.
	- Les ondes radio externes peuvent interférer avec les transmissions du système de surveillance pour bébé. Par conséquent, ne placez pas le système de surveillance pour bébé à proximité d'appareils tels que les fours à micro-ondes, etc.
		- Les facteurs suivants peuvent interférer avec les transmissions du système de surveillance pour bébé ou réduire leur portée : meubles, murs, maisons, arbres et facteurs environnementaux (brouillard, pluie, etc.).

# **Remarque**

La page d'accueil Hubble (**http://www.hubbleconnected.com**) vous permet d'activer la fonction d'enregistrement moyennant des frais supplémentaires. Lorsque la fonction d'enregistrement est activée, les évènements déclenchés par les mouvements sont automatiquement enregistrés sur le serveur Hubble pour pouvoir y accéder par la suite.

## **6. Description de l'appareil**

### **6.1 Caméra HD « bébé »**

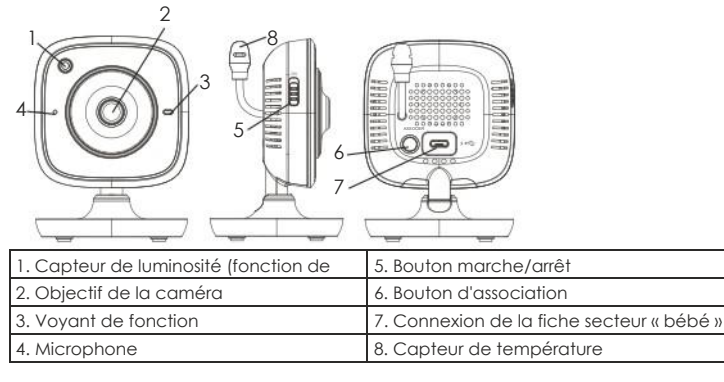

### **\*État du voyant de fonction**

Î

ä  $^{+1}$ 

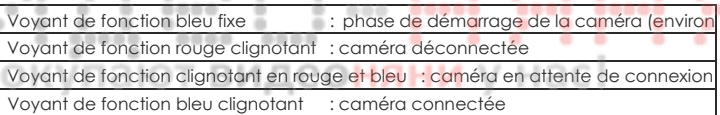

### **6.2 Module parents « moniteur »**

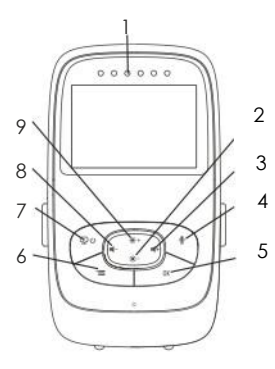

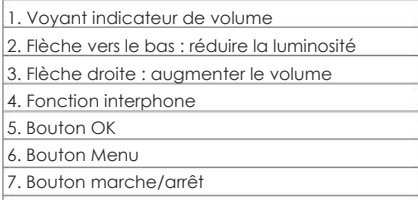

۰

٠

۰

- 8. Flèche gauche : réduire le volume
- 9. Flèche vers le haut : augmenter le luminosité

### **6.3 Description de l'écran**

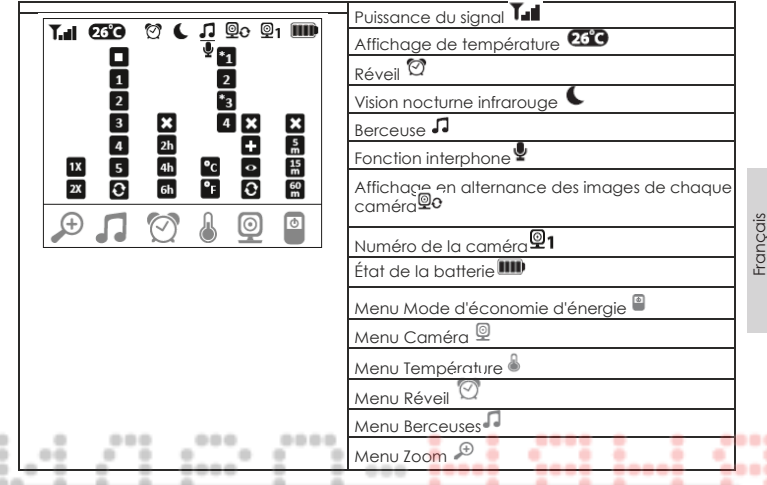

## **7. Première utilisation du module parents**

### **7.1 Première utilisation de la caméra**

1. Placez la caméra sur une surface ferme et stable puis orientez l'objectif en direction de la zone à surveiller. Veillez à ce qu'aucun autre appareil électrique ne se trouve à proximité de la caméra.

## **AVERTISSEMENT**

Ne placez PAS la caméra à portée du bébé !

- 2. Raccordez la petite extrémité de la fiche secteur de la caméra « bébé » à la caméra.
- 3. Raccordez l'autre extrémité de la fiche secteur à la prise de courant.
- 4. Placez le bouton marche/arrêt en position marche pour allumer la caméra. Le voyant de fonction de la caméra s'allume en bleu.
- 5. Placez le bouton marche/arrêt en position arrêt pour arrêter l'appareil.

### **7.2 Première utilisation du module parents en mode batterie**

- 1. Démontez le support.
- 2. Ouvrez le couvercle situé au dos du module parents en le faisant glisser vers le bas.
- 3. Insérez la batterie fournie comme indiqué.
- **\*3** 4. Faites à nouveau glisser le couvercle situé au dos du module parents jusqu'à ce qu'il s'emboite.
- 5. Remontez et emboitez le support.
- 6. Appuyez sur le bouton marche/arrêt  $\mathbb{P}^v$  pour allumer le module parents. Si la caméra est déjà allumée, l'image transmise s'affichera automatiquement à l'écran. Si la caméra est encore éteinte, elle émet un signal sonore et le moniteur affiche le symbole  $\mathcal{Q}$ .

### **7.3 Première utilisation du module parents en mode secteur**

- 1. Raccordez la petite extrémité de la fiche secteur « moniteur » à la caméra.
- 2. Raccordez l'autre extrémité de la fiche secteur à la prise de courant.
- 3. Le module parents s'allume automatiquement. Appuyez sur le bouton marche/arrêt pour éteindre l'appareil.

Si le module parents et la caméra sont déjà allumés, l'image transmise par la

caméra s'affichera automatiquement à l'écran du module parents.

## **8. Fonctionnement du module parents**

#### **8.1 Vision nocturne infrarouge <b>COHAH** на

Pour garantir la quantité des images transmises à l'écran même dans un environnement sombre, le système de vidéosurveillance pour bébé active automatiquement la fonction de vision nocturne infrarouge dans le noir. Lorsque la vision nocturne infrarouge est active, le symbole lune  $(\mathsf{C})$  s'affiche à l'écran.

### **8.2 Réglage du volume**

> Le module parents compte 5 niveaux de volume. Appuyez sur le bouton ( $\P$ -) ou ( $\P$ +) pour régler le volume.

### **8.3 Réglage de la luminosité**

Le module parents compte 5 niveaux de luminosité. Appuyez sur le bouton (\*\*) ou (\*=) pour régler la luminosité.

### **8.4 Fonction interphone**

Le module parents propose la fonction interphone.

Pour activer la fonction interphone, parlez devant l'appareil en appuyant en même temps sur le bouton ( $\bullet$ ) du module parents. Vos paroles sont diffusées par la caméra. Pour désactiver la fonction interphone, relâchez à nouveau le bouton  $(\mathcal{Q})$ .

### **8.5 Menu Paramètres**

Vous pouvez régler les paramètres suivants dans le menu du module parents : fonction zoom, berceuses, unité de température, ajout/suppression/affichage des caméras/affichage en alternance des images des caméras et mode d'économie d'énergie.

• Pour accéder au menu de réglage, allumez le module parents et appuyez sur le bouton ("=). Le menu de réglage suivant s'affiche en bas de l'écran de la caméra :

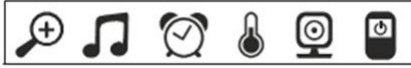

Vous pouvez parcourir le menu à l'aide des boutons (\*+) et (\*-).

0000

#### $\overline{\mathbb{D}}$ **Fonction Zoom**

Le module parents est pourvu d'une fonction zoom permettant d'augmenter la taille de l'image transmise. Pour activer la fonction zoom, procédez comme suit :

• Utilisez les flèches directionnelles haut et bas (\*+/\*) pour sélectionner le niveau de zoom désiré (1x ou 2x). ۰ ----۰

٠

۰

٠

۰

ä

٠

٠ ٠

٠

•Confirmez en appuyant sur le bouton OK.

0000

## **Berceuses**

Le module parents vous permet d'activer l'une des cinq berceuses pouvant être diffusées par la caméra. Pour activer l'une des berceuses, procédez comme suit :

- Utilisez les flèches directionnelles gauche et droite (<a></a>1+> pour sélectionner l'élément de menu $|\vec{J}|$ .
- Utilisez les flèches directionnelles haut et bas ( \*  $/$  \* ) pour sélectionner la berceuse désirée (1, 2, 3, 4 ou 5).
- •Confirmez en appuyant sur le bouton OK.

# **Alarme**

Le module parents vous permet de définir une alarme qui se déclenchera au bout de 2, 4 ou 6 heures au choix. Pour activer une alarme, procédez comme suit :

- Utilisez les flèches directionnelles gauche et droite (<a>
(<a>  $\P$ -/ $\P$ +)<br/>
pour sélectionner  $\mathbb{P}$ l'élément de menu  $\boxed{\mathbb{Q}}$
- Utilisez les flèches directionnelles haut et bas ( \*\* / \* ) pour sélectionner la durée au bout de laquelle l'alarme doit retentir.
- •Confirmez en appuyant sur le bouton OK.

### **Unité de température**

Vous pouvez configurer l'appareil pour afficher les températures en degrés Celsius (°C) ou Fahrenheit (°F).

• Utilisez les flèches directionnelles gauche et droite (</a> </a>(</a> pour sélectionner

l'élément de menu .

- Utilisez les flèches directionnelles haut et bas ( \*  $/$  \* ) pour sélectionner l'unité de température désirée.
- •Confirmez en appuyant sur le bouton OK.

#### ∣©|-**Ajouter une caméra**

Vous pouvez connecter un module parents à quatre caméras au maximum. Pour ajouter une caméra à un module parents, procédez comme suit :

- Utilisez les flèches directionnelles gauche et droite ( $\P$ -/ $\P$ +) pour sélectionner l'élément de menu  $\mathcal Q$ .
- Utilisez les flèches directionnelles haut et bas ( \*  $/$  <sup>\*</sup> ) pour sélectionner l'élément de menu
- Confirmez en appuyant sur le bouton OK. L'écran affiche 1, 2, 3 et 4.
- Utilisez les flèches directionnelles haut et bas (\*+/\*) pour sélectionner un
- chiffre puis confirmez en appuyant sur ( OK ).  $\mathbb{Q}^m$  saffiche à l'écran et l'appareil recherche la caméra.
- Appuyez maintenant sur le bouton ASSOCIER situé au dos de la caméra jusqu'à ce que l'image transmise s'affiche à l'écran accompagnée d'un signal

sonore. от видео**няни** 

## **Remarque**

• Vous pouvez acquérir des caméras supplémentaires dans le commerce (référence 952.64).

# **Supprimer une caméra**

Si vous souhaitez déconnecter une caméra, procédez comme suit :

- Utilisez les flèches directionnelles gauche et droite ( $\P$ -/ $\P$ +) pour sélectionner l'élément de menu  $\boxed{2}$ .
- Utilisez les flèches directionnelles haut et bas (\*\*/\*) pour sélectionner l'élément de menu **El**
- •Confirmez en appuyant sur le bouton OK. L'écran affiche 1, 2, 3 et 4.
- •Utilisez les flèches directionnelles haut et bas ( $*$ +/ $*$ ) pour sélectionner le numéro de la caméra à supprimer.
- •Confirmez en appuyant sur le bouton OK.

## **<u><sup><b>**</sup> $\frac{1}{2}$  **A**fficher une caméra</u>

Si vous souhaitez sélectionner l'image transmise par une caméra, procédez comme suit :

- Utilisez les flèches directionnelles gauche et droite ( $\P$ -/ $\P$ +) pour sélectionner l'élément de menu  $\boxed{\mathcal{D}}$ .
- Utilisez les flèches directionnelles haut et bas (\*+/\*) pour sélectionner l'élément de menu e.
- •Confirmez en appuyant sur le bouton OK. L'écran affiche 1, 2, 3 et 4.
- Utilisez les flèches directionnelles haut et bas (\*\*/\*) pour sélectionner le numéro de la caméra à afficher.
- •Confirmez en appuyant sur le bouton OK.

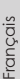

#### **Affichage en alternance des images de chaque caméra**

Si plusieurs caméras sont enregistrées, la fonction « Alterner les images des caméras » est activée.

Lorsque cette fonction est activée, les images des caméras enregistrées s'affichent à l'écran en boucle pendant 12 secondes chacune. Pour activer cette fonction, procédez comme suit :

- Utilisez les flèches directionnelles gauche et droite ( $\P$ -/ $\P$ +) pour sélectionner **lecte** l'élément de menu **Q**.
- Utilisez les flèches directionnelles haut et bas (※+/※-) pour sélectionner l'élément de menu <sup>3</sup>
	- •Confirmez en appuyant sur le bouton OK.

### **Mode d'économie d'énergie**

Le module parents dispose d'un mode d'économie d'énergie. Lorsque le mode d'économie d'énergie est actif, l'écran s'éteint automatiquement au bout de 5, 15 ou 60 minutes au choix.

- Utilisez les flèches directionnelles gauche et droite (<a></a>1+> pour sélectionner l'élément de menu
- 
- Utilisez les flèches directionnelles haut et bas ( \*\* / \* ) pour sélectionner la durée au bout de laquelle l'écran doit s'éteindre automatiquement (5, 15 ou 60 minutes).
- •Confirmez en appuyant sur le bouton OK.

## **9. Première utilisation via un smartphone ou une tablette**

### **9.1 Configuration de la caméra sur un appareil Android**

- Accédez à Google Play Store sur l'appareil Android.
- Recherchez et téléchargez l'application « iNanny Monitor ». Lancez l'application et créer un compte d'utilisateur.
- Suivez les instructions de l'application. Après avoir enregistré votre caméra, l'image transmise s'affiche.
- Placez la caméra (à 2 m du bébé, hors de portée des enfants).

### **9.2 Configuration de la caméra sur un iPhone/iPad**

- Accédez à l'App Store sur l'iPhone/iPad..
- Recherchez et téléchargez l'application « iNanny Monitor ».
- Lancez l'application et créer un compte d'utilisateur.
- Suivez les instructions de l'application. Après avoir enregistré votre caméra, l'image transmise s'affiche.
- Placez la caméra (à 2 m du bébé, hors de portée des enfants).

### **9.3 Paramètres de la caméra**

Les paramètres de la caméra vous permettent notamment d'assigner un nom et une image personnalisée à la caméra.

Vous pouvez également régler la sensibilité de la caméra aux mouvements, aux bruits et à la température afin de répondre au mieux à vos besoins de prévention.

## **9.3.1 Allocation d'un nom ou d'une image de menu**

Le fait d'assigner un nom et une image de menu aux caméras vous permet de les gérer plus facilement.

1. Lorsque l'image transmise s'affiche, tapez sur le logo « iNanny Monitor » en haut à gauche. Le menu Caméra s'affiche.

2. Dans le menu Caméra, tapez sur le symbole paramètres  $(\mathbf{\ddot{m}})$  de la caméra.

3. Tapez sur « Détails de la caméra ».

4. Tapez ensuite sur « Nom de la caméra » pour lui donner un nom. Si vous souhaitez lui assigner une image de menu personnalisée, cliquez sur « Modifier l'image ».

#### **9.3.2 Paramétrage de la sensibilité de notification**

1. Tapez sur le symbole paramètres situé en face de la caméra dans le menu Caméra.

2. Tapez sur le champ situé en dessous d'un triangle d'avertissement orange. Vous pouvez maintenant définir la sensibilité des mouvements ou du son ainsi que les limites de l'alarme de température. Valeurs limites de l'alarme de température : 0-20 °C ou 21-40 °C.

# **Remarque**

En fonction du paramètre de sensibilité, une notification s'affiche dans la barre de temps de l'application pour indiquer le déclenchement d'une alarme de mouvement, de bruit ou de température.

Si vous autorisez l'application « iNanny Monitor » à transmettre des messages push à votre smartphone ou tablette, les notifications s'afficheront même si l'application n'est pas active (par exemple sur l'écran d'accueil).

### **9.4 Paramètres généraux**

Les paramètres généraux vous permettent de régler le mode de l'horloge (12/24 h) et l'unité de température (°C/°F). Vous pouvez également activer la fonction « Ne pas déranger ».

1. Lorsque l'image transmise s'affiche, tapez sur le logo « iNanny Monitor » en haut à gauche. Le menu Caméra s'affiche. Français

2. Tapez ensuite sur « Paramètres » en haut.

3. Pour définir le mode de l'horloge ou de la température, tapez sur « Paramètres généraux ».

4. Pour activer la fonction « Ne pas déranger », tapez d'abord sur « Ne pas déranger » puis sur « Activé » à droite. Sélectionnez ensuite la durée désirée (max. 3 heures) en déplaçant le point.

## **Remarque**

当当当 Lorsque la fonction « Ne pas déranger » est activée, vous cesserez de recevoir les messages push pendant la période sélectionnée.

## **10. Utilisation de la caméra via l'application**

### **10.1 Allumer la caméra**

# **IMPORTANT**

Utilisez uniquement la fiche secteur fournie avec l'appareil.

- Raccordez la petite extrémité de la fiche secteur « bébé » à la caméra.
- Raccordez l'autre extrémité de la fiche secteur à la prise.

• Placez le bouton marche/arrêt en position marche. Le voyant de fonction s'allume en bleu. Placez le bouton marche/arrêt en position arrêt pour arrêter l'appareil.

• Lancez l'application « iNanny Monitor » sur votre smartphone ou tablette, ou accédez au portail Web sur votre ordinateur.

• Connectez-vous à votre compte.

• Une fois la caméra correctement configurée (voir Chapitre 7), l'image transmise s'affiche à l'écran.

### **10.2 Ajouter une autre caméra**

Il est possible d'ajouter jusqu'à 4 caméras par compte d'utilisateur :

• Lorsque l'image transmise s'affiche, tapez sur le logo « iNanny Monitor » en haut à gauche. Le menu Caméra s'affiche.

• Tapez ensuite sur « Ajouter caméra » en bas à gauche.

• Suivez les instructions de l'application. Une fois connecté, l'image transmise par la caméra connectée s'affiche automatiquement.

### **10.3 Supprimer une caméra**

Pour supprimer une caméra de votre compte d'utilisateur, procédez comme suit :

- Dans le menu Caméra que vous souhaitez supprimer, tapez sur le symbole paramètres  $\left( \clubsuit \right)$ .
- Tapez sur « Détails de la caméra ».
- Tapez sur « Supprimer caméra » puis confirmez.

# **Remarque**

Lors de cette opération, tous les évènements de la caméra sont définitivement supprimés.

### **10.4 Paramètres du compte/déconnexion**

Les paramètres du compte permettent notamment de changer le mot de passe, d'afficher la version de l'application et de se déconnecter.

- 1. Lorsque l'image transmise s'affiche, tapez sur le logo « iNanny Monitor » en haut à gauche. Le menu Caméra s'affiche.
	- 2. Tapez maintenant sur « Compte » en haut à droite.

3. Pour changer de mot de passe, tapez sur « Changer le mot de passe » puis suivez les instructions. Si vous désirez vous déconnecter du compte, tapez sur « Déconnexion » puis confirmez.

### **10.5 Fonction de vision nocturne infrarouge**

Pour garantir la quantité des images transmises à l'écran même dans un environnement sombre, la caméra active automatiquement la fonction de vision nocturne infrarouge (en noir et blanc).

### **10.6 Fonctions disponibles durant une transmission en direct dans l'application**

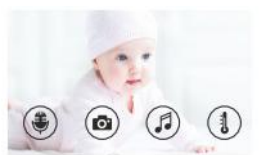

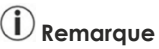

Lorsque vous tapez sur l'image transmise, l'interface de menus suivante s'affiche. Elle disparaît au bout d'environ 10 secondes.

Ces fonctions sont uniquement disponibles dans l'application.

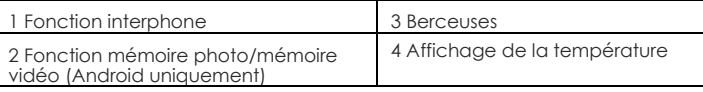

### **10.6.1 Fonction interphone**

- 1. Tapez sur le symbole microphone ( $\bigcirc$ ) à l'extrême gauche.
- 2. Si vous procédez à l'opération pour la première fois, le message « Autoriser iNanny Monitor à accéder au microphone ? » s'affiche. Tapez sur « Oui ».

3. Pour activer la fonction interphone, tapez sur le bouton d'émission. Vos paroles sont diffusées par la caméra. Pour désactiver la fonction interphone, tapez à nouveau sur le bouton d'émission.

## **10.6.2 Fonction mémoire photo /Fonction mémoire vidéo**

1. Tapez sur le symbole appareil photo  $\left( \bullet \right)$ .

2. Pour prendre une photo de l'image transmise actuellement, tapez sur le bouton appareil photo. L'image est enregistrée dans le dossier d'images de votre smartphone ou tablette.

# **Remarque**

Les appareils Android permettent également d'enregistrer des vidéos  $local$ ement. Pour ce faire, tapez sur le symbole vidéo ( $\blacksquare$ ).

### **10.6.3 Berceuses**

Vous pouvez activer l'une des cinq berceuses pouvant être diffusées par la caméra.

1. Tapez sur le symbole note (5).

2. Tapez sur la berceuse désirée. La caméra diffuse maintenant la berceuse. Pour désactiver la berceuse, tapez à nouveau dessus.

### **10.6.4 Affichage de la température**

Tapez sur le symbole thermomètre (1). La température ambiante actuelle de la caméra s'affiche.

Si vous tapez à nouveau sur le symbole thermomètre (1), vous pouvez basculer entre l'affichage en °C et en °F.

### **10.7 Utilisation de la caméra depuis d'autres terminaux**

Pour utiliser la caméra à partir d'autres terminaux, vous devez vous connecter avec le nom d'utilisateur et le mot de passe de votre compte d'utilisateur.

### **10.8 Accès au compte d'utilisateur via le portail Web (PC)**

Vous pouvez accéder à votre compte d'utilisateur via le portail Web. Une fois la caméra configurée, vous recevrez automatiquement un lien vers le portail Web.

**Francais** 

# **Remarque**

L'image transmise et la barre de temps sont uniquement affichées sur le portail Web. Certaines autres fonctions et options de paramètres (telles que la fonction interphone) ne sont pas disponibles.

## **11. Informations utiles à propos du système de surveillance pour bébé**

- Le fait d'utiliser le module parents en mode batterie permet de réduire la pollution électromagnétique due aux champs magnétiques et électriques.
- Vous pouvez améliorer la portée du système de surveillance pour bébé en le plaçant le plus haut possible à proximité d'une porte ou d'une fenêtre et en chargeant correctement la batterie.
- Les ondes radio externes peuvent interférer avec les transmissions du système de surveillance pour bébé. Par conséquent, ne placez pas le système de surveillance pour bébé à proximité d'appareils tels que les fours à micro-ondes, les dispositifs Wi-Fi, etc.
- Les facteurs suivants peuvent interférer avec les transmissions du système de surveillance pour bébé ou réduire leur portée : meubles, murs, maisons, arbres et facteurs environnementaux (brouillard, pluie, etc.).

## **12. Entretien et nettoyage**

La durée de vie de la caméra et du module parents dépend du soin apporté lors de leur utilisation. видео**няни** у нас!

## **IMPORTANT**

- Retirez la batterie du module parents si vous prévoyez de ne pas utiliser le système de surveillance pour bébé pendant une période prolongée.
- Vous pouvez optimiser la capacité de la batterie en l'utilisant jusqu'à épuisement une fois tous les six mois. Pour ce faire, déconnectez le module parents du secteur et utilisez normalement l'appareil jusqu'à ce que la batterie soit déchargée. Chargez ensuite entièrement la batterie.
- La capacité maximale de la batterie peut être obtenue uniquement après l'avoir chargée à plusieurs reprise et en fonction de différents facteurs : état de la batterie, température ambiante, mode et fréquence de chargement, etc.
- Protégez la caméra et la module parents contre les coups, l'humidité, la poussière, les produits chimiques, les changements drastiques de température, les champs électromagnétiques et les sources de chaleur (fours, radiateurs, etc.).
- Nettoyez la caméra et le module parents uniquement avec un chiffon doux et sec. N'utilisez pas de produits chimiques abrasifs.

## **13. Que faire en cas de problème ?**

# **IMPORTANT Mot de passe oublié**

 $\frac{1}{2}$ 

ö ÷ Dans l'application, tapez sur « Mot de passe oublié » puis saisissez votre adresse électronique si vous avez oublié votre mot de passe. Un nouveau mot de passe vous sera transmis par courrier électronique.

Français

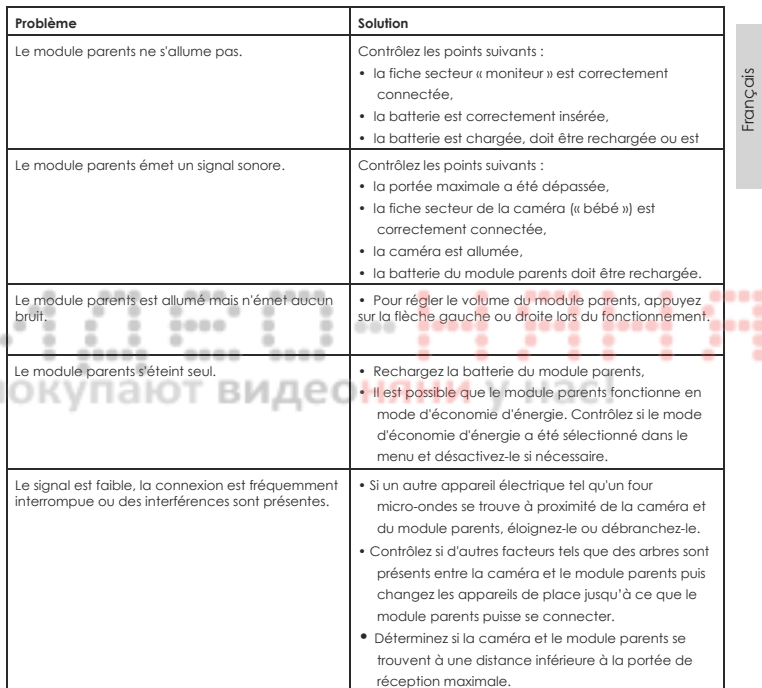
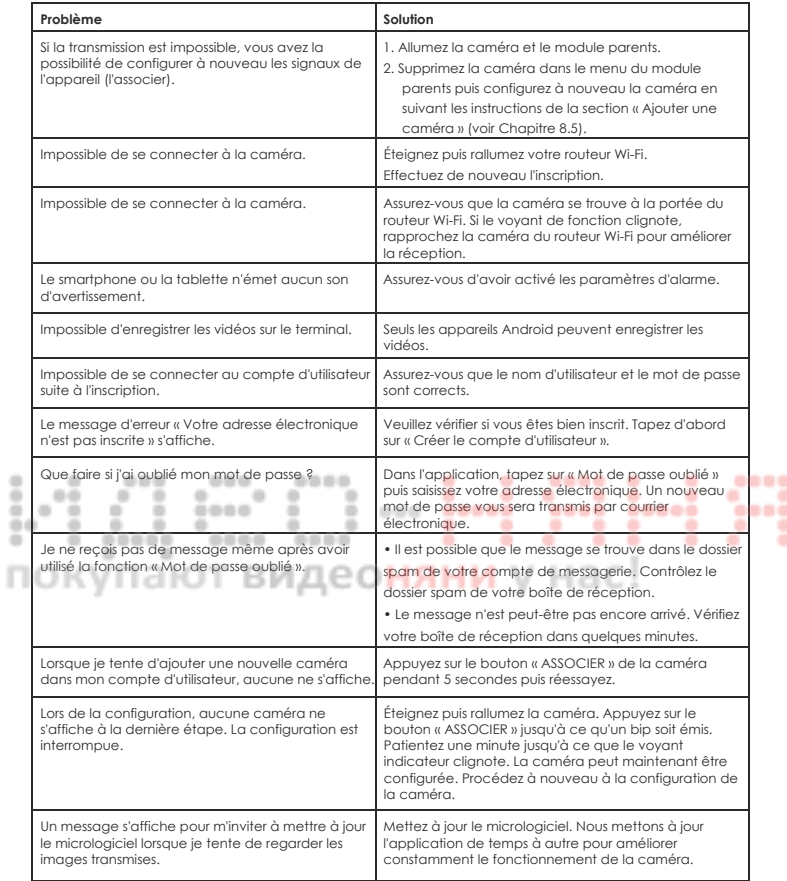

# **14. Élimination**

Les batteries doivent être éliminées via des boîtes de récupération spécialement conçues, des points de recyclage ou des revendeurs électroniques. Vous êtes légalement responsable d'éliminer les batteries.

Pour préserver l'environnement, ne jetez pas l'appareil dans les ordures ménagères une fois sa vie utile terminée.

Pour éliminer l'appareil, remettez-le à un point de collecte ou de recyclage local prévu à cet effet.

Éliminez l'appareil conformément à la directive de l'UE sur l'élimination des équipements électriques et électroniques

Pour toute question, veuillez contacter les autorités locales chargées de l'élimination des déchets.

٠

----

--

## **15. Informations techniques**

- 23 canaux
- Fréquence : 2,4-2,483 GHz
- •Récepteur numérique
- Écran TFT de 2.4"
- Technologie infrarouge
- •Mode ECO (module parents)
- 当当当 •Dimensions de la caméra : 9 x 6,5 x 5,8 cm Dimensions du module parents : 11,5 x 6,9 x 2,4 cm
	- Poids : caméra : 95 g ; module parents : 80 g ; batterie : 38 g

0000

• Portée maximale de 300 m sans obstacle

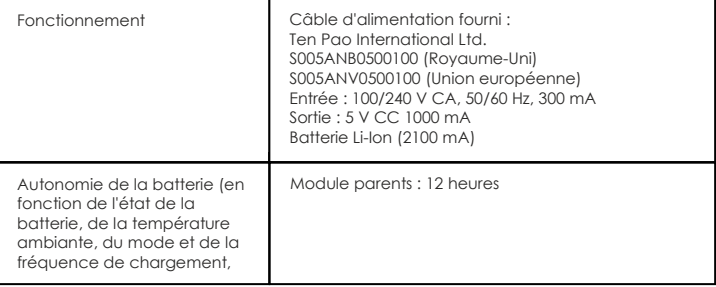

Nous certifions que ce produit est conforme à la directive européenne RTTE 99/5/EC. Veuillez contacter l'adresse du service concerné pour obtenir de plus amples informations, notamment la déclaration de conformité CE.

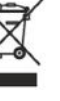

٠

.. ٠ ۰

# SVENSKA

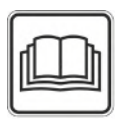

**CONTRACTOR** 

٠

**Läs dessa användningsinstruktioner noga och behåll dem för senare användning, se till att göra dem tillgängliga för andra användare och följ den information de innehåller.** 

## **Innehållsförteckning**

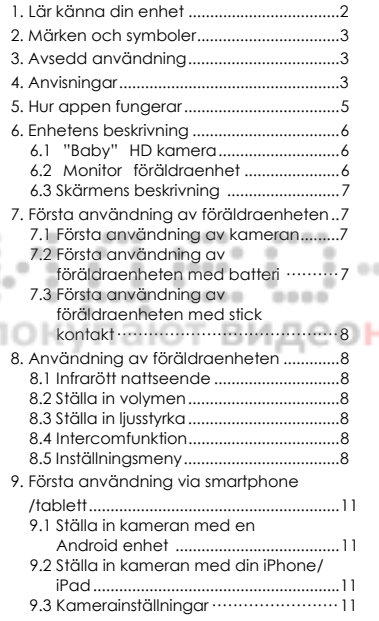

# Medföljer vid leverans

- 1x WLAN kamera
- 2x stickkontakter
- •1x föräldraenhet
- •1x Litiumjonbatteri för föräldraenhet
- •1x dessa instruktioner för användning

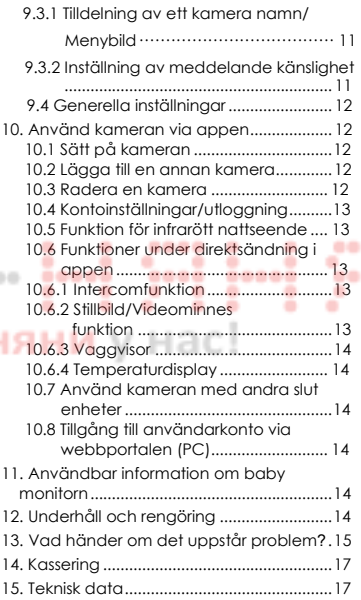

## **1. Lär känna din enhet**

Denna Video Babymonitor gör det möjligt för dig att se ditt barn via din föräldraenhet, smartphone eller tablet medan du gör andra saker i andra rum eller i trädgården. Det är också möjligt att visa överföringsbilden samtidigt på föräldraenheten och en mobil slutenhet (smartphone/tablet) (detta kräver ett WLAN nätverk smartphone/tablet och den gratis iNanny övervakningsapp som drivs av Hubble).

Det är därför möjligt att hålla ett öga på allt när och var du vill..

Video Babymonitorn är även lämplig för äldreomsorg eller hem övervakning.

### Enhetsfunktioner

Enheten har följande funktioner:

- **•** Videoövervakning
- **•** Funktion för infrarött nattseende
- **•** ECO+ läge/energisparläge
- **•** Räckviddsreglering med akustisk signal
- **•** Räckvidd upp till 300 meter med fri sikt
- **•** Funktion för infrarött nattseende
- **•** Temperatursensor
- **•** Mikrofon/högtalare
- **•** Väggmonteringsfäste (kamera)

Användning av appen ger dig följande funktioner:

**•** Videoövervakning via WLAN med iNanny appen som drivs av Hubble ..

SvenskaSvensko

۰ -

٠

٠ ۰

....

нас!

- **•** Tidslinjefunktion (händelser visas kronologiskt i appen)
	- **•** Räckviddsreglering med akustisk signal
	- **•** Push-meddelanden för rörelser/ljud/temperatur
		- **•** Intercomfunktion
		- **•** 5 vaggvisor

Systemkrav (för att använda appen)

### App:

- Android från version 4.0 / iOS från version 6.0

### Webbportal:

- Windows System, 7 eller 8 (Java Version från 7)
- MacOS version 10.7 eller högre
- Internet Explorer version 8.0 eller högre
- Firefox version 11.0 eller högre
- Chrome version 18.0 eller högre
- Safari version 5.1 eller högre

### Camera:

- 802.11 b/g/n (2.4 2.4835 GHz) WLAN
- Skyddad av åtminstone WEP

# **2. Märken och symboler**

Följande symboler visas i dessa användningsinstruktioner:

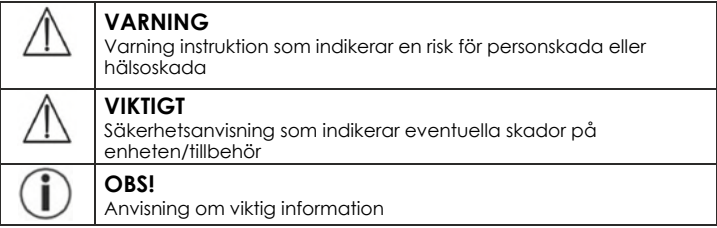

## **3. Avsedd användning**

# **VARNING**

- **•** Använd endast Video Babymonitorn när du inte kan se barnet direkt. Den är inte en ersättning för din egen, personliga, ansvarig tillsyn!
- **•** Du kan också använda Video Babymonitorn som rumsövervakning.
- **•** Felaktig användning kan vara farlig.
- **•** Video Babymonitorn är endast avsedd för hemma/privat bruk, inte för kommersiellt bruk.
- **•** Respektera andras personliga rättigheter. Alla personer i det övervakade rummet eller som kan vara i det övervakade rummet bör vara informerade om att det finns en kamera som filmar rummet.

## **4. Anvisningar**

# **VARNING**

Säkerhetsanvisningar

- **•** Placera alltid kameran och sladden utom räckhåll för barn. Sladden kan orsaka kvävning eller skador på barn.
- **•** Förvara små delar utom räckhåll för barn.
- **•** Förvara förpackningsmaterial borta ifrån barn (risk för kvävning).
- **•** Placera aldrig kameran i spjälsängen eller inom räckhåll för barnet.
- **•** Placera kameran 2m borta ifrån barnet, för att minimera risken av electrosmog och buller
- **•** Se till att kablarna inte är tillgänglig för ditt barn.
- **•** Se alltid till att Video Babymonitorn är fullt fungerande innan användning och kontrollera att batteriet i föräldraenheten är tillräckligt laddat när du använder enheten med batteriet.
- **•** Använd aldrig kameran och föräldraenheten i närheten av fukt.
- **•** Täck inte kameran och föräldraenheten med en handduk eller kåpa.
- **•** Använd endast stickkontakten som ingår i leveransen.
- **•** Använd inte kabeln för att dra stickkontakten ur vägguttaget.
- **•** Denna enhet får användas av barn under åtta års ålder och av personer med nedsatt fysisk, sensorisk eller mental förmåga eller brist på erfarenhet eller kunskap, förutsatt att de är övervakade eller har fått instruktioner om hur man använder enheten på ett säkert sätt och är helt medveten om användningsriskerna.
- **•** Barn får inte leka med enheten.
- **•** Rengöring och användarunderhåll får inte utföras av barn utan övervakning.
- **•** Dra, vrid eller böj inte nätkabeln.
- **•** Dra ut stickkontakten vid operativa fel före rengöringen, efter laddning och när enheten inte används.
- **•** Kameran, föräldraenheten och stickkontakten får inte komma i kontakt med varma ytor eller vassa föremål.
- **•** Använd inte några ytterligare delar som inte rekommenderas av tillverkaren eller som erbjuds som tillbehör.

# **OBS!**

**•** Innan du gör ett klagomål, vänligen kontrollera batteriet i föräldraenheten och byt ut det om nödvändigt. 0000 ----

svensko Svenska

- **•** Reparationer får endast utföras av Kundtjänst eller auktoriserade leverantörer. Under
- inga omständigheter bör du öppna eller reparera kameran eller föräldraenheten själv, då felfri funktionalitet inte längre kan garanteras därefter. Underlåtenhet att iaktta detta kommer att resultera i upphävning av garantin.
	- **•** Om du skulle ha några frågor om användning av Video Babymonitorn, vänligen kontakta antingen din återförsäljare eller Kundtjänst.

# **VARNING**

Säkerhetsanvisningar om hantering av batterier

- **•** Om ett batteri har läckt, sätt på skyddshandskar och rengör batterifacket meden torr trasa.
- **•** Om din hud eller ögon kommer i kontakt med vätska från battericellen, spola ut de drabbade områdena med mycket vatten och uppsöka sjukvård.
- **•** Risk för explosion! Kasta aldrig batterier i öppen eld.
- **•** Ta inte isär, dela eller krossa batterierna.
- **•** Batterierna måste laddas korrekt före användning. Instruktionerna från tillverkaren och specifikationerna i denna bruksanvisning angående korrekt laddning måste följas vid alla tillfällen.

# **5. Hur appen fungerar**

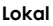

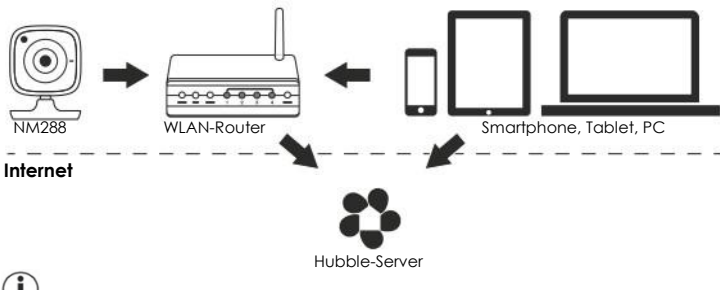

# **OBS!**

Om det finns en aktiv internetuppkoppling skickar kameran alla inspelningar via Hubble-servern. Detta är av avgörande betydelse vid inställningen av kameran. Alla funktioner är inte tillgängliga om det inte finns någon aktiv internetuppkoppling (begränsad funktionalitet).

- **•** Du kan öka kamerans räckvidd genom att placera den så högt som möjligt nära en dörr eller ett fönster.
- **•** Andra radiovågor kan möjligen påverka överföringen av babymonitorn. Placera därför inte babymonitorn nära enheter, t.ex. mikrovågsugnar, etc.
- **•** Följande andra faktorer kan störa babymonitorns överföring eller förkorta dess räckvidd: möbler, väggar, hus, träd, miljöfaktorer (t.ex. dimma, regn).

# $\partial$ orsi

På Hubbles hemsida (**http://www.hubbleconnected.com**), kan du aktivera inspelningsfunktion till en extra kostnad. När inspelningsfunktionen är aktiverad, händelser som utlöses av rörelser registreras automatiskt och sparas på Hubble-servern så att de kan granskas senare.

## **6. Enhetens beskrivning**

## **6.1 "Baby" HD kamera**

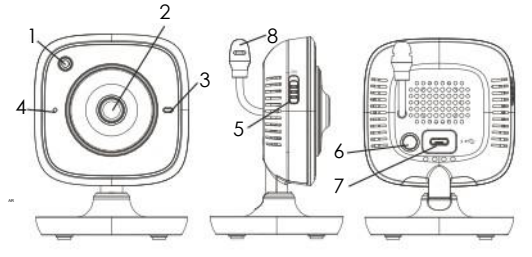

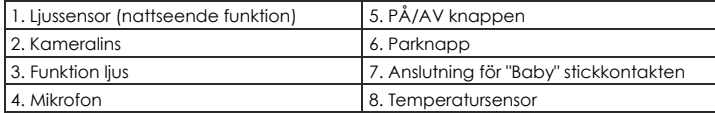

\*Ljusstatusfunktion

**Book** 

I

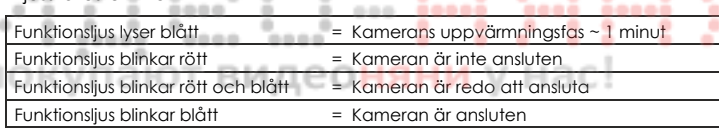

Ĕ

Ĕ

----

Î

## **6.2 "Monitor" föräldraenhet**

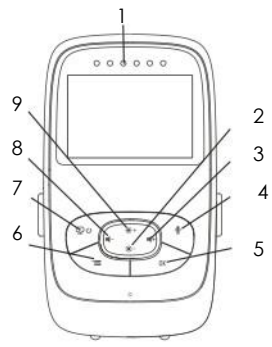

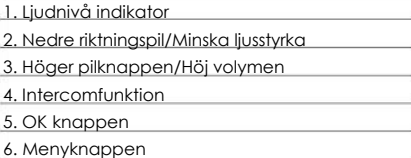

Svenska Svenska

ż

- 7. PÅ/AV knappen
- 8. Vänster pilknappen/Sänk volymen
- 9. Övre pilknappen/Höj ljusstyrkan

## **6.3 Skärmens beskrivning**

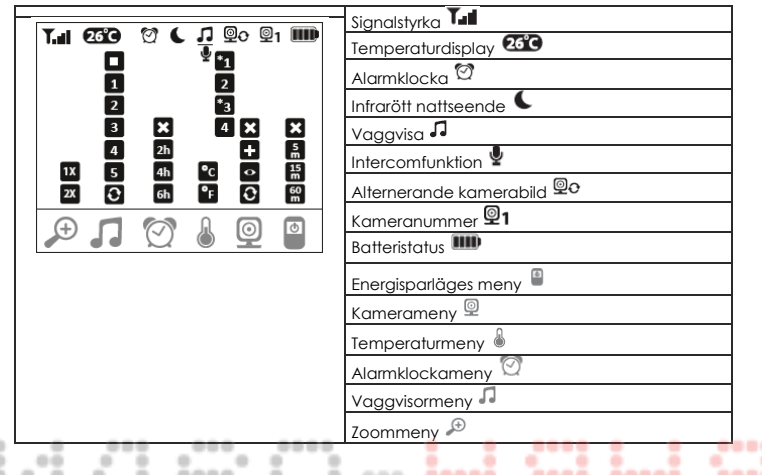

## **7. Första användning av föräldraenheten**

## **7.1 Första användning av kameran**

1. Placera kameran på en plan, fast yta och rikta kameralinsen mot det område som du vill övervaka. Se till att det inte finns några andra elektriska apparater i närheten av kameran.

## **VARNING**

Placera INTE kameran inom räckhåll för barnet!

- 2. Anslut den lilla änden av "Baby" kamerans stickkontakt till kameran.
- 3. Anslut andra änden av stickkontakten till uttaget.
- 4. Flytta PÅ/AV knappen till "PÅ" för att sätta på kameran. Funktionsljuset på kameran börjar lysa blått.
- 5. Tryck PÅ/AV knappen neråt för att stänga av kameran.

## **7.2 Första användning av föräldraenheten med batteri**

- 1. Ta bort monteringsklämman.
- 2. Öppna locket på baksidan av föräldraenheten genom att skjuta den nedåt.
- 3. Sätt i batteriet som medföljer såsom visas.
- 4. Skjut locket på baksidan av föräldraenheten upp igen, tills du kan höra och känna att det kommer på plats.
- 5. Fäst monteringsklämman på plats igen.
- 6. Tryck på PÅ/AV knappen $\boxplus^\cup$ tör att sätta på föräldraenheten. Om kameran **\*3** på skärmen. Om kameran fortfarande är avstängd visas en akustisk signal och redan är påslagen, kommer överföringsbilden från kameran visas automatiskt följande symbol på bildskärmen: 9.

## **7.3 Första användning av föräldraenheten med stickkontakten**

- 1. Anslut den lilla änden av "Monitor" föräldrar stickkontakten till föräldraenheten.
- 2. Anslut andra änden av stickkontakten till uttaget.
- 3. Föräldraenheten sätts på automatiskt. Tryck på PÅ/AV knappen för att stänga av enheten.

Om föräldraenheten redan är påslagen, kommer överföringsbilden från kameran att visas automatiskt på skärmen på föräldraenheten.

## **8. Användning av föräldraenheten**

### **8.1 Infrarött nattseende**

För att försäkra att tydliga överföringsbilder kan ses på skärmen även när det är mörkt, aktiverar Video Babymonitorn automatiskt infrarött nattseende i mörker. När infrarött nattseendet är aktiv, visas en månsymbol ( $\Box$ ) på skärmen.

Svenska Svenska

#### **8.2 Ställa in volymen BIALEOHAH** у нас!

Föräldraenheten har 5 volymnivåer. För att justera volymen trycker du på ( $\P$ -) knappen eller ( $\P$ +) knappen,

### **8.3 Ställa in ljusstyrkan**

Föräldraenheten har 5 ljusnivåer. För att justera ljuset trycker du på (\*+) knappen eller (\*-) knappen,

### **8.4 Intercomfunktion**

Föräldraenheten har en intercomfunktion.

För att aktivera intercomfunktionen, håller du ned  $\left( \frac{\phi}{\phi} \right)$  knappen på föräldraenheten och prata in i enheten. De ord du har sagt kan nu höras på kameran. För att deaktivera intercomfunktionen, släpp ( $\bullet$ ) knappen igen.

### **8.5 Inställningsmeny**

Du kan justera följande inställningar i föräldraenhetensmenyn: zoomfunktion, vaggvisor, larm, temperaturenhet, lägg till/radera/visa kamera, omväxlande kamerabild och energisparläge.

**•** För att komma åt inställningsmenyn, slå på föräldraenheten och tryck på ("=) knappen. Följande inställningsmeny visas längst ned på kameraskärmen:

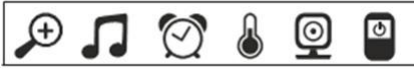

Du kan navigera genom menyn med (\*+) och (\*-) knapparna.

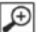

## **Zoomfunktion**

Föräldraenheten har en zoomfunktion för att öka storleken på överföringsbilden. För att aktivera zoomfunktionen, gör så här:

- **•** Använd upp/ner riktningspilarna ( $\frac{1}{2}$ +/ $\frac{1}{2}$ ) för att välja den zoomfunktion som du önskar (1x eller 2x).
- **•** Bekräfta med (OK) knappen.

# **Vaggvisor**

Via föräldraenheten kan du aktivera en av de fem vaggvisorna som sedan kommer att spelas över kameran. För att aktivera en av de vaggvisor, gör så här:

- Använd vänster/höger riktningspilarna ( $\P$ -/ $\Psi$ +) för att välja menyalternativet **1**.
- Använd upp/ner riktningspilarna (\*+/\*-) för att välja den vaggvisa du önskar
- (1, 2, 3, 4 eller 5).
- **•** Bekräfta med (OK) knappen .

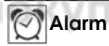

--

٠

Du kan ställa in ett larm på föräldraenheten - detta kommer att ljuda på föräldraenheten efter 2, 4 eller 6 timmar, som du väljer. För att aktivera larmet, gör så här:

- Använd vänster/höger riktningspilarna ( $\P$ -/ $\P$ +) för att välja menyalternativet  $\boxtimes$ .
- Använd upp/ner riktningspilarna (\*\*/\*) för att välja tidsperioden efter vilken du vill att larmet ska ljuda.
- **•** Bekräfta med (OK) knappen.

## **Temperaturenhet**

Du kan ställa in enheten för att visa temperaturen i grader Celsius (°C) eller grader Fahrenheit (°F).

- Använd vänster/höger riktningspilarna ( $\P$ -/ $\P$ +) för att välja menyalternativet  $\lfloor \frac{a}{2} \rfloor$
- **•** Använd upp/ner riktningspilarna ( $*$  +/ $*$  ) för att välja önskad form av temperatur.
- **•** Bekräfta med (OK) knappen.

#### |©|→ **Lägg till kamera**

Du kan ansluta en föräldraenhet med upp till fyra kameror. För att lägga till en kamera till föräldraenheten, gör så här:

• Använd vänster/höger riktningspilarna (<sup>4-</sup>/<sup>4+</sup>) för att välja menyalternativet  $\circledcirc$ 

- Använd upp/ner riktningspilarna ( $*$ +/ $*$ -) för att välja menyalternativet  $\square$ .
- **•** Bekräfta med (OK) knappen. 1,2,3,4 visas på skärmen.

• Använd upp/ner riktningspilarna (\*\*/\*\*) för att välja ett nummer och bekräfta<br>med (OK) knappen. <sup>(@}</sup>'' = visas på skärmen och enheten söker efter en kamera.

**•** Nu håller du ned PAR knappen på baksidan av kameran tills en akustisk signal hörs och överföringsbilden från kameran som har lagts till visas på skärmen.

# **OBS!**

 $\circledcirc$ 

**•** Ytterligare kameror finns i butik under punkt nummer 952,64.

# **Radera kamera**

Om du vill radera anslutningen till en kamera, gör så här:

• Använd vänster/höger riktningspilarna ( $\P$ -/ $\P$ +) för att välja menvalternativet  $\Box$ 

Svenska

Svenska

- Använd upp/ner riktningspilarna ( $*$ +/ $*$ -) för att välja menyalternativet  $\mathbf{X}$ .
- **•** Bekräfta med (OK) knappen. 1,2,3,4 visas på skärmen.
- **•** Använd upp/ner riktningspilarna (\* \* / \* -) för att välja numret på kameran som du vill radera.
- **•** Bekräfta med (OK) knappen.

# **Visa kamera**

Om du vill välja överföringsbilden från en kamera, gör så här:

**•** Använd vänster/höger riktningspilarna ( $\P$ -/ $\P$ +) för att välja menyalternativet  $\circledcirc$ 

- Använd upp/ner riktningspilarna ( $*$ +/ $*$ -) för att välja menyalternativet **.** .
- **•** Bekräfta med (OK) knappen. 1,2,3,4 visas på skärmen.
- **•** Använd upp/ner riktningspilarna (\*  $*$  ) för att välja numret på kameran som du vill visa
- **•** Bekräfta med (OK) knappen.

# ◎

## **Alternerande kamerabild**

Om du har flera kameror registrerade, funktionen "Alternerande kamerabild" är tillgänglig.

När denna funktion är aktiverad, visas överföringsbilder från den registrerade kameran på skärmen i form av en slinga som ändras varje 12 sekunder. För att aktivera denna funktion, gör så här:

• Använd vänster/höger riktningspilarna ( $\P$ -/ $\P$ +) för att välja menyalternativet  $\vert \mathcal{Q} \vert$ 

- Använd upp/ner riktningspilarna ( $*$ +/ $*$ -) för att välja menvalternativet **8.**
- **•** Bekräfta med (OK) knappen.

# **Energisparläge**

Föräldraenheten har ett energisparläge. När du aktivera energisparläget stängs skärmen av automatiskt efter 5, 15 eller 60 minuter, som du väljer.

• Använd vänster/höger riktningspilarna ( $\P$ -/ $\P$ +) för att välja menvalternativet  $\vert \mathbf{\Phi} \vert$ 

• Använd upp/ner riktningspilarna ( $*$ +/ $*$ ) för att välja tidsperioden efter vilka skärmen bör stängas av automatiskt (5 min, 15 min eller 60 min).

**•** Bekräfta med (OK) knappen.

## **9. Första användning via smartphone/tablet**

## **9.1 Ställa in kameran med en Android-enhet**

- **•** Öppna Google Play Store på din Android-enhet.
- **•** Sök efter "iNanny Monitor" appen och hämta den. Starta appen och skapa ett användarkonto.
- **•** Följ instruktionerna i appen. Så fort kameraregistreringen har slutförts med framgång, visas överföringsbilden på den installerade kameran.
- **•** Placera kameran (2m borta ifrån barnet, utom räckhåll för barn).

## **9.2 Ställa in kameran på din iPhone/iPad**

- **•** Öppna App Store på din iPhone/iPad.
- **•** Sök efter "iNanny Monitor" appen och hämta den.
- **•** Starta appen och skapa ett användarkonto.
- **•** Följ instruktionerna i appen. Så fort kameraregistreringen har slutförts med framgång, visas överföringsbilden på den installerade kameran.
- **•** Placera kameran (2m borta ifrån barnet, utom räckhåll för barn).

## **9.3 Kamerainställningar**

I kamerainställningarna kan du, till exempel, tilldela ett namn och en användarbild till kameran.

Du kan även ställa in kamerans känslighet för rörelse, ljud och temperatur, för att bättre kunna ange när du bör informeras.

### **9.3.1 Tilldelning av ett kamera namn/menybild**

Ett personligt namn och menybild förenklar tilldelningen av kamerorna.

1. När du ser den aktuella överföringsbilden, tryck på "iNanny Monitor" logon högst upp till vänster. Du kommer till kameramenyn.

- 2. På kameramenyn tryck på inställningssymbolen (\*) för kameran.
- 3. Tryck på "Kamerainformation".

4. Här kan du nu trycka på "Kamera namn" för att namnge kameran. Om du vill tilldela en personlig menybild, tryck på "Ändra bilden".

## **9.3.2 Inställning av meddelande känslighet**

1. Tryck på inställningssymbolen bredvid kameran i kameramenyn.

----

2. Tryck på fältet med den orange varningstriangeln överst. Nu kan du ställa in rörelsen/ljudkänslighet och gränserna för temperaturlarmet. Gränsvärdena för temperaturlarmet: 0 - 20 °C eller 21 - 40 °C.

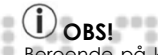

Beroende på känslighetsinställningen, visas ett meddelande i appens tidslinje att kameran har registrerat en rörelse, ett ljud eller ett temperaturlarm.

Om du tillåter push-meddelanden för "iNanny Monitor" appen på din smartphone/tablet, kommer du att få meddelanden även när du inte är i appen (t.ex. på låsskärmen).

## **9.4 Generella inställningar**

Under generella inställningarna kan du ställa in klockläget (12h/24h) och temperaturläget (°C/°F). Dessutom kan du aktivera "Stör ej" funktionen.

1. När du ser den aktuella överföringsbilden, tryck på "iNanny Monitor" logon högst upp till vänster. Du kommer till kameramenyn.

2. Tryck nu på "Inställningar" längst upp.

3. För att ställa in klockläget/temperaturläget, tryck på "Generella inställningar". 4. För att aktivera "Stör ej" funktionen, tryck först på "Stör ej" och sedan "PÅ" till höger. Ställ nu in önskad tidslängd (3 timmar max.) genom att flytta punkten.

# **OBS!**

När "Stör ej" funktionen är aktiverad, kan du inte få push-meddelanden under den valda perioden.

## **10. Använda kameran via appen**

## **10.1 Sätt på kameran**

# **VIKTIGT**

Använd endast stickkontakten som ingår i leveransen.

- **•** Använd den lilla änden på "Baby" stickkontakten till kameran.
- **•** Anslut andra änden av stickkontakten till uttaget.

**•** Skjut PÅ/AV knappen till "PÅ". Funktionens lampa börjar lysa blått. (Tryck PÅ/AV knappen neråt för att stänga av kameran.)

- **•** Öppna "iNanny Monitor" appen på din smartphone/tablet eller webbportalen på din PC.
- **•** Logga in på ditt konto.

**•** När du har ställt in kameran korrekt (se Kapitel 7), överföringsbilden visas på skärmen.

### **10.2 Lägga till en annan kamera**

Det är möjligt att ansluta upp till 4 kameror med ett användarkonto:

- **•** När du ser den aktuella överföringsbilden, tryck på "iNanny Monitor" logon
- högst upp till vänster. Du kommer till kameramenyn.
- **•** Tryck nu på "Lägg till kamera" längst ner till vänster.
- **•** Följ instruktionerna i appen. Så snart du har loggat in med framgång, överföringsbilden av den ansluten kamera visas automatiskt.

## **10.3 Radera en kamera**

För att radera kameran från ditt konto igen, gör du följande:

- **•** Tryck på inställningssymbolen (\*) i kameramenyn på kameran som du vill radera.
- **•** Tryck på "Kamerainformation".
- **•** Tryck på "Radera kamera" och bekräfta.

# **OBS!**

På så sätt är alla händelser på denna kamera oåterkalleligen raderade.

## **10.4 Kontoinställningar/utloggning**

I kontoinställningarna kan du bland annat ändra ditt lösenord, se din app version eller logga ut.

1. När du ser den aktuella överföringsbilden, tryck på "iNanny Monitor" logon högst upp till vänster. Du kommer till kameramenyn.

2. Tryck nu på "Konto" längst upp till höger.

3. För att ändra ditt lösenord, tryck på "Ändra lösenord" och följ instruktionerna. Om du vill logga ut från ditt konto, tryck på "Logga ut" och bekräfta.

## **10.5 Funktion för infrarött nattseende**

För att försäkra att tydliga överföringsbilder kan ses på skärmen även när det är mörkt, aktiverar kameran automatiskt infrarött nattseende (svart och vit bildvisning).

**OBS!** 

## **10.6 Funktioner under direktsändning i appen**

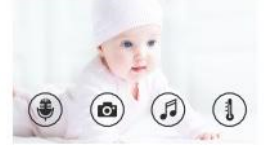

När du trycker på överföringsbilden visas följande menygränssnitt. Efter ca.10 sekunder försvinner menygränssnittet igen.

Dessa funktioner är endast tillgängliga i appen.

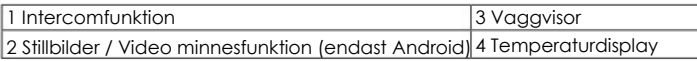

## **10.6.1 Intercomfunktion**

- 1. Tryck på mikrofonsymbolen (♥) längst till vänster.
- 2. Första gången du gör detta visas meddelandet "Tillåt iNanny Monitor tillgång
- till mikrofonen? "visas. Tryck på "Ja".

3. För att aktivera intercomfunktionen, tryck på ptt-knappen. De ord du har sagt kan nu höras på kameran. För att deaktivera intercom funktionen, tryck på ptt-knappen igen.

## **10.6.2 Stillbild /Video minnesfunktion**

1. Tryck på kamerasymbolen (**D**).

2. För att ta ett foto av den aktuella överföringsbild, tryck på kameraknappen. Bilden är sparad i bildmappen i din smartphone/tablet.

#### ï **OBS!**

Om du har en Android slutenhet kan du också spela in videofilmer lokalt. För att göra detta trycker du på videosymbolen  $(\blacksquare)$ .

## **10.6.3 Vaggvisor**

Du kan aktivera en av de fem vaggvisorna som sedan kommer att spelas över kameran:

1. Tryck på notsymbolen ( $\sqrt{2}$ ).

2. Tryck för att välja din önskade vaggvisa. Vaggvisan spelas nu på kameran. För att deaktivera vaggvisan, tryck på det igen.

## **10.6.4 Temperaturdisplay**

Tryck på termometersymbolen (1). Den aktuella omgivningstemperaturen på kameran visas.

När du trycker på termometersymbolen (1) igen, kan du förändra temperaturdisplayen mellan °C och °F.

## **10.7 Använd kameran med andra slutenheter**

För att använda kameran med andra slutenheter måste du logga in med samma användarnamn + lösenord som ditt användarkonto.

## **10.8 Tillgång till användarkontot via webbportalen (PC)**

Det är möjligt att få tillgång till ditt användarkonto via webbportalen. Du kommer att ha fått en länk till webbportalen automatiskt via e-post efter att du ställt in kameran.

# **OBS!**

Överföringsbilden och tidslinjen kan endast visas via webbportalen. Andra funktioner/inställningsalternativ (t.ex. intercomfunktionen) är inte tillgängliga.

## **11. Användbar information om babymonitorn**

**•** Om du använder föräldraenheten med batteri minimerar detta electrosmog från elektriska och magnetiska omväxlande fält.

**•** Du kan öka räckvidden på babymonitorn genom att placera kameran så högt upp som möjligt, nära en dörr eller ett fönster och genom att se till att batteriet inte är för svag.

**•** Andra radiovågor kan möjligen påverka överföringen av babymonitorn. Därför ska du inte placera babymonitorn i närheten av enheter såsom mikrovågsugnar, WLAN, etc.

**•** Följande andra faktorer kan störa babymonitorns överföring eller förkorta dess räckvidd: möbler, väggar, hus, träd, miljöfaktorer (t.ex. dimma, regn).

## **12. Underhåll och rengöring**

Livslängden på kameran och föräldraenheten beror på varsam hantering.

# **VIKTIGT**

**•**Ta bort batteriet från föräldraenheten om Video Babymonitorn inte används under en längre period.

**•**Du kommer att få maximal kapacitet från batteriet om du kör ner batteriet minst en gång i halvåret. För att göra detta, koppla ifrån föräldraenheten från stickkontakten och kör ner batteriet genom normal användning. Ladda sedan batteriet helt igen.

**•** Maximal batterikapacitet kan endast nås när det har laddats flera gånger och är beroende av många faktorer (batteriets tillstånd, omgivningstemperatur och laddningsfrekvens, etc.).

**•** Skydda kameran och föräldraenheten mot stötar, fukt, damm, kemikalier, drastiska förändringar i temperatur, elektromagnetiska fält och värmekällor i närheten (ugnar, element).

**•** Rengör kameran med en mjuk, torr trasa. Använd inte slipande rengöringsprodukter.

# **13. Vad händer om det uppstår problem?**

# **VIKTIGT Glömt lösenord**

**COLOR** ÷ Om du har glömt ditt lösenord tryck på "Glömt lösenord" och ange din e-post adress. Ett nytt lösenord kommer att skickas till din e-post adress.

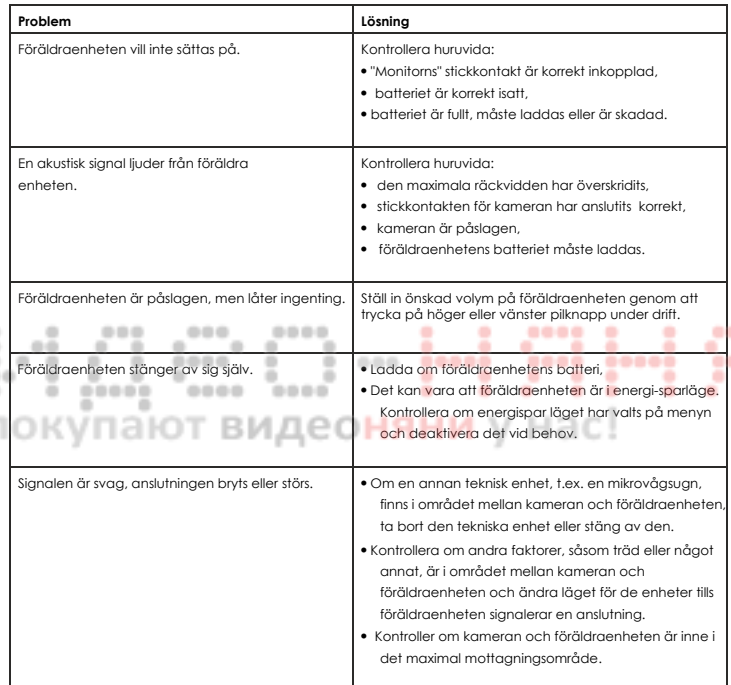

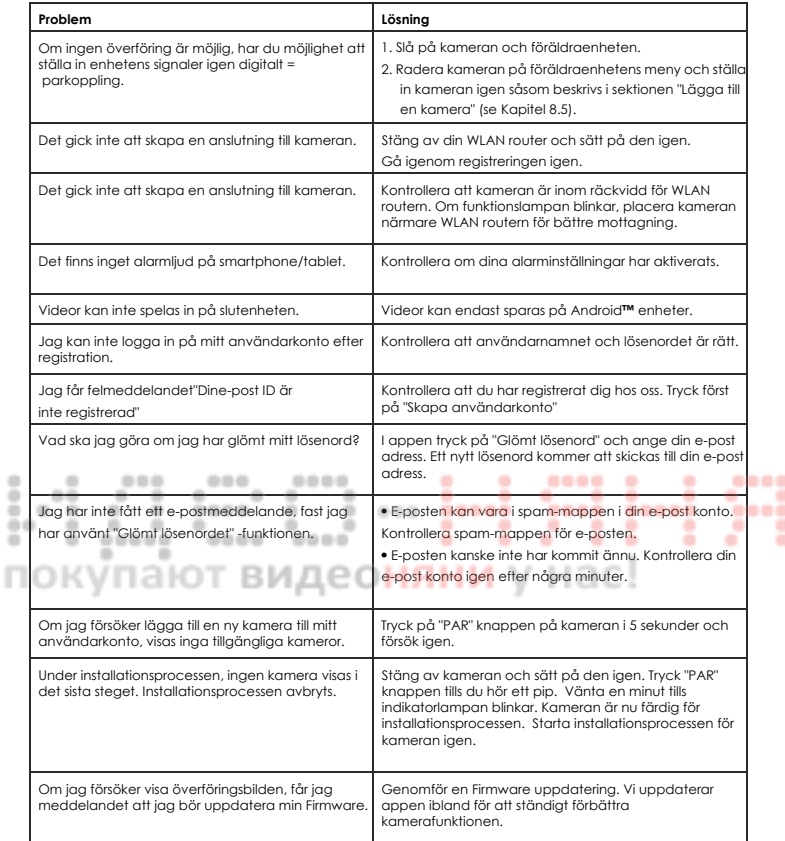

ň

## **14. Kassering**

Batterier måste kasseras genom speciellt utsedda insamlingslådor, återvinningspunkter eller elektronik återförsäljare. Du är juridiskt skyldig att kassera batterier.

Av miljöskäl, kassera inte enheten i hushållsavfall i slutet på dess livslängd.

Kassera enheten på en lämplig lokala insamlings- eller återvinningspunkt.

Kassera enheten i enlighet med EG-Direktiv - WEEE (Waste Electrical

and Electronic Equipment) (avfall från elektrisk och elektronisk utrustning).

Om du har några frågor, vänligen kontakta de lokala myndigheterna ansvariga för kassering av avfall.

## **15. Teknisk data**

- 23 kanaler
- Frekvens 2.4 2.483 GHz
- Digitalmottagare
- 2.4" TFT skärm
- Infrarött teknologi
- ECO-läge (föräldraenheten)
- Kamera dimensioner: 9 x 6.5 x 5.8 cm
- Föräldraenheten dimensioner: 11,5 x 6,9 x 2,4 cm
	- Vikt: kamera 95 g; föräldraenheten 80 g; batteri 38 g
	- Räckvidd upp till 300m med fri sikt

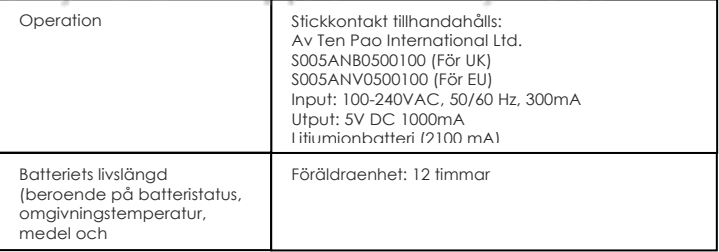

Vi garanterar härmed att denna produkt överensstämmer med europeiska R&TTE-Direktivet 1999/5/ EG. Vänligen kontakta den angivna adressen för att få vidare information, såsom CE Declaration of Conformity (CE Försäkran om Överensstämmelse).

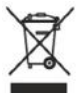

----

# TÜRKÇE

 $0<$ 

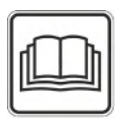

**Bu kullanım talimatlarını dikkatlice okuyun ve daha sonra kullanmak üzere saklayın, başka kullanıcıların da okumasını sağlayın ve içimdeki bilgileri uygulayın.** 

## **İçindekiler**

**Address** 

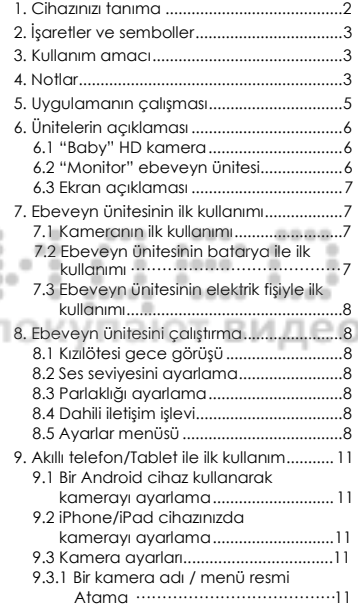

# Teslimata dahil olanlar

- 1x WLAN kamera
- 2x elektrik fişi
- 1x ebeveyn ünitesi
- 1x lityum-ion batarya (ebeveyn ünitesi için)
- 1x bu kullanım talimatları

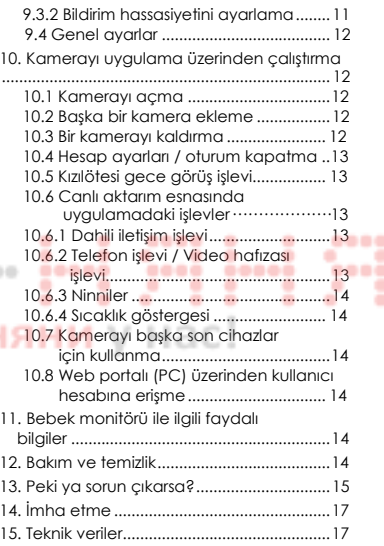

## **1. Cihazınızı tanıma**

Bu Görüntülü Bebek Monitörü, herhangi bir odada veya bahçede işlerinizi yaparken bebeğinizi ebeveyn üniteniz, akıllı telefonunuz veya tabletiniz üzerinden görebilmenizi sağlar. Aktarım görüntüsünü ebeveyn ünitesinde ve bir mobil son cihazda (akıllı telefon/tablet) eşzamanlı olarak görüntülemek de mümkündür (bu bir WLAN ağı, akıllı telefon/tablet ve Hubble tarafından sağlanan ücretsiz iNanny uygulamasını gerektirir).

Bu nedenle, her zaman ve her yerde herşeye göz kulak olabilmeniz mümkündür.

Görüntülü Bebek Monitörü ayrıca yaşlıların bakımı veya ev güvenliği için de uygundur.

#### Cihazın işlevleri

Cihaz aşağıdaki işlevlere sahiptir:

- Görüntülü izleme
- Kızılötesi gece görüş işlevi
- ECO+ modu / enerji tasarrufu modu
- Sesli sinyalle menzil kontrolü
- Açık alanda 300 metreyi bulan menzil
- Kızılötesi gece görüş işlevi
- Sıcaklık sensörü
- Mikrofon / hoparlör
- Duvara sabitleme aparatı (kamera)

Uygulamayı kullanarak aşağıdaki işlevlerden faydalanabilirsiniz:

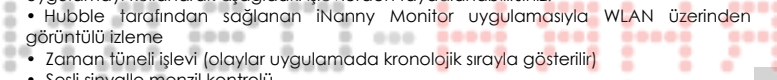

Türkçe

- Sesli sinyalle menzil kontrolü
- Hareketler / sesler / sıcaklık için anlık bildirim **bildirim bildirim bildirim bildirim bildirim bildirim bildirim**
- Dahili iletişim işlevi
- 5 ninni

j.

Sistem gereksinimleri (uygulamayı kullanabimek için)

#### Uygulama:

- Android sürüm 4.0 veya üzeri / iOS sürüm 6.0 veya üzeri

#### Web portalı:

- Windows 7 veya 8 (Java Sürüm 7 veya üzeri)
- MacOS sürüm 10.7 veya üzeri
- Internet Explorer sürüm 8.0 veya üzeri
- Firefox sürüm 11.0 veya üzeri
- Chrome sürüm 18.0 veya üzeri
- Safari sürüm 5.1 veya üzeri

#### Kamera:

- 802.11 b/g/n (2.4 2.4835 GHz) WLAN
- En az WEP düzeyinde koruma

# **2. İşaretler ve semboller**

Bu kullanım talimatlarında aşağıdaki sembolleri görebilirsiniz:

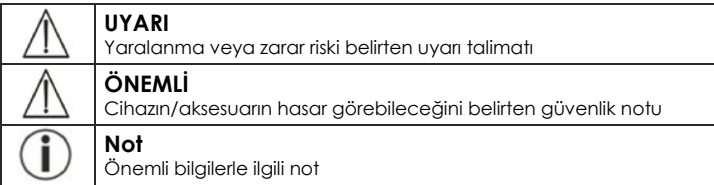

## **3. Kullanım amacı**

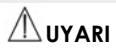

- Görüntülü Bebek Monitörünü yalnızca bebeğinizle doğrudan ilgilenemediğiniz zamanlarda kullanın. Bu cihaz, sizin kişisel, sorumlu gözetiminizin yerini alamaz!
- Görüntülü Bebek Monitörünü bir oda monitörü olarak da kullanabilirsiniz.
- Uygun olmayan kullanım tehlike arz edebilir.
- Görüntülü Bebek Monitörü ticari kullanım amaçlı olmayıp yalnızca ev içi/hususi kullanım amaçlı tasarlanmıştır.
- Başkalarının kişilik haklarına saygılı olun. İzlenen odada bulunan veya bulunabilecek herkese, odada kayıt yapan bir kamera bulunduğu bildirilmelidir.

# **4. Notlar**

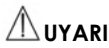

Güvenlik notları

- Kamerayı ve elektrik kablosunu her zaman çocukların erişemeyeceği bir yerde tutun. Elektrik kablosu çocukların dolanmasına veya yaralanmasına neden olabilir.
- Küçük parçaları çocukların erişemeyeceği yerde tutun.
- Ambalaj malzemelerini çocuklardan uzak tutun (boğulma riski).
- Kamerayı asla beşiğin içinde veya çocuğunuzun erişebileceği bir yerde bırakmayın.
- Elektromanyetik radyasyon veya gürültü kirliliği olasılığını minimum seviyede tutmak için kamerayı bebeğinizden en az 2 m mesafeye yerleştirin.
- Çocuğunuzun kablolara erişemeyeceğinden emin olun.
- Görüntülü Bebek Monitörünü kullanmadan önce mutlaka sorunsuz çalıştığından emin olun ve cihazı batarya ile kullanırken ebeveyn ünitesindeki bataryanın yeterli ölçüde şarj edilip edilmediğini kontrol edin.
- Kamerayı ve ebeveyn ünitesini asla suya daldırmayın. Asla akan suyun altında yıkamayın.
- Kamerayı ve ebeveyn ünitesini asla rutubetli alanların yakınında kullanmayın.
- Kamerayı ve ebeveyn ünitesini havlu veya örtüyle örtmeyin.
- Yalnızca kutusundan çıkan elektrik fişini kullanın.
- Elektrik fişini prizden çıkarmak için kabloyu çekmeyin.
- Bu cihaz sekiz yaşından büyük çocuklar ve fiziksel, duyusal veya zihinsel engeli bulunan veya deneyimi ya da bilgisi olmayan kişiler tarafından da kullanılabilir. Ancak bu gibi durumlarda bu kişiler gözetim altında tutulmalı veya bu kişilere cihazın nasıl kullanılacağı öğretilmeli ve kullanımdan kaynaklanabilecek riskler konusunda tam anlamıyla bilgilendirilmelidirler.
- Çocukların cihazla oynamasına izin vermeyin.
- Temizlik ve kullanıcı bakımı, gözetim altında olmadıkça çocuklar tarafından yapılmamalıdır.
- Elektrik kablosunu çekmeyin, kıvırmayın veya bükmeyin.
- Arıza durumunda, temizlik işleminden önce, şarj sonrasında ve cihazın kullanılmadığı zamanlarda elektrik fişini çıkarın.
- Kamera, ebeveyn ünitesi ve elektrik fişi sıcak yüzeyler veya keskin kenarlı nesnelerle temas ettirilmemelidir.
- Üretici tarafından tavsiye edilmeyen veya aksesuar olarak sunulmayan hiçbir ek parçayı kullanmayın. 000

# **Not**

۰ ۰

- Bir talepte bulunmadan önce lütfen ebeveyn ünitesindeki bataryayı kontrol edin ve gerekirse değiştirin.
- Onarım işlemleri yalnızca Müşteri Hizmetleri veya yetkili tedarikçiler tarafından yapılmalıdır. Hiçbir durumda kamerayı veya ebeveyn ünitesini açmamalı veya kendiniz onarmaya çalışmamalısınız; aksi halde sorunsuz çalışma garanti edilemez. Bu talimata uyulmaması garantinin geçersiz kalmasına neden olur.
- Görüntülü Bebek Monitörünün kullanımıyla ilgili herhangi bir sorunuz olursa lütfen ya satıcıyla ya da Müşteri Hizmetleri ile irtibata geçin.

Türkçe

# **UYARI**

Bataryalarla ilgili güvenlik notları

- Eğer bir batarya sızdırma yapmışsa, koruyucu eldiven takın ve batarya bölmesini kuru bir bezle temizleyin.
- Eğer cildiniz veya gözleriniz, batarya hücresinden sızan sıvıyla temas ederse, etkilenen alanları bol suyla yıkayın ve tıbbi yardım alın.
- Patlama riski! Bataryaları asla ateşe atmayın.
- Bataryaları parçalamayın, bölmeyin veya ezmeyin.
- Kullanımdan önce bataryalar doğru biçimde şarj edilmelidir. Doğru şarjla ilgili olarak üreticinin talimatları ve bu kullanım talimatlarındaki özelliklere her zaman uyulmalıdır.

## **5. Uygulamanın çalışması**

### **Yerel**

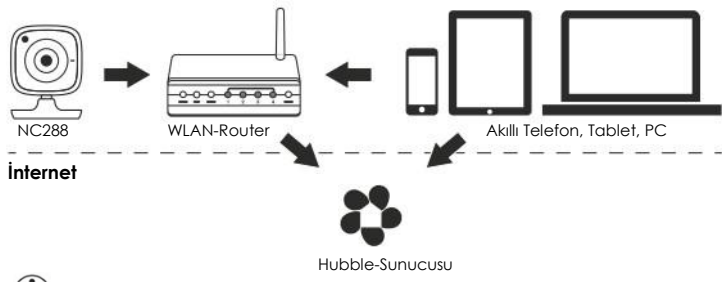

# $\mathbf{i}$ ) $_{\text{Not}}$

Eğer aktif bir internet bağlantısı varsa kamera tüm kayıtları Hubble sunucusu üzerinden gönderir. Bu, kamerayı ayarlarken son derece önemlidir. Eğer aktif bir internet bağlantısı yoksa tüm işlevler kullanılamaz (kısıtlı işlev).

- Kamerayı bir kapı veya pencerenin yakınına ve mümkün olduğunda yükseğe yerleştirerek kameranın menzilini artırabilirsiniz.
- Başka radyo dalgalarının, bebek monitörünün aktarımına karışması muhtemeldir. Bu nedenle bebek monitörünü mikrodalga gibi cihazların yakınına yerleştirmeyin.
	- Aşağıdaki diğer faktörler de bebek monitörünün aktarımını etkileyebilir veya menzilini kısaltabilir: mobilyalar, duvarlar, evler, ağaçlar, çevresel faktörler (sis, yağmur vb.).

# $\lambda$

Hubble ana sayfasından (**http://www.hubbleconnected.com**) ek ücret karşılığında kayıt işlevini etkinleştirebilirsiniz. Kayıt işlevi etkinleştirildiğinde, hareketlerin tetiklediği olaylar otomatik olarak kaydedilir ve daha sonra görüntülenmek üzere Hubble sunucusunda saklanır.

# **6. Ünitelerin açıklaması**

## **6.1 "Baby" HD kamera**

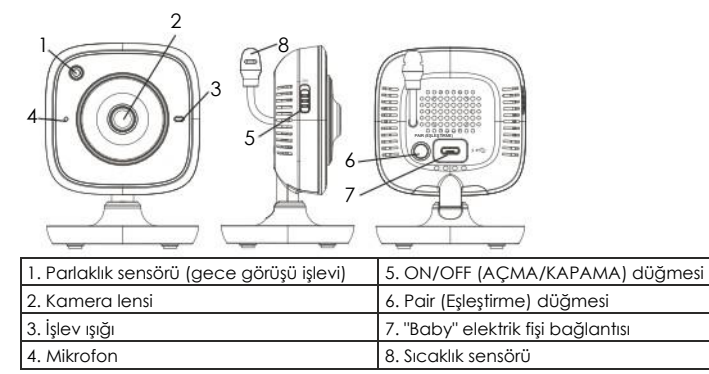

## $\frac{1}{2}$ \*İşlev ışığı durumu

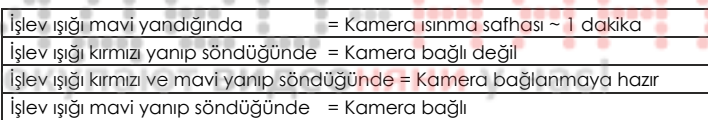

## **6.2 "Monitor" ebeveyn ünitesi**

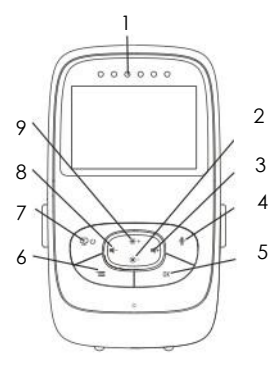

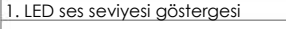

÷

٠

2. Aşağı yön oku / Parlaklığı azaltma

....

- 3. Sağ yön oku / Ses seviyesini artırma
- 4. Dahili iletişim işlevi
- 5. OK düğmesi
- 6. Menu düğmesi
- 7. ON/OFF (AÇMA/KAPAMA) düğmesi
- 8. Sol yön oku / Ses seviyesini azaltma
- 9. Yukarı yön oku / Parlaklığı artırma

٠

### **6.3 Ekran açıklaması**

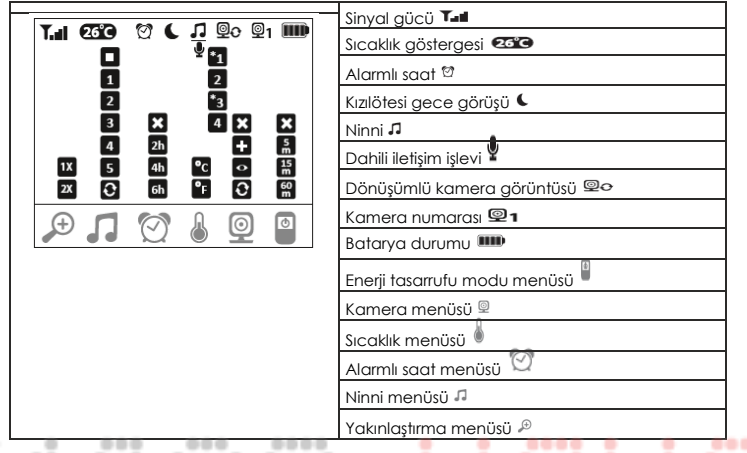

## $\cdots$ **7. Ebeveyn ünitesinin ilk kullanımı**

### **7.1 Kameranın ilk kullanımı**

1. Kamerayı düz ve sert bir zemine yerleştirin ve kamera lensini izlemek istediğiniz alana döndürün. Kameranın yakınında başka herhangi bir elektrikli cihaz bulunmadığından emin olun.

----

۰

۰

.....

۰

٠

# **UYARI**

 $\blacksquare$ ٠

٠

Kamerayı bebeğin erişebileceği bir konuma YERLEŞTİRMEYİN!

- 2. "Baby" kamera elektrik fişinin küçük ucunu kameraya bağlayın.
- 3. Elektrik fişinin diğer ucunu prize bağlayın.
- 4. Kamerayı açmak için ON/OFF düğmesini "ON" konumuna getirin. Kameranın üstündeki işlev ışığı mavi yanmaya başlar.
- 5. Kamerayı kapatmak için ON/OFF düğmesini aşağı doğru kaydırın.

## **7.2 Ebeveyn ünitesinin batarya ile ilk kullanımı**

- 1. Takma klipsini çıkarın.
- 2. Ebeveyn ünitesinin arkasındaki kapağı aşağı doğru kaydırarak açın.
- **\*1** 3. Paketten çıkan bataryayı gösterildiği gibi takın.
- **\*3** yukarı doğru kaydırın. 4. Ebeveyn ünitesinin arkasındaki kapağı, yerine oturduğundan emin olana dek
- 5. Takma klipsini tekrar yerine takın.
- 6. Ebeveyn ünitesini açmak için ON/OFF düğmesine  $\mathbb{Q}^0$  basın. Eğer kamera zaten acılmıssa, kameradan gelen aktarım görüntüsü otomatik olarak ekranda belirecektir. Eğer kamera hala kapalı ise, sesli bir sinyal duyulur ve monitörde aşağıdaki simge belirir: 2.

### **7.3 Ebeveyn ünitesinin elektrik fişiyle ilk kullanımı**

- 1. "Monitor" ebeveyn elektrik fişinin küçük ucunu ebeveyn ünitesine bağlayın.
- 2. Elektrik fişinin diğer ucunu prize bağlayın.
- 3. Ebeveyn ünitesi otomatik olarak açılır. Üniteyi kapatmak için ON/OFF düğmesine basın.

Eğer ebeveyn ünitesi ve kamera zaten açılmışsa, kameradan gelen aktarım görüntüsü otomatik olarak ebeveyn ünitesinin ekranında belirecektir.

## **8. Ebeveyn ünitesini çalıştırma**

### **8.1 Kızılötesi gece görüşü**

Ortam karanlık olduğunda bile ekranda net aktarım görüntülerinin görülebilmesini sağlamak amacıyla Görüntülü Bebek Monitörü karanlıkta kızılötesi gece görüşünü otomatik olarak etkinleştirir. Kızılötesi gece görüşü etkin olduğunda ekranda bir ay simgesi (C) gösterilir.

Türkçe

### **8.2 Ses seviyesini ayarlama**

Ebeveyn ünitesi 5 ses seviyesine sahiptir. Ses seviyesini ayarlamak için ( $\P$ -) düğmesine veya ( $\P$ +) düğmesine basın.

### **8.3 Parlaklığı ayarlama**

Ebeveyn ünitesi 5 parlaklık seviyesine sahiptir. Parlaklığı ayarlamak için ( \*) düğmesine veya ( \*) düğmesine basın.

### **8.4 Dahili iletişim işlevi**

Ebeveyn ünitesi bir dahili iletişim işlevine sahiptir.

Dahili iletisim islevini etkinleştirmek için ebeveyn ünitesi üstündeki ( $\bullet$ ) düğmesine basılı tutun ve üniteye konuşun. Şimdi söyleyecekleriniz kameradan duvulabilecektir. Dahili iletisim islevini devredısı bırakmak için ( $\ell$ ) düğmesini serbest bırakın.

## **8.5 Ayarlar menüsü**

Ebeveyn ünitesinin menüsünde şu ayarlamaları yapabilirsiniz: yakınlaştırma işlevi, ninniler, alarm, sıcaklık birimi, kamera ekleme/silme/görüntüleme, dönüşümlü kamera görüntüsü ve güç tasarrufu modu.

Avarlar menüsüne erişmek için ebeveyn ünitesini açın ve ("=) düğmesine basın. Kamera ekranının alt kısmında aşağıdaki ayarlar menüsü belirir:

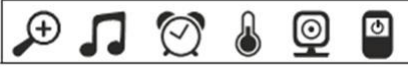

Menüde dolaşmak için ( \* + ) ve ( \* - ) düğmelerini kullanın.

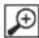

## **Yakınlaştırma işlevi**

Ebeveyn ünitesi, aktarım görüntüsünün boyutunu artıran bir yakınlaştırma işlevine sahiptir. Yakınlaştırma işlevini etkinleştirmek için aşağıdakileri uygulayın:

- Yukarı/Asağı yön oklarını ( $\sqrt{m+1}$ ) kullanarak istediğiniz yakınlaştırma islevini seçin (1x veya 2x).
- (OK) düğmesini kullanarak seçiminizi onaylayın.

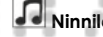

## **Ninniler**

Kamera üzerinden çalınmak üzere beş ninniden birini ebeveyn ünitesinden etkinleştirebilirsiniz: Ninnilerden birini etkinleştirmek için aşağıdakileri uygulayın:

- Sol/Sağ yön oklarını (</a> (</a> kullanarak  $\Box$ menü öğesini seçin.
- Yukarı/Asağı yön oklarını ( \* \* / \* ) kullanarak istediğiniz ninniyi (1, 2, 3, 4 veya 5) secin.
- (OK) düğmesini kullanarak seçiminizi onaylayın.

# **Alarm**

Ebeveyn ünitesinde bir alarm ayarlayabilirsiniz; bu alarm, tercihinize göre 2, 4 veya 6 saat sonra ebeveyn ünitesinden çalınır. Alarmı etkinleştirmek için aşağıdakileri uygulayın:

- Sol/Sağ yön oklarını (</a> (</a></a>text kullanarak menü öğesini seçin.
- Yukarı/Asağı yön oklarını (  $\ast$   $\ast$  ) kullanarak, alarmın ne kadar süre sonra çalmasını istediğinizi seçin.
- (OK) düğmesini kullanarak seçiminizi onaylayın.

### **Sıcaklık birimi**

Cihazı, sıcaklığı Santigrat (°C) veya Fahrenayt (°F) cinsinden görüntüleyecek şekilde ayarlayabilirsiniz.

- Sol/Sağ yön oklarını (</a> (</a> kullanarak ilmenü öğesini seçin.
- Yukarı/Aşağı yön oklarını ( \* / \* ) kullanarak istediğiniz sıcaklık birimini secin.
- (OK) düğmesini kullanarak seçiminizi onaylayın.

#### ℙ **Kamera ekleme**

Bir ebeveyn ünitesine en fazla dört kamera bağlayabilirsiniz.

Ebeveyn ünitesine bir kamera eklemek için aşağıdakileri uygulayın:

- Sol/Sağ yön oklarını ( $\P$ -/  $\Psi$ ) kullanarak  $\mathcal Q$ menü öğesini seçin.
- Yukarı/Asağı yön oklarını ( \* / \* ) kullanarak menü öğesini seçin.
- (OK) düğmesini kullanarak seçiminizi onaylayın. Ekranda 1,2,3,4 belirir.
- Yukarı/Aşağı yön oklarını (  $\ast$  + /  $\ast$  ) kullanarak bir rakam seçin ve (OK) düğmesiyle seçiminizi onaylayın. Ekranda <sup>ywa</sup> belirir ve ünite bir kamera aramaya başlar.

•Şimdi, kameranın arkasındaki PAIR (EŞLEŞTİRME) düğmesine, sesli bir sinyal duyuluncaya ve eklenen kameradan gelen aktarım görüntüsü ekranda belirene dek basılı tutun.

000

# **Not**

• İlave kameralar, 952.64 ürün koduyla mağazalarda mevcuttur.

### видео<del>н</del>яни **Kamera silme**

Eğer bir kameranın bağlantısını silmek istiyorsanız aşağıdakileri uygulayın:

- Sol/Sağ yön oklarını (4-/ 4+) kullanarak **Q**menü öğesini seçin.
- Yukarı/Asağı yön oklarını (  $*$  +/  $*$  ) kullanarak **X** menü öğesini seçin.
- (OK) düğmesini kullanarak seçiminizi onaylayın. Ekranda 1,2,3,4 belirir.
- Yukarı/Asağı yön oklarını ( \* + / \* ) kullanarak silmek istediğiniz kameranın rakamını seçin.

Türkçe

• (OK) düğmesini kullanarak seçiminizi onaylayın.

0000

# **Kamera görüntüleme**

Eğer bir kameradan gelen aktarım görüntüsünü seçmek istiyorsanız aşağıdakileri uygulayın:

- $\cdot$  Sol/Sağ yön oklarını ( $\P$ -/ $\P$ +) kullanarak  $\mathcal Q$ menü öğesini seçin.
- Yukarı/Asağı yön oklarını (\*\*/ \*-) kullanarak **menü öğesini seçin.**
- (OK) düğmesini kullanarak seçiminizi onaylayın. Ekranda 1,2,3,4 belirir.
- Yukarı/Aşağı yön oklarını ( \* / \* ) kullanarak görüntülemek istediğiniz kameranın rakamını seçin.
- (OK) düğmesini kullanarak seçiminizi onaylayın.

# **Dönüşümlü kamera görüntüsü**

Eğer kayıtlı birden fazla kameranız varsa, "Dönüşümlü kamera görüntüsü" işlevini kullanabilirsiniz.

Bu işlev etkinleştirildiğinde, kayıtlı kameralardan gelen aktarım görüntüleri her 12 saniyede bir değişen bir döngü şeklinde ekranda görünür. Bu işlevi etkinleştirmek için aşağıdakileri uygulayın:

- Sol/Sağ yön oklarını ( $\P$ -/  $\P$ +) kullanarak **menü öğesini seçin.**
- Yukarı/Aşağı yön oklarını (\*\*/ \*-) kullanarak <sup>0</sup>menü öğesini seçin.
- (OK) düğmesini kullanarak seçiminizi onaylayın.

# **Enerji tasarrufu modu**

Ebeveyn ünitesi bir enerji tasarrufu moduna sahiptir. Enerji tasarrufu modunu etkinleştirdiğinizde ekran, sizin seçiminize göre 5, 25 veya 60 dakika sonra otomatik olarak kapanır.

• Sol/Sağ yön oklarını (4-/ 4+) kullanarak  $\mathbf{\mathbb{P}}$ menü öğesini seçin.

• Yukarı/Aşağı yön oklarını ( \* / \* ) kullanarak ekranın ne zaman otomatik olarak kapanacağını (5 dakika, 15 dakika veya 60 dakika) seçin.

> ----....

• (OK) düğmesini kullanarak seçiminizi onaylayın.

## **9. Akıllı telefon/Tablet ile ilk kullanım**

## **9.1 Bir Android cihaz kullanarak kamerayı ayarlama**

- Android cihazınızda Google Play Store'u açın.
- "iNanny Monitor" uygulamasını arayın ve indirin. Uygulamayı başlatın ve bir kullanıcı hesabı oluşturun.

• Uygulamadaki diğer talimatları uygulayın. Kamera kaydı başarıyla tamamlanır tamamlanmaz, kurulu kameranın aktarım görüntüsü belirir.

• Kamerayı yerleştirin (bebekten 2m uzağa, çocuğun erişemeyeceği bir yere).

## **9.2 iPhone/iPad cihazınızda kamerayı ayarlama**

- iPhone/iPad cihazınızda App Store'u açın.
- "iNanny Monitor" uygulamasını arayın ve indirin.
- Uygulamayı başlatın ve bir kullanıcı hesabı oluşturun.
- Uygulamadaki diğer talimatları uygulayın. Kamera kaydı başarıyla tamamlanır tamamlanmaz, kurulu kameranın aktarım görüntüsü belirir.
- Kamerayı yerleştirin (bebekten 2m uzağa, çocuğun erişemeyeceği bir yere).

## **9.3 Kamera ayarları**

Kamera ayarlarında, örneğin kamera için bir ad ve bir kullanıcı resmi atayabilirsiniz.

Bilgilendirileceğiniz zamanı daha kesin olarak belirtmek için kamera hassasiyetini hareket, ses ve sıcaklık şeklinde ayarlayabilirsiniz.

## **9.3.1 Bir kamera adı / menü resmi atama**

Kişisel bir ad ve menü resmi, kameraların atanmasını basitleştirir.

- 1. Geçerli aktarım görüntüsünü gördüğünüzde sol üst köşedeki iNanny Monitor logosuna dokunun. Kamera menüsü açılır.
- 2. Kamera menüsünde, kameranın ayarlar simgesine  $(\clubsuit\ddash)$  dokunun.
- 3. "Camera details" (Kamera ayrıntıları) bağlantısına dokunun.
- 4. Burada, kameraya ad vermek için "Camera name" (Kamera adı) bağlantısına dokunabilirsiniz. Eğer bir kişisel menü resmi atamak isterseniz, "Change image" (Resmi değiştir) bağlantısına tıklayın.

### **9.3.2 Bildirim hassasiyetini ayarlama**

1. Kamera menüsünde, kameranın yanındaki ayarlar simgesine dokunun.

2. Üstünde turuncu uyarı üçgeni bulunan alana dokunun. Şimdi hareket/ses hassasiyetini ve sıcaklık alarmı için limitleri ayarlayabilirsiniz. Sıcaklık alarmı için limit değerler: 0 - 20 °C veya 21 - 40 °C.

# **Not**

Hassasiyet ayarına bağlı olarak, uygulama zaman tünelinde kameranın bir hareket, bir ses veya bir sıcaklık alarmı tespit ettiğine dair bir bildirim belirir.

Eğer akıllı telefonunuzda/tabletinizde iNanny Monitor uygulaması için anlık bildirim mesajlarına izin verirseniz, uygulamada olmasanız bile (örn. kilit ekranında) bildirim alırsınız. 00000 .... 49-49-40-4

## **9.4 Genel ayarlar**

Genel ayarlarda saat modunu (12/24) ve sıcaklık modunu (°C/°F) ayarlayabilirsiniz. Ayrıca "Do not disturb" (Rahatsız etmeyiniz) işlevini de etkinleştirebilirsiniz.

Türkçe

1. Geçerli aktarım görüntüsünü gördüğünüzde sol üst köşedeki iNanny Monitor logosuna dokunun. Kamera menüsü açılır.

2. Şimdi en üstteki "Settings" (Ayarlar) bağlantısına dokunun.

3. Saat modunu/Sıcaklık modunu ayarlamak için, "General settings" (Genel ayarlar) bağlantısına dokunun.

4. "Do not disturb" (Rahatsız etmeyiniz) işlevini etkinleştirmek için önce "Do not disturb" (Rahatsız etmeyiniz) bağlantısına ve ardından sağ taraftaki "ON" (AÇIK) seçeneğine dokunun. Şimdi imleci kaydırarak istediğiniz süre uzunluğunu (maks. 3 saat) ayarlayın.

# **Not**

"Do not disturb" (Rahatsız etmeyiniz) işlevi etkinleştirildiğinde, belirlediğiniz süre boyunca anlık bildirim mesajı almazsınız.

## **10. Kamerayı uygulama üzerinden çalıştırma**

### **10.1 Kamerayı açma**

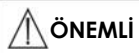

Yalnızca kutusundan çıkan elektrik fişini kullanın.

- "Baby" elektrik fişinin küçük ucunu kameraya bağlayın.
- Elektrik fişinin diğer ucunu prize bağlayın.
- ON/OFF düğmesini "ON" konumuna getirin. İşlev ışığı mavi yanmaya başlar. (Kamerayı kapatmak için ON/OFF düğmesini aşağı doğru kaydırın.)
- Akıllı telefonunuzda/Tabletinizde "iNanny Monitor" uygulamasını veya bilgisayarınızda web portalını açın.
- Hesabınıza oturum açın.
- Kameranızı düzgün biçimde ayarladığınızda (bkz. Bölüm 7) aktarım görüntüsü ekranda belirir.

### **10.2 Başka bir kamera ekleme**

Bir kullanıcı hesabıyla en fazla 4 kamera bağlamak mümkündür:

- Geçerli aktarım görüntüsünü gördüğünüzde sol üst köşedeki iNanny Monitor logosuna dokunun. Kamera menüsü açılır.
- Şimdi sol alt köşedeki "Add camera" (Kamera ekle) bağlantısına dokunun.
- Uygulamadaki talimatları uygulayın. Siz başarılı bir şekilde oturum açar açmaz, bağlı kameranın aktarım görüntüsü otomatik olarak belirir.

### **10.3 Bir kamerayı kaldırma**

Bir kamerayı kullanıcı hesabınızdan kaldırmak için aşağıdakileri uygulayın:

- Kaldırmak istediğiniz kameranın kamera menüsündeki ayarlar simgesine (举) dokunun.
- "Camera details" (Kamera ayrıntıları) bağlantısına dokunun.
- "Remove camera" (Kamerayı kaldır) bağlantısına dokunun ve onaylayın.

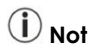

Bunu yaptığınızda bu kameradaki tüm olaylar geri dönüşsüz biçimde silinir.

### **10.4 Hesap ayarları / oturum kapatma**

Hesap ayarlarında, diğer şeylerin yanı sıra parolanızı değiştirebilir, uygulama sürümünüzü görüntüleyebilir veya oturumunuzu kapatabilirsiniz.

1. Geçerli aktarım görüntüsünü gördüğünüzde sol üst köşedeki iNanny Monitor logosuna dokunun. Kamera menüsü açılır.

2. Şimdi sağ üst köşedeki "Account" (Hesap) bağlantısına dokunun.

3. Parolanızı değiştirmek için "Change password" (Parolayı değiştir) bağlantısına dokunun ve talimatları uygulayın. Eğer oturumunuzu kapatmak isterseniz "Log out" (Oturumu kapat) bağlantısına dokunun ve onaylayın.

## **10.5 Kızılötesi gece görüş işlevi**

Ortam karanlık olduğunda bile ekranda net aktarım görüntülerinin görülebilmesini sağlamak için kamera otomatik olarak kızılötesi gece görüş işlevini (siyah ve beyaz görüntüleme) etkinleştirir.

 **Not** 

## **10.6 Canlı aktarım esnasında uygulamadaki işlevler**

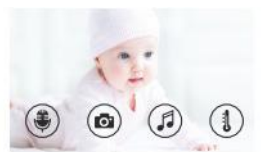

Aktarım görüntüsüne dokunduğunuzda aşağıdaki menü arayüzü belirir. Yaklaşık 10 saniye sonra menü arayüzü yeniden kaybolur.

Türkçe

۰

Bu işlevler yalnızca uygulamada kullanılabilir.

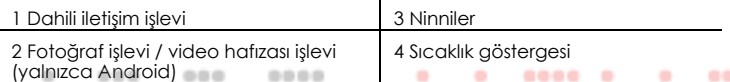

000

# **10.6.1 Dahili iletişim işlevi**

1. En soldaki mikrofon simgesine (V) dokunun.

2. Bunu ilk yapışınızda "iNanny Monitor'ün mikrofona erişmesine izin veriyor musunuz?" mesajı belirir. "Evet"e dokunun.

3. Dahili iletişim işlevini etkinleştirmek için bas-konuş düğmesine dokunun. Şimdi söyleyecekleriniz kameradan duyulabilecektir. Dahili iletişim işlevini devredışı bırakmak için bas-konuş düğmesine tekrar dokunun.

## **10.6.2 Fotoğraf işlevi / Video hafızası işlevi**

1. Kamera simaesine (**a)** dokunun.

2. Geçerli aktarım görüntüsünün bir fotoğrafını çekmek için kamera düğmesine dokunun. Görüntü, akıllı telefonunuzun/tabletinizin görüntü klasörüne kaydedilir.

# **Not**

Eğer bir Android cihazınız varsa, cihazınıza video kaydı da yapabilirsiniz. Bunun için video simgesine  $\Box$ ) dokunun.

## **10.6.3 Ninniler**

Kamera üzerinden çalınmak üzere beş ninniden birini etkinleştirebilirsiniz:

1. Nota simgesine (5) dokunun.

2. Dokunarak istediğiniz ninniyi seçin. Şimdi ninni kamerada çalınacaktır. Ninniyi devredışı bırakmak için ona tekrar dokunun.

## **10.6.4 Sıcaklık göstergesi**

Termometre simgesine ( $\frac{1}{3}$ ) dokunun. Kameranın geçerli ortam sıcaklığı belirir. Kamera simgesine ( $\mathbf{i}$ ) tekrar dokunarak sıcaklık göstergesini °C veya °F olarak belirleyebilirsiniz.

## **10.7 Kamerayı başka son cihazlar için kullanma**

Kamerayı başka son cihazlarla kullanmak için, kullanıcı hesabınızla aynı kullanıcı adı ve parolayı kullanarak oturum açmalısınız.

### **10.8 Web portalı (PC) üzerinden kullanıcı hesabına erişme**

Kullanıcı hesabınıza web portalı üzerinden erişebilirsiniz.

Kamerayı ayarladıktan sonra otomatik olarak, web portalına bir bağlantı içeren bir e-posta alacaksınız.

# **Not**

Web portalı üzerinden yalnızca aktarım görüntüsü ve zaman tüneli görüntülenebilir. Diğer işlevler/ayarlar (dahili iletişim işlevi gibi) kullanılamaz.

## **11. Bebek monitörü hakkında faydalı bilgiler**

- Eğer ebeveyn ünitesini batarya ile kullanırsanız, bu durum elektrikli ve manyetik alanlardan kaynaklanan elektromanyetik radyasyonu minimize eder.
- Bebek monitörünü bir kapı veya pencerenin yakınına ve mümkün olduğunca yükseğe yerleştirerek ve bataryanın çok zayıf olmadığından emin olarak bebek monitörünün menzilini artırabilirsiniz.
	- Başka radyo dalgalarının, bebek monitörünün aktarımına karışması muhtemeldir. Bu nedenle bebek monitörünü mikrodalga, WLAN gibi cihazların yakınına yerleştirmeyin.
	- Aşağıdaki diğer faktörler de bebek monitörünün aktarımını etkileyebilir veya menzilini kısaltabilir: mobilyalar, duvarlar, evler, ağaçlar, çevresel faktörler (sis, yağmur vb.).

## **12. Bakım ve temizlik**

Kamera ve ebeveyn ünitesinin hizmet ömrü dikkatli kullanıma bağlıdır.

# **ÖNEMLİ**

- Eğer Görüntülü Bebek Monitörü uzun bir süre kullanılmayacaksa ebeveyn ünitesinden bataryayı çıkarın.
- Bataryadan maksimum verimi alabilmek için bataryayı en az altı ayda bir kez tamamen boşaltın. Bunun için, ebeveyn ünitesini fişten ayırın ve normal kullanımla bataryayı bitirin. Ardından bataryayı yeniden tam olarak şarj edin.
- Maksimum batarya kapasitesi ancak birkaç şarjdan sonra elde edilebilir ve pek çok faktöre (bataryanın durumu, ortam sıcaklığı, şarj biçimi ve sıklığı vb.) bağlıdır.
- Kamerayı ve ebeveyn ünitesini çarpmalardan, nemden, tozdan, kimyasallardan, ani sıcaklık değişikliklerinden, elektromanyetik alanlardan ve yakın ısı kaynaklarından (fırın, ısıtıcı) koruyun.
- Kamerayı/Ebeveyn ünitesini yumuşak ve kuru bir bezle temizleyin. Aşındırıcı temizlik ürünleri kullanmayın.

## **13. Peki ya sorun çıkarsa?**

# **ÖNEMLİ Parolayı unutma**

 $\frac{1}{2}$ 

۰ ÷

Eğer parolanızı unutursanız uygulamadaki "Parolamı unuttum" bağlantısına dokunun ve e-posta adresinizi girin. E-posta adresinize yeni bir parola gönderilecektir.

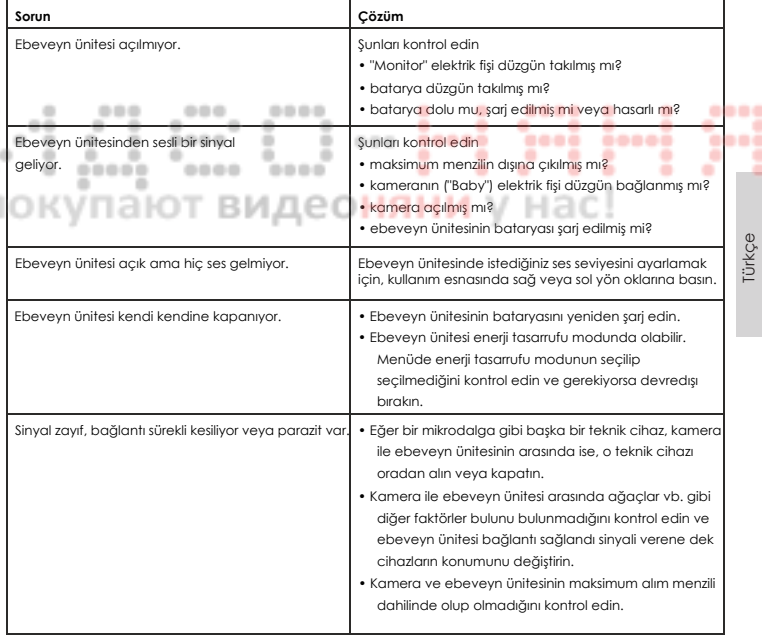

Türkçe
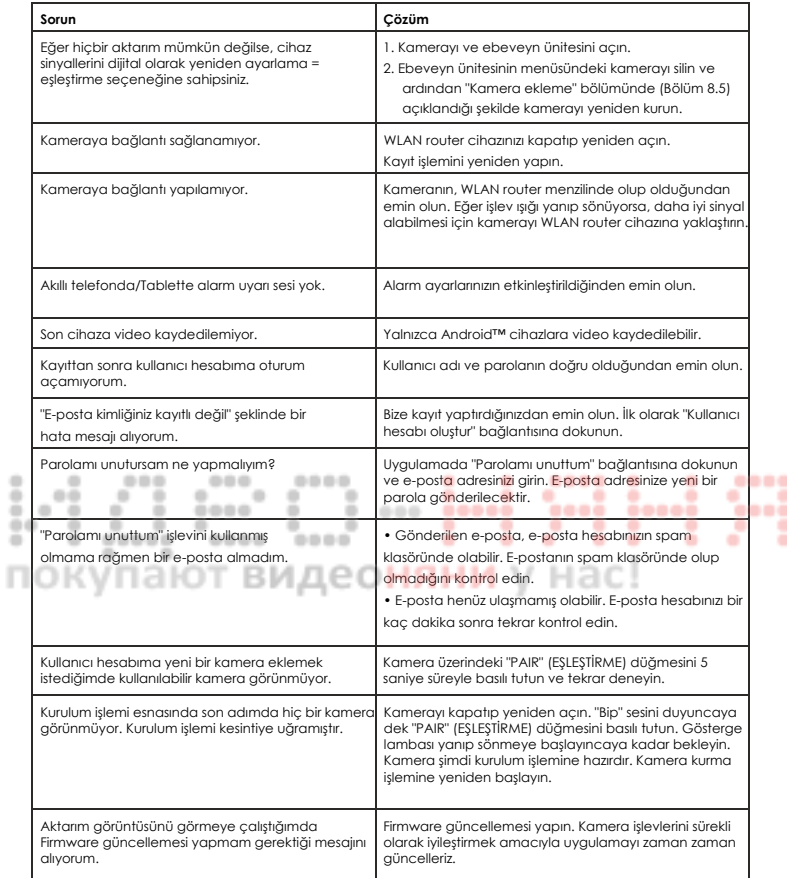

# **14. İmha etme**

Bataryalar özel olarak belirlenmiş toplama kutuları, geri dönüştürme noktaları veya elektronik perakendecileri vasıtasıyla imha edilmelidir. Yasal olarak, bataryaları imha etmeniz gerekir.

Çevreye zarar vermemek için, cihazın kullanım ömrü dolduğunda ev atıklarının arasına atmayın.

Üniteyi uygun bir yerel toplama veya geri dönüştürme noktasına ulaştırın.

Cihazı AB Yönergesi - WEEE'ye (Atık Elektrikli ve Elektronik Ekipman) uygun olarak imha edin.

Eğer bu konuda sorularınız varsa lütfen atıkların imhasından sorumlu yerel otoritelerle irtibata geçin.

## **15. Teknik veriler**

- 23 kanal
- Frekans 2.4 2.483 GHz
- Dijital alıcı

٠

- 2,4" TFT ekran
- Kızılötesi teknolojisi
- ECO modu (ebeveyn ünitesi)
- Kamera boyutları: 9 x 6.5 x 5.8 cm ٠ Ebeveyn ünitesi boyutları: 11.5 x 6.9 x 2.4 cm
	- Ağırlık: kamera 95 g; ebeveyn ünitesi 80 g; batarya 38 g
	- Açık alanda 300 metreyi bulan menzil

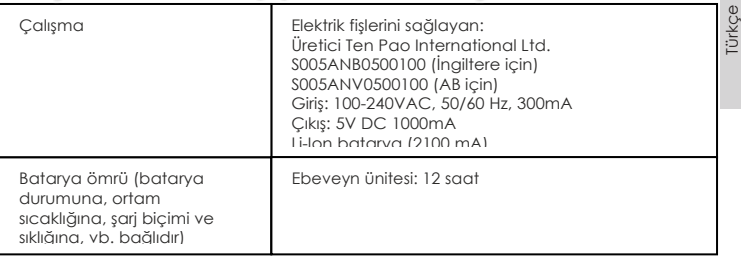

۰

İşbu belge ile, bu ürünü 1999/5/EC sayılı Avrupa R&TTE Yönergesi'ne uygun olduğunu taahhüt ederiz. CE Uygunluk Beyanı gibi diğer bilgileri edinmek için lütfen belirtilen servis adresiyle irtibata geçin.

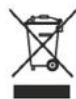

٠

.. ٠ ۰

### עברית

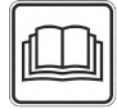

קראו את הוראות השימוש הבאות בעיון ושמרו אותן לשימוש עתידי. הקפידו לשמור אותן גם לטובת משתמשים אחרים וודאו שגם הם פועלים לפיהן.

#### תוכן העניינים

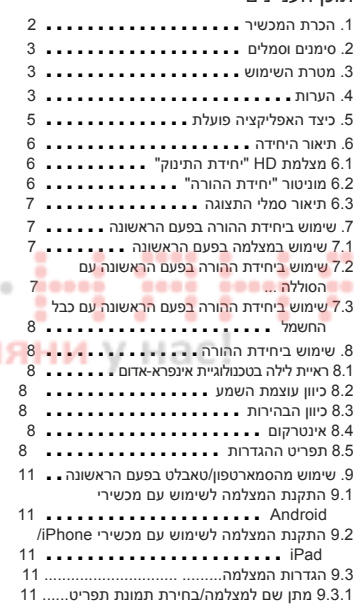

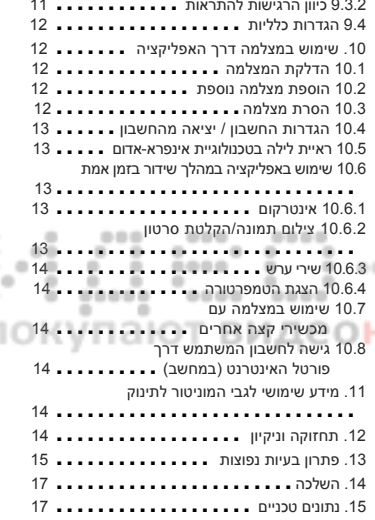

-----

9.3.2 כיוון הרגישות להתראות ............ <sup>11</sup>

#### תכולת האריזה

- x 1 מצלמה אלחוטית
	- x 2 כבל חשמל
	- x 1 יחידת הורה
- x 1 סוללת ליתיום- יון ליחידת ההורה
- x 1 הוראות שימוש (ההוראות האלה)

### .1 הכרת המכשיר

מוניטור וידאו זה מאפשר לכם להשגיח על התינוק שלכם דרך יחידת ההורה, סמארטפון או טאבלט בכל זמן נתון במהלך ביצוע פעולות אחרות בחדרי הבית או בגינה. ניתן להציג את התמונה המשודרת בו- זמנית ביחידת ההורה ובמכשיר הקצה הנייד (סמארטפון/טאבלט). לשם כך צריך להשתמש ברשת אלחוטית, סמארטפון או טאבלט ובאפליקציית Monitor iNanny של Hubble, הניתנת להורדה בחינם.

כך ניתן להמשיך ולהשגיח על הנעשה בכל זמן ומכל מקום.

המוניטור וידאו לתינוק מתאים גם לטיפול בקשישים או לאבטחה ביתית.

### פונקציות המכשיר

המכשיר כולל את הפונקציות הבאות:

- מצלמת וידאו למעקב
- פונקציית ראיית לילה בטכנולוגיית אינפרא אדום
	- מצב חיסכון+ / חיסכון בצריכת חשמל
		- שליטה בטווחים בעזרת אות קולי
- טווח קליטה של עד 300 מטר עם תצוגה ברורה
	- חיישן טמפרטורה
	- מיקרופון /רמקול
	- תושבת לתלייה על הקיר (למצלמה)

#### באפליקציה ניתן להשתמש בפונקציות הבאות:

ö ٠ • שידור וידאו ברשת האלחוטית, באמצעות אפליקציית Monitor iNanny של Hubble ۰ ٠ ۰

0000

00 ٠

٠

٠ ٠ 0000

----

- ציר זמן (האירועים מוצגים באפליקציה בסדר כרונולוגי) 0000
	- התראות בדחיפה לתנועות/רעשים/טמפרטורה
- אינטרקום 1ают виде**онян**і • 5 שירי ערש

### דרישות מערכת (לשימוש באפליקציה)

#### אפליקציה:

- Android גרסה 4.0 ואילך או iOS גרסה 6.0 ואילך

#### פורטל האינטרנט:

- 7 Windows או 8 Windows) Java 7 גרסה ואילך)
	- OS Mac גרסה 10.7 ואילך

- Explorer Internet גרסה 8.0 ואילך

- Firefox גרסה 11.0 ואילך
	- Chrome גרסה 18.0 ואילך

- Safari גרסה 5.1 ואילך

#### מצלמה:

(2.4-2.4835GHz b/g/n ) 802.11 אלחוטית רשת -

- אבטחת WEP לכל הפחות

## .2 סימנים וסמלים

הוראות השימוש מכילות את הסמלים הבאים:

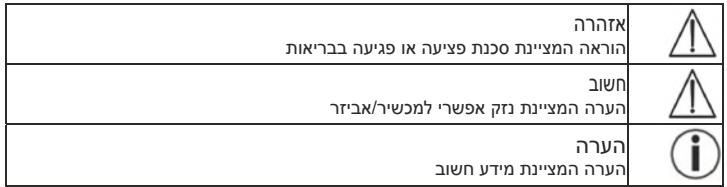

## 3. מטרת השימוש

אזהרה

• יש להשתמש במוניטור וידאו לתינוק רק כאשר אי אפשר להשגיח על התינוק לבד. אין להשתמש בו כתחליף להשגחה אישית של אדם אחראי!

٠

0000

0000

0000

00000

٠

• ניתן להשתמש במוניטור וידאו לתינוק גם כדי לפקח על הנעשה בחדר.

 $-0.05$ 

- שימוש לא הולם עלול להיות מסוכן.
- •המוניטור לתינוק מיועד לשימוש ביתי/פרטי בלבד, ולא לשימוש מסחרי.
- שמרו על צנעת הפרט ויידעו את כל מי שנמצא או עשוי להיות בחדר המצולם שאתם מצלמים אותו.

٠

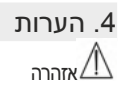

#### אזהרות בטיחות

- יש למקם את המצלמה וכבל החשמל הרחק מהישג ידם של ילדים. כבל החשמל עלול לגרום לסכנת חנק או פציעה לילדים.
	- יש להרחיק את החלקים הקטנים מהישג ידם של ילדים.
	- יש להרחיק את חומרי האריזה מהישג ידם של ילדים (סכנת חנק).
		- אין להתקין את המצלמה בתוך מיטת התינוק או בהישג ידו.
- יש להתקין את המצלמה במרחק של כ -2 מטר מהתינוק כדי למזער את האפשרות לקרינה אלקטרומגנטית ופליטת רעש.
	- חשוב לוודא שהתינוק אינו יכול להגיע לכבלים.
- לפני השימוש במוניטור לתינוק, הקפידו לוודא שהוא תקין. כמו כן, לפני השימוש ביחידת ההורה עם הסוללה, ודאו שהיא טעונה.
	- לעולם אין לטבול את המצלמה ואת יחידת ההורה במים. לעולם אין לשטוף אותה במים זורמים.
		- לעולם אין להשתמש במצלמה וביחידת ההורה בסביבה לחה.
		- אין לכסות את המצלמה ואת יחידת ההורה במגבת או בכיסוי.
			- יש להשתמש רק בכבלי החשמל שצורפו.
		- אין לנתק את התקע משקע החשמל באמצעות משיכת הכבל.
- ילדים מעל גיל 8, אנשים עם מוגבלויות פיזיות, חושיות או נפשיות או אנשים שאין להם את הידע והניסיון הנדרשים להשתמש במכשיר רשאים להשתמש בו רק בהשגחת מבוגר אחראי או לאחר שהם הונחו כיצד להשתמש בבטחה במכשיר ומבינים היטב את כל הסכנות הכרוכות בשימוש.
	- אין לאפשר לילדים לשחק עם המכשיר.
	- אין לאפשר לילדים לנקות את המכשיר ולבצע פעולות תחזוקה ללא השגחה.
		- אין למשוך, לעקם או לכופף את כבל החשמל.
- במקרה של תקלה, לפני ניקוי המכשיר, לאחר הטעינה וכשהמכשיר אינו בשימוש יש לנתק את התקע משקע החשמל.
	- הקפידו לוודא שהמצלמה, יחידת ההורה וכבלי החשמל לא נוגעים במשטחים חמים או עצמים חדים.
		- . איו להשתמש בחלקים נוספים שאינם מומלצים על-ידי היצרו או לא נחשבים כאביזרים מורשים.

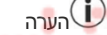

- לפני שתפנו בבקשה לתיקון המכשיר, בדקו את הסוללה ביחידת ההורה והחליפו אותה במידת הצורך.
- רק נציג שירות או ספק מוסמך רשאים לתקן את המכשיר. לעולם אין לפתוח או לתקן את המצלמה או יחידת ההורה לבד. פתיחה או תיקון לא מורשים עלולים <mark>לפגוע בתקינות שלהן. אי ציות</mark> לכך יוביל לביטול האחריות.

0000

 $10.13 - 10.1$ 

 $-1$ 

 $-11$ 

• בכל שאלה הקשורה לשימוש במוניטור וידאו לתינוק, ניתן לפנות למשווק או לשירות הלקוחות.

# אזהרה

### **אזהרות בטיחות לגבי השימוש בסוללות**

- אם סוללה דלפה, יש לעטות כפפות מגן ולנקות את תא הסוללה באמצעות מטלית יבשה.
- אם הנוזל מהסוללה בא במגע עם העור או העיניים, יש לשטוף את האזורים הפגועים במים רבים ולפנות לקבלת טיפול רפואי.
	- סכנת פיצוץ! אין להשליך את הסוללות לאש.
	- אין לפרק, לשבור או למחוץ את הסוללות.

רבעית

• יש לטעון את הסוללות היטב לפני השימוש. יש לציית בכל עת להוראות היצרן ולמידע המופיע בהוראות האלה לגבי טעינה נכונה.

## .5 כיצד האפליקציה פועלת

**מקומי**

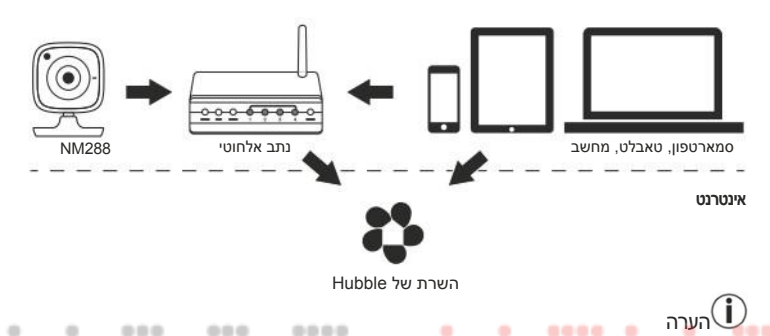

אם החיבור לאינטרנט פעיל, המצלמה שולחת את כל ההקלטות דרך השרת של Hubble. חשוב להיות מודעים לכך  $0.0$ בעת הגדרת המצלמה. אם אין חיבור לאינטרנט לא כל הפונקציות יהיו זמינות (יכולת השימוש תהיה מוגבלת).

ö ë

٠

- ניתן להגדיל את טווח הצילום של המצלמה על-ידי התקנתה כמה שיותר גבוה בקרבת דלת או חלון.
	- גלי רדיו אחרים עלולים לגרום להפרעה בשידור של המוניטור לתינוק. לכן, אין למקם את המוניטור בקרבת מכשירים כגון מיקרוגלים.
		- גם הגורמים הבאים עלולים לגרום להפרעה בשידור של המוניטור לתינוק או לקצר את טווח השימוש בו: ריהוט, קירות, בתים, עצים, גורמים סביבתיים (כגון ערפל או גשם).

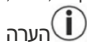

באתר של Hubble ) com.hubbleconnected.www://http (ניתן להפעיל את פונקציית ההקלטה בתשלום נוסף. כשפונקציית ההקלטה פועלת, אירועים המופעלים על- ידי תנועות התינוק מוקלטים ונשמרים אוטומטית בשרת של Hubble לצפייה במועד מאוחר יותר.

## .6 תיאור היחידה

### .1 6 מצלמת HD" יחידת התינוק"

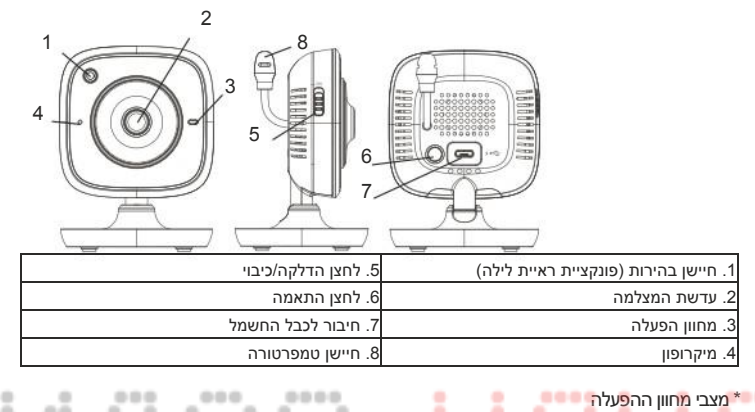

## \* מצבי מחוון ההפעלה

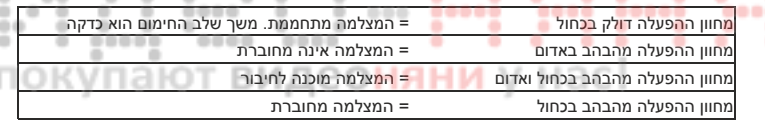

u

### .2 6 " מוניטור יחידת ההורה"

רבעית

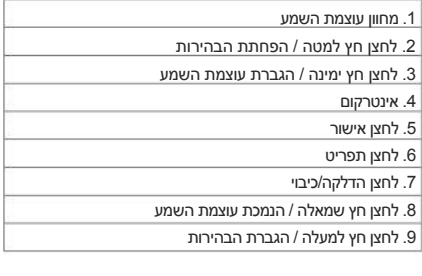

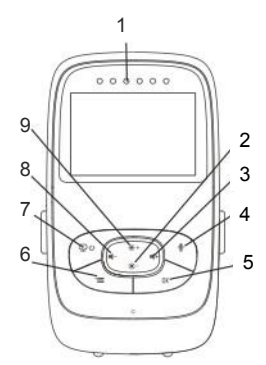

×

٠  $-1$  ×

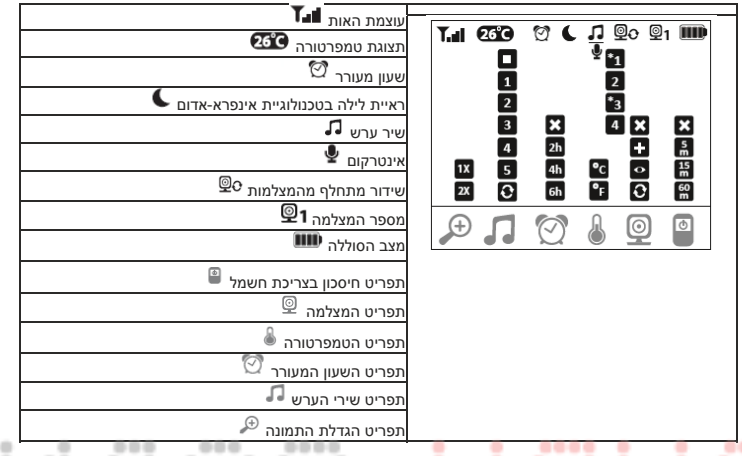

# .7 שימוש ביחידת ההורה בפעם הראשונה

# 7.1 שימוש במצלמה בפעם הראשונה

٠ 00000

.1 הניחו את המצלמה על גבי משטח ישר ויציב וכוונו את עדשת המצלמה אל האזור שתרצו לצלם. ודאו שאין מכשירים חשמליים אחרים בקרבת המצלמה.

אזהרה

אין למקם את המצלמה בהישג ידו של התינוק!

- .2 חברו את הקצה הקטן של כבל החשמל של "יחידת התינוק" אל המצלמה.
	- .3 חברו את הקצה השני של כבל החשמל לשקע.
- .4 הזיזו את מתג ההדלקה/כיבוי ל "- ON) "פועל) כדי להדליק את המצלמה. מחוון ההפעלה של המצלמה יתחיל להבהב בכחול
	- .5 כדי לכבות את המצלמה, לחצו על מתג ההדלקה/כיבוי כלפי מטה.

### 7.2 שימוש ביחידת ההורה בפעם הראשונה עם הסוללה

- .1 הוציאו את תפס המכלול.
- .2 פתחו את המכסה שבגב יחידת ההורה על- ידי החלקתו כלפי מטה.
	- .3 הכניסו את הסוללה המצורפת בהתאם לסימון.
- .4 החליקו את המכסה שבגב יחידת ההורה בחזרה למעלה, עד שתשמעו ותרגישו אותו ננעל במקומו.
	- .5 חברו בחזרה את תפס המכלול למקומו.

.6 לחצו על לחצו ההדלקה/כיבוי <sup>נט כ</sup>ב כדי להדליק את יחידת ההורה. אם המצלמה כבר הודלקה, התמונה 6. המשודרת מהמצלמה תופיע אוטומטית במסך. אם המצלמה עדיין כבויה, יישמע צפצוף והסמל הבא יופיע במסך: ◙.

#### 7.3 שימוש ביחידת ההורה בפעם הראשונה עם כבל החשמל

- .1 חברו את הקצה הקטן של כבל החשמל של המוניטור ("יחידת ההורה") אל יחידת ההורה.
	- .2 חברו את הקצה השני של כבל החשמל לשקע.
- .3 יחידת ההורה תידלק אוטומטית. לחצו על לחצן ההדלקה/כיבוי כדי לכבות את היחידה. אם יחידת ההורה והמצלמה דולקות, התמונה המשודרת מהמצלמה תופיע אוטומטית במסך של יחידת ההורה.

## .8 שימוש ביחידת ההורה

### 8.1 ראיית לילה בטכנולוגיית אינפרא- אדום

כדי לשמור על היכולת של המצלמה לשדר תמונות ברורות גם בחושך, המוניטור לתינוק מפעיל אוטומטית פונקציית ראיית לילה בטכנולוגיית אינפרא- אדום. כשהפונקציה של ראיית לילה פועלת, סמל הירח ( ) יופיע במסך.

000

0000

۰

٠

0000 видео

٠

0000

٠

----

٠ ٠

 $-0.0$ ٠

٠

### 8.2 כיוון עוצמת השמע

יחידת ההורה כוללת 5 רמות של עוצמת שמע.

כדי לכווו את עוצמת השמע. לחצו על הלחצו ( ־■) או על הלחצו ( +■).

### 8.3 כיוון הבהירות

יחידת ההורה כוללת 5 רמות של בהירות.

כדי לכוון את הבהירות, לחצו על הלחצן ( ) או על הלחצן ( ).

### 8.4 אינטרקום

#### יחידת ההורה כוללת אינטרקום.

כדי להפעיל את האינטרקום, לחצו לחיצה ארוכה על הלחצן ( ) ביחידת ההורה ודברו. כעת, מה שתאמרו יישמע במצלמה. כדי להשבית את האינטרקום, עזבו את הלחצן ( ).

### 8.5 תפריט ההגדרות

ניתן לכוון את ההגדרות הבאות בתפריט של יחידת ההורה: הגדלת התמונה, שירי ערש, שעון מעורר, יחידת הטמפרטורה, הוספת/הסרת/הצגת מצלמה, שידור מתחלף מהמצלמות ומצב חיסכון בצריכת חשמל.

תירבע

• כדי לעבור לתפריט ההגדרות. הדליקו את יחידת ההורה ולחצו על הלחצו (三). תפריט ההגדרות הבא יופיע בתחתית של מסך המצלמה:

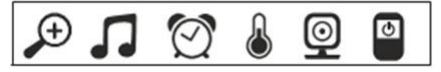

ניתן לנווט בתפריט באמצעות הלחצנים ( ) ו (- ).

#### הגדלת התמונה

יחידת ההורה כוללת פונקציה להגדלת התמונה המשודרת. כדי להפעיל את הפונקציה להגדלת התמונה, בצעו את הפעולות הבאות:

- השתמשו בלחצני החצים למעלה/למטה (  $\ddot{\bar{*}}$ ו  $\ddot{\bar{*}}$ ) כדי לבחור את גודל התמונה (פי 1 או פי 2).
	- אשרו את הבחירה באמצעות לחצן האישור (OK(.

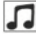

### שירי ערש

ניתן להשתמש ביחידת ההורה כדי לנגן את אחד מחמשת שירי הערש במצלמה. כדי לנגן את אחד משירי הערש, בצעו את הפעולות הבאות:

- השתמשו בלחצני החצים שמאלה/ימינה ( ו = ) כדי לבחור את פריט התפריט  $\blacksquare$ .
- השתמשו בלחצני החצים למעלה/למטה ( + $\ddot{*}$ ) כדי לבחור את שיר הערש (4 ,2, 3, 1 או 5).
	- אשרו את הבחירה באמצעות לחצן האישור (OK(.

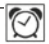

### שעון מעורר

ניתן לכוון שעון מעורר ביחידת ההורה אשר יצלצל ביחידה אחרי 4 2, 6 או שעות לבחירתכם. כדי לכוון את השעון המעורר, בצעו את הפעולות הבאות: ۰

- השתמשו בלחצני החצים שמאלה /ימינה ( / ) כדי לבחור את פריט התפריט .
- השתמשו בלחצני החצים למעלה/למטה ( \* \*) כדי לכווו את משר הזמו שאחריו השעון המעורר יצלצל.
	-

# • אשרו את הבחירה באמצעות לחצן האישור (OK(.

ë 00

### יחידת הטמפרטורה

ניתן לכוון את יחידת הטמפרטורה שמוצגת במכשיר לצלזיוס °C ( )או לפרנהייט °F( ).

- השתמשו בלחצני החצים שמאלה/ימינה (־■+/■) כדי לבחור את פריט התפריט $\blacksquare$
- השתמשו בלחצני החצים למעלה/למטה ( • $\ddot{*}$ ו  $(\ddot{*}^+$ ) כדי לבחור את יחידת הטמפרטורה הרצויה.
	- אשרו את הבחירה באמצעות לחצן האישור (OK(.

# $\boxed{\textcircled{\textbf{2}}}$ הוספת מצלמה

ניתן לחבר עד ארבע מצלמות שונות ליחידת הורה אחת.

כדי להוסיף מצלמה ליחידת ההורה, בצעו את הפעולות הבאות:

- השתמשו בלחצני החצים שמאלה/ימינה (־■/ ) כדי לבחור את פריט התפריט . <mark>. .</mark> .
	- השתמשו בלחצני החצים למעלה /למטה ( / ) כדי לבחור את פריט התפריט .
- אשרו את הבחירה באמצעות לחצן האישור (OK(. המספרים 3 2, 1, -4 ו . יופיעו במסך
- השתמשו בלחצני החצים למעלה/למטה ( / ) כדי לבחור מספר ואשרו את הבחירה באמצעות לחצן האישור  $\mathbb{C}^{\mathbb{C}}$  הסמל  $\blacksquare$  יופיע במסר והיחידה תחפש את המצלמה.  $\mathsf{OK}$

• כעת, לחצו לחיצה ארוכה על לחצן ההתאמה שבגב המצלמה עד שתשמעו צפצוף והתמונה המשודרת מהמצלמה שנוספה תופיע במסך.

# הערה

• ניתן לרכוש בחנויות מצלמות נוספות ממק "ט .952.64

# הסרת מצלמה

אם אתם רוצים להסיר את אחת מהמצלמות המחוברות, בצעו את הפעולות הבאות:

- השתמשו בלחצני החצים שמאלה/ימינה ( ( / ) כדי לבחור את פריט התפריט . . . .
	- השתמשו בלחצני החצים למעלה/למטה ( • $\ddot{\ast}$ כדי לבחור את פריט התפריט  $\blacksquare$  .
- אשרו את הבחירה באמצעות לחצן האישור ( ). OK המספרים 3 2, 1, -4 ו יופיעו במסך.
- השתמשו בלחצני החצים למעלה/למטה ( ( \* ) כדי לבחור את המספר של המצלמה שתרצו להסיר.
	- אשרו את הבחירה באמצעות לחצן האישור (OK(.

#### ً© הצגת המצלמה

אם אתם רוצים לבחור שידור מאחת מהמצלמות המחוברות, בצעו את הפעולות הבאות:

- השתמשו בלחצני החצים שמאלה /ימינה ( / ) כדי לבחור את פריט התפריט .
- השתמשו בלחצני החצים למעלה/למטה ( / ジ )כדי לבחור את פריט התפריט  $\cdot$  .
- אשרו את הבחירה באמצעות לחצן האישור ( ). OK המספרים 3 2, 1, -4 ו יופיעו במסך.
- ö • השתמשו בלחצני החצים למעלה/למטה ( \*\*/ -\*) כדי לבחור את המספר של המצלמה שתרצו להציג. ۰

0000

00

----

....

• אשרו את הבחירה באמצעות לחצן האישור (OK(.

### ают видео שידור מתחלף מהמצלמות

אם חיברתם מספר מצלמות, תוכלו להשתמש בפונקציה "שידור מתחלף מהמצלמות". כשהפונקציה הזו פועלת, התמונות המשודרות מהמצלמות המחוברות יתחלפו כל 12 שניות בשידור מחזורי. כדי להפעיל את הפונקציה הזו, בצעו את הפעולות הבאות:

- השתמשו בלחצני החצים שמאלה/ימינה ( **־■/ +) כ**די לבחור את פריט התפריט  $\mathcal{Q}$ .
	- השתמשו בלחצני החצים למעלה/למטה ( + $\ddot{\bar{*}}$ ) כדי לבחור את פריט התפריט
		- אשרו את הבחירה באמצעות לחצן האישור (OK(.

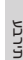

⊡

### מצב חיסכון בצריכת חשמל

יחידת ההורה כוללת מצב לחיסכון בצריכת החשמל. כשמפעילים את המצב לחיסכון בצריכת החשמל, המסך כבה אוטומטית אחרי 15 5, או 60 דקות לבחירתכם.

• השתמשו בלחצני החצים שמאלה /ימינה ( / ) כדי לבחור את פריט התפריט .

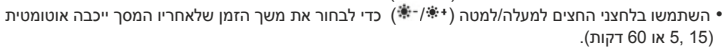

• אשרו את הבחירה באמצעות לחצן האישור ( ).OK

## .9 שימוש מהסמארטפון/טאבלט בפעם הראשונה

### 9.1 התקנת המצלמה לשימוש עם מכשירי Android

- פתחו את Store Play Google במכשיר ה Android
- חפשו את האפליקציה "Monitor iNanny "והורידו אותה. פתחו את האפליקציה וצרו חשבון משתמש.
- פעלו לפי ההוראות באפליקציה. לאחר שסיימתם להירשם לחשבון באפליקציה, תופיע התמונה המשודרת מהמצלמה המותקנת.
	- מקמו את המצלמה (במרחק של כ -2 מטר מהתינוק, הרחק מהישג ידם של ילדים).

### .2 9 התקנת המצלמה לשימוש עם מכשירי iPad/iPhone

- פתחו את App Store במכשיר ה-.Phone/iPad.
- חפשו את האפליקציה "Monitor iNanny "והורידו אותה.
	- פתחו את האפליקציה וצרו חשבון משתמש.
- פעלו לפי ההוראות באפליקציה. לאחר שתסיימו להירשם לחשבון באפליקציה, תופיע התמונה המשודרת מהמצלמה המותקנת.
	- מקמו את המצלמה (במרחק של כ -2 מטר מהתינוק, הרחק מהישג ידם של ילדים).

### 9.3 הגדרות המצלמה

באמצעות הגדרות המצלמה ניתן, בין השאר, לתת למצלמה שם ולהגדיר תמונה ממוזערת למצלמה. ניתן גם לכוון את הרגישות של המצלמה לתנועה, קול וטמפרטורה, כדי להגדיר טוב יותר מתי תעודכנו.

### 9.3.1 מתן שם למצלמה/בחירת תמונת תפריט

ניתן לתת שם למצלמה ולבחור לה תמונה ממוזערת לתפריט כדי לבחור מצלמות בקלות.

1. לאחר שתופיע התמונה המשודרת מהמ<mark>צלמה, הקישו על הסמל של "iNanny Monitor"</mark> שמצד שמאל למעלה. תועברו לתפריט המצלמה.

 $00000$ 

 $0.01$ 

٠

۰  $-11$ ٠

- .2 בתפריט המצלמה, הקישו על סמל ההגדרות ( ) של המצלמה.
	- .3 הקישו על "Details Camera) "פרטי המצלמה).
- 4. כעת, תוכלו להקיש על "Camera Name" (שם המצלמה) כדי לתת שם למצלמה. אם תרצו לבחור למצלמה תמונה ממוזערת לתפריט, לחצו על "Image Change) "שנה תמונה).

### 9.3.2 כיוון הרגישות להתראות

1. הקישו על הסמל של ההגדרות, אשר נמצא ליד המצלמה בתפריט המצלמה.

.2 הקישו על השדה שנמצא למעלה ומכיל את משולש האזהרה הכתום. כעת, ניתן לכוון את הרגישות לתנועה/קול ואת הרף להתרעת טמפרטורה. ערכי הרף להתרעת הטמפרטורה הם: 200-C° או 4021-C.°

# הערה

בהתאם לרגישות שהוגדרה, תופיע התראה בציר הזמן שבאפליקציה בכל פעם שהמצלמה תתעד תנועה, קול או התרעת טמפרטורה.

אם תאפשרו קבלת הודעות מאפליקציית "Monitor iNanny "בסמארטפון/טאבלט, תקבלו התראה גם אם אינכם באפליקציה (למשל, במסך הנעילה).

### 9.4 הגדרות כלליות

באמצעות ההגדרות הכלליות ניתן לבחור את מצב השעון (12 או 24 שעות) ויחידת הטמפרטורה (צלזיוס או פרנהייט). בנוסף, ניתן להפעיל את הפונקציה "נא לא להפריע".

.1 לאחר שתופיע התמונה המשודרת מהמצלמה, הקישו על הסמל של "Monitor iNanny "שמצד שמאל למעלה. תועברו לתפריט המצלמה.

- .2 כעת, הקישו על "Settings) "הגדרות) למעלה.
- .3 כדי להגדיר את מצב השעון/יחידת הטמפרטורה, הקישו על "Settings General) "הגדרות כלליות).
- .4 כדי להפעיל את הפונקציה "נא לא להפריע", ראשית הקישו על "Disturb Not Do) "נא לא להפריע) ולאחר מכן על "ON) "פועל) שמימין. כעת, כוונו את משך הזמן הרצוי (עד 3 שעות) על- ידי הזזת הנקודה.

# הערה

כשהפונקציה "נא לא להפריע" פועלת, לא תקבלו הודעות בדחיפה במהלך פרק הזמן שהוגדר.

### .10 שימוש במצלמה דרך האפליקציה

### 10.1 הדלקת המצלמה

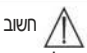

יש להשתמש רק בכבל החשמל שצורף למצלמה.

- חברו את הקצה הקטן של כבל החשמל של "יחידת התינוק" אל המצלמה.
	- חברו את הקצה השני של כבל החשמל לשקע.
- הזיזו את מתג ההדלקה/כיבוי שבצד ל "- ON) "פועל). מחוון ההפעלה יתחיל להבהב בכחול. כדי לכבות את המצלמה. לחצו על מתג ההדלקה/כיבו<mark>י כלפי מטה.</mark>

0000

0000

٠

 $1.00$ 

----

000

---

- פתחו את האפליקציה "Monitor iNanny "בסמארטפון/טאבלט או עברו לאתר האינטרנט במחשב.
	- היכנסו אל החשבון שלכם.
- אם התקנתם נכון את המצלמה (עיינו בפרק )7 , התמונה המשודרת מהמצלמה תופיע במסך המכשיר.

#### 10.2 הוספת מצלמה נוספת

ניתן לחבר עד ארבע מצלמות לחשבון משתמש אחד:

- לאחר שתופיע התמונה המשודרת מהמצלמה, הקישו על הסמל של "Monitor iNanny "שמצד שמאל למעלה. תועברו לתפריט המצלמה.
	- כעת , הקישו על "Camera Add) "הוסף מצלמה) שמצד שמאל למטה.
- פעלו לפי ההוראות באפליקציה. לאחר שתיכנסו בהצלחה לחשבון, התמונה המשודרת מהמצלמה שנוספה תופיע אוטומטית.

### 10.3 הסרת מצלמה

רבעית

כדי להסיר מצלמה מחשבון המשתמש שלכם, בצעו את הפעולות הבאות:

- הקישו על סמל ההגדרות ( ) בתפריט המצלמה של המצלמה שתרצו להסיר.
	- הקישו על "Details Camera) "פרטי המצלמה).
	- הקישו על "Camera Remove) "הסר מצלמה) ואשרו.

# הערה

פעולה זו תגרום לכך שכל האירועים מהמצלמה הזו יימחקו לצמיתות.

### 10.4 הגדרות החשבון / יציאה מהחשבון

הגדרות החשבון מאפשרות לכם, בין השאר, להגדיר סיסמה, להציג את גרסת האפליקציה ולצאת מהחשבון.

- .1 לאחר שתופיע התמונה המשודרת מהמצלמה, הקישו על הסמל של "Monitor iNanny "שמצד שמאל למעלה. תועברו לתפריט המצלמה.
	- .2 כעת, הקישו על "Account) "חשבון) שמצד ימין למעלה.
- .3 כדי לשנות את הסיסמה, הקישו על "Password Change) "שנה סיסמה) ופעלו לפי ההוראות. אם תרצו לצאת מחשבונכם, הקישו על "Out Log) "יציאה) ואשרו את הפעולה.

### 10.5 ראיית לילה בטכנולוגיית אינפרא - אדום

כדי לשמור על היכולת של המצלמה לשדר תמונות ברורות גם בחושך, היא מפעילה אוטומטית פונקציית ראיית לילה בטכנולוגיית אינפרא - אדום (התמונה תופיע בשחור לבן).

10.6 שימוש באפליקציה במהלך שידור בזמן אמת

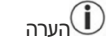

כשמקישים על התמונה המשודרת מהמצלמה, התפריט הבא מופיע. אחרי כ-10 שניות, התפריט נעלם.

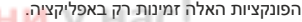

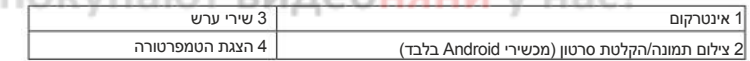

### י<br>10.6.1 אינטרקום <sup>ל</sup>

- .<br>1. הקישו על סמל המיקרופון (●) שבקצה השמאלי.
- האם" (Allow iNanny Monitor access to the microphone? " ההודעה ,זאת שתעשו הראשונה בפעם .2 לאפשר ל- Monitor iNanny להשתמש במיקרופון )? תופיע. הקישו על "Yes) "כן).
	- .3 כדי להפעיל את האינטרקום, הקישו על לחצן הדיבור. כעת, מה שתאמרו יישמע במצלמה. כדי להשבית את האינטרקום, הקישו על לחצן הדיבור שוב.
		- $\blacksquare$ 10.6.2 צילום תמונה $\blacksquare$ הקלטת סרטון  $\blacksquare$ 
			- . הקישו על סמל המצלמה ( $\bullet$ ).
- .2 כדי לשמור תמונת סטילס של השידור מהמצלמה, לחצו על לחצן המצלמה. התמונה תישמר בתיקיית התמונות בסמארטפון/טאבלט.

# הערה

אם אתם משתמשים במכשיר Android, תוכלו גם להקליט סרטונים ולשמור אותם במכשיר. לשם כך, הקישו על  $\mathbb{R}$  ) סמל הסרטון (

## 10.6.3 שירי ערש

ניתן לנגן את אחד מחמשת שירי הערש במצלמה.

- .1 הקישו על סמל התו המוזיקלי ( **ל)**.
- .2 בחרו את שיר הערש הרצוי. שיר הערש ינוגן במצלמה כעת. כדי להפסיק את שיר הערש, הקישו שוב על אותו לחצן.

### $\,$ 10.6.4 הצגת הטמפרטורה  $\,$

הקישו על סמל מד החום ( ). טמפרטורת הסביבה הנוכחית של המצלמה תופיע. אם תקישו שוב על סמל מד החום ( ), תוכלו לשנות את יחידת הטמפרטורה (צלזיוס או פרנהייט).

### 10.7 שימוש במצלמה עם מכשירי קצה אחרים

כדי להשתמש במצלמה עם מכשירי קצה אחרים, עליכם להיכנס עם אותו שם משתמש וסיסמה לחשבון המשתמש שלכם.

### 10.8 גישה לחשבוו המשתמש דרר פורטל האינטרנט (במחשב)

ניתן לגשת לחשבון המשתמש דרך פורטל האינטרנט. אחרי שתתקינו את המצלמה, תקבלו הודעת דוא"ל אוטומטית עם קישור לפורטל האינטרנט.

# הערה

בפורטל האינטרנט ניתן רק להציג את התמונה המשודרת מהמצלמה ואת ציר הזמן. שאר הפונקציות /ההגדרות (כגון  $0.0.0$ ... האינטרקום) אינן זמינות בפורטל.

ö ۰ ٠

# .11 מידע שימושי לגבי המוניטור לתינוק

- שימוש ביחידת ההורה עם הסוללה ממזער את הקרינה האלקטרומגנטית מהשדות החשמליים והמגנטיים.
- ניתן להגדיל את הטווח של המוניטור לתינוק על-ידי התקנת המצלמה כמה שיותר גבוה בקרבת דלת או חלון ווידוא שהסוללה מספיק טעונה.
	- גלי רדיו אחרים עלולים לגרום להפרעה בשידור של המוניטור לתינוק. לכן, אין למקם את המוניטור בקרבת מכשירים כגון מיקרוגלים, רשתות אלחוטיות וכו'.
	- גם הגורמים הבאים עלולים לגרום להפרעה בשידור של המוניטור לתינוק או לקצר את טווח השימוש בו: ריהוט, קירות, בתים, עצים, גורמים סביבתיים (כגון ערפל או גשם).

## .12 תחזוקה וניקוי

חשוב

תירבע

כדי לשמור על תוחלת החיים של המצלמה ויחידת ההורה, הקפידו להשתמש בהן בזהירות.

- אם לא משתמשים במוניטור לתינוק במשך תקופה ארוכה, מומלץ להוציא את הסוללה מיחידת ההורה.
- שימוש בסוללה עד שהיא מתרוקנת לפחות פעם אחת כל ששה חודשים מאפשר להאריך את משך השימוש בה. לשם כך, יש לנתק את יחידת ההורה מהחשמל ולהשתמש בסוללה שימוש רגיל עד שהיא מתרוקנת. לאחר מכן, יש לטעון את הסוללה במלואה.
- ניתן ליהנות ממשך השימוש המרבי בסוללה רק לאחר שטוענים אותה מספר פעמים. בנוסף, משך השימוש המרבי בסוללה תלוי בגורמים שונים כגון מצב הסוללה, טמפרטורת הסביבה, תדירות הטעינה וכו'.
- הגנו על המצלמה ועל יחידת ההורה מפני מכות, לחות, אבק, כימיקלים, שינויים קיצוניים בטמפרטורות, שדות אלקטרומגנטיים ומקורות חום קרובים (תנורים, מפזרי חום).
	- נקו את המצלמה ויחידת ההורה באמצעות מטלית רכה ויבשה. אין להשתמש במוצרי ניקוי שורטים.

## .13 פתרון בעיות נפוצות

חשוב - שכחתי את הסיסמה

אם שכחתם את הסיסמה, הקישו על "password Forgot) "שכחתי את סיסמה) באפליקציה והזינו את כתובת הדוא"<sup>ל</sup> שלכם. סיסמה חדשה תישלח לכתובת הדוא"<sup>ל</sup> שלכם.

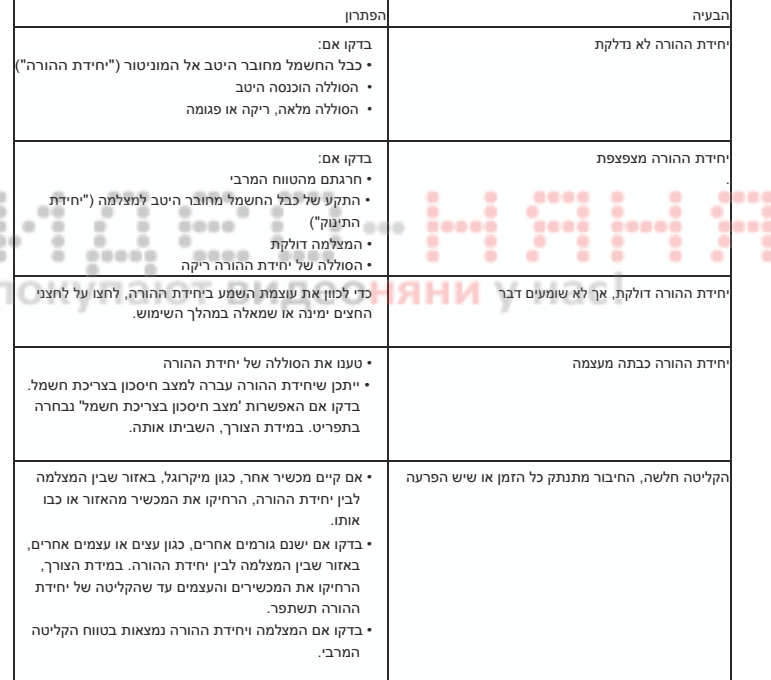

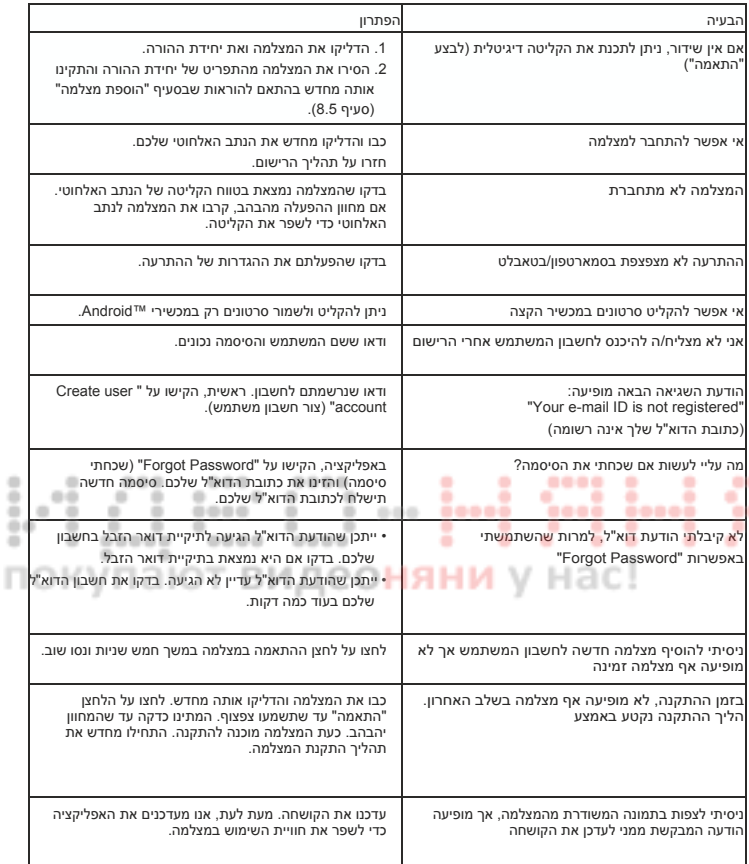

ľ

## .14 השלכה

יש להשליך את הסוללות בתיבות איסוף ייעודיות, נקודות מחזור או חנויות למוצרי חשמל. יש להשליך את הסוללות בהתאם לחוק.

> כדי לשמור על איכות הסביבה, אין להשליך את המכשיר יחד עם הפסולת הביתית בסיום חייו.

> > יש לקחת את המכשיר לתחנת איסוף או נקודת מחזור מקומית.

יש להשליך את המכשיר בהתאם להנחיית WEEE) פסולת של ציוד חשמלי ואלקטרוני) של האיחוד האירופי.

בכל שאלה, ניתן לפנות לרשות המקומית האחראית על טיפול באשפה.

## .15 נתונים טכניים

- 23 ערוצים
- טווח תדרים 2.4-2.483GHz
	- מקלט דיגיטלי
	- מסך 2.4 אינץ' TFT
	- טכנולוגיית אינפרא -אדום
	- מצב חיסכון (יחידת ההורה)
- מידות המצלמה: x 5.8 6.5 9 x " <sup>ס</sup> <sup>מ</sup> מידות יחידת ההורה: 2.4 x 6.9 x 11.5 " ס מ
- משקל: מצלמה 95 גרם; יחידת ההורה 80 גרם; סוללה 38 גרם
	- טווח קליטה של עד 300 מטר עם תצוגה ברורה

**DMAQQUALI** צריכה כולל כבל החשמל תוצרת .Ltd International Pao Ten (בבריטניה) S005ANB0500100 0500100ANV005S) באיחוד האירופי) 100-240VAC, 50/60Hz, 300mA :כניסה מתח מתח יציאה: mA600 ,VDC סוללת ליתיום -יון (mA2100 ( יחידת ההורה: 12 שעות משך השימוש בסוללה הנטענת (תלוי במצב הסוללה, טמפרטורת הסביבה, משך ותדירות הטעינה וכו').

0000

0000

אנו מתחייבים בזאת כי המוצר הזה תואם להנחיית TTE&R של האיחוד האירופי /1999/5EC. למידע נוסף, כולל קבלת הצהרת תאימות CE, ניתן לפנות אל שירות הלקוחות בכתובת הרשומה.

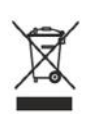

 $0.000$ 

----

٠

٠

٠

٠  $-1$ 

٠

 $-14$ ٠

٠

000

....

一些的命

# РУССКИЙ

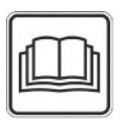

Внимательно изучите данные инструкции по использованию и сохраните их для последующего пользования, держите их в зоне доступа других пользователей и отслеживайте содержащуюся в них информацию**.** 

### Содержание

 $\blacksquare$ š

٠

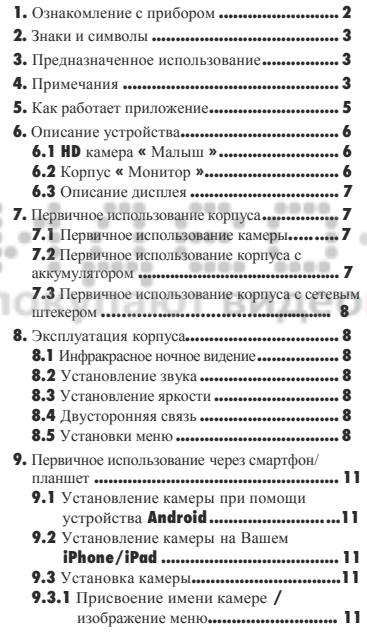

#### уведомления**.....................................11 9.4** Общие настройки**................................12 10.** Эксплуатация камеры через приложение**.............................................12 10.1** Включение камеры **...........................12 10.2** Добавление другой камеры **................12 10.3** Удаление камеры**............................. 12 10.4** Настройки аккаунта **/** Выход **............13 10.5** Функция инфракрасного ночного видения **...................................................... 13 10.6** Функции во время живой трансляции в  $-0.00$  приложении **………...…………….….13 10.6.1** Функция двусторонней связи**...........13 10.6.2** Функция фотографирования **/** Функция видео памяти **……………. 13 10.6.3** Колыбельные**...................................14 10.6.4** Показатель температуры**................. 14 10.7** Использование камеры с другими приборами**.....................................14 10.8** Доступ к аккаунту пользователя через портал веб сайта **(**ПК**)………...14 11.** Полезная информация о детском мониторе**………………………………….…14 12.** Ремонт и чистка**.................................. ..14 13.** Что делать в проблематичной ситуации**?...15 14.** Ликвидация **............................................17 15.** Техническая информация**........................17**

Русский

**9.3.2** Установление чувствительности

#### В комплект поставки включается

- **1x** камера WLAN
- **2x** сетевой штекер
- **1x** корпус
- **1x** Литий-ионный аккумулятор для корпуса
- **1x** Инструкции по использованию

## **1.** Ознакомление с прибором

При помощи Детского видеомонитора Вы можете наблюдать за Вашим ребенком через корпус прибора, смартфон или планшет в любое время**,** находясь в другой комнате или в саду**.** Также существует функция трансляции изображения передачи на корпусе прибора и на мобильном устройстве **(**смартфон/планшет**) (**для этого необходима сеть **WLAN,** смартфон/планшет и бесплатное приложение **«** Монитор **iNanny »,** разработанное **Hubble).** 

Это дает Вам возможность следить за всем, что происходит, где бы Вы ни находились**.** 

При помощи Детского видеомонитора Вы также можете наблюдать за престарелыми людьми и использовать для домашнего наблюдения**.** 

### Функции прибора

Прибор имеет следующие функции**:** 

- **•** Видеонаблюдение
- Функция инфракрасного ночного видения
- **•** Режим **ECO+ /** режим энергосбережения
- **•** Контроль диапазона с акустическим сигналом
- **•** Диапазон до 300 м с четким изображением
- Функция инфракрасного ночного видения
- Сенсор температуры

٠

- **•** Микрофон / громкоговоритель
- **•** Система настенного монтажа **(**камера**)**

При использовании приложения доступны следующие функции**:** 

**•** Видеонаблюдение через **WLAN** с приложением **«** Монитор **iNanny »,** разработанным **Hubble** 

....

- **•** Функция временной шкалы **(**в приложении события показаны хронологически**)**
- **•** Контроль диапазона с акустическим сигналом
- Оповещение о движении **/** шуме / температуре при помощи нажатия
- Функция двусторонней связи
- 5 колыбельных

Требование системы **(**для использования приложения**)** 

### Приложение**:**

**- Android** от версии **4.0 / iOS** от версии **6.0** 

### Веб портал**:**

- **Windows System, 7** или **8 (Java** от версии **7)**
- **MacOS** версия **10.7** или выше
- **Internet Explorer** версия **8.0** или выше
- **Firefox** версия **11.0** или выше
- **Chrome** версия **18.0** или выше
- **Safari** версия **5.1** или выше

### Камера**:**

- **802.11 b/g/n (2.4 2.4835** ГГц**) WLAN**
- защищена по меньшей мере **WEP**

## **2.** Знаки и символы

Следующие инструкции используются в данной инструкции по применению**:** 

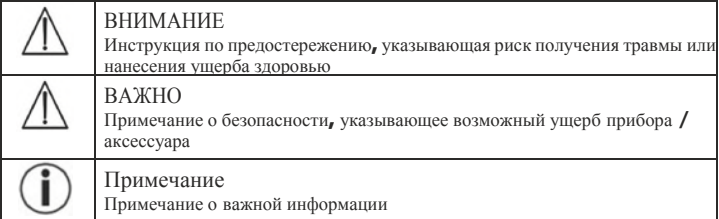

### **3.** Предназначенное использование

# ВНИМАНИЕ

- Используйте Детский видеомонитор только тогда, когда Вы не можете лично следить за своим ребенком. Камера не является заменой Вашего персонального ответственного наблюдения! 0000
- Вы можете также использовать Детский видеомонитор в качестве монитора для комнаты**.**
- Ненадлежащее применение может быть опасным.
- Детский видеомонитор предназначен только для домашнего/ личного пользования, не для коммерческого применения**.** лчани
- Уважайте личные права других. Все, кто находится или кто могут находиться в комнате, где происходит видео съемка, должны быть об этом оповещены.

# **4.** Примечания корпуса

# ВНИМАНИЕ

### Примечания по безопасности

- Всегда храните камеру и кабель питания вне досягаемости детей**.** Кабель питания может стать причиной удушения и травмы детей**.**
- Храните маленькие части вне досягаемости детей**.**
- Держите упаковочный материал вне досягаемости детей (опасность удушения)**.**
- Держите упаковочный материал вне досягаемости детей (опасность удушения)**.**
- Расположите камеру в 2 м от местонахождения ребенка**,** для того, чтобы снизить вероятность электромагнитного загрязнения и шумового загрязнения**.**
- Убедитесь, что все кабели размещены вне досягаемости Вашего ребенка**.**
- Перед употреблением убедитесь, что Детский видеомонитор работает бесперебойно и что аккумулятор в корпусе достаточно заряжен при эксплуатации прибора с аккумулятором**.**
- Никогда не опускайте камеру в воду**.** Не промывайте ее под краном**.**
- Не используйте камеру и корпус прибора рядом с влагой**.**
- Не накрывайте камеру полотенцем или покрывалом**.**
- Используйте только тот сетевой штекер, который включен в комплект поставки**.**
- Не тяните за кабель при вытаскивании штекера из розетки**.**
- Этот прибор может быть использован детьми в возрасте свыше восьми лет и людьми с недостаточными физическими, сенсорными и ментальными способностями или с недостаточным опытом или знаниями, учитывая, что они находятся под присмотром или получили инструкции по безопасному использованию прибора и полностью осознают риск в последствии использования прибора.
- Дети не должны играть с прибором**.**
- Чистка и ремонт не должны производиться детьми без присмотра**.**

٠

0000

**•** Не тяните, не перекручивайте и не сгибайте шнур штекера**.**

0000

---

- Отключите штекер от розетки в случае эксплуатационных неполадок, перед чисткой, после подзарядки и во время, когда прибор не используется.
- Камера и сетевой штекер не должны соприкасаться с горячими поверхностями или острыми предметами.
- Не используйте дополнительные части, которые не рекомендованы производителем или не приложены как аксессуары. 000

-----

----

# Примечание

- Перед непосредственным заявлением о неполадке проверьте аккумулятор в корпусе и при необходимости замените его**.**
- Ремонт может производиться только службами по работе с клиентами или авторизованными поставщиками. Ни при каких обстоятельствах самостоятельно не открывайте и не ремонтируйте камеру или корпус прибора, так как функциональность прибора после этого не гарантируется. В противном случае гарантия на прибор аннулируется**.**
- Если у Вас есть какие-либо вопросы по использованию , обратитесь к Вашему розничному торговцу или в службу по работе с покупателями**.**

# ВНИМАНИЕ

#### Указания по технике безопасности при использовании аккумуляторов

- При подтеке аккумулятора**,** наденьте защитные перчатки и очистите отделение для аккумулятора сухой тряпкой**.**
- При контакте жидкости аккумулятора с кожей или с глазами**,** промойте пораженные участки обильным количеством воды и обратитесь к врачу**.**
- Опасность взрыва**!** Никогда не бросайте аккумуляторы в огонь**.**
- Не разбирайте, не открывайте и не разбивайте аккумуляторы**.**
- Аккумуляторы должны быть правильно заряжены перед употреблением**.** Инструкции производителя и спецификации этих инструкций относительно правильной зарядки должны постоянно соблюдаться**.**

# **5.** Как работает приложение

### Местный

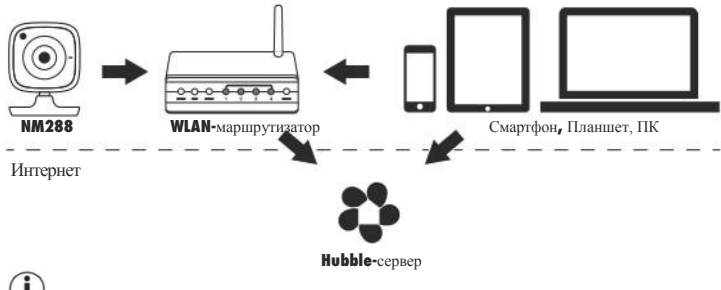

# Примечание

 $0.0.0$ 

000

При активированной связи с Интернетом, камера посылает все записи через Hubble сервер. Это очень важно при установлении камеры. Не все функции могут быть доступны при отсутствии связи с Интернетом (ограниченная функциональность).

....

**•** Вы можете увеличить диапазон камеры, расположив ее как можно выше около двери или окна**.**

0000

- Радиоволны могут пересекаться с трансляцией детского монитора. Поэтому не устанавливайте детский монитор рядом с такими приборами, как микроволновые печи и т.д.
- Также существуют другие факторы**,** которые могут пересекаться с передачей на детском мониторе и уменьшить его диапазон**:** мебель, стены, дома, деревья, факторы окружающей среды (такие как туман, дождь)**.**

# Примечание

На главной странице веб сайта (**http://www.hubbleconnected.com**), Вы можете активировать функцию записи за дополнительную плату. Когда функция записи активирована, все движения автоматически записываются и сохраняются на сервере Hubble для последующего просмотра**.** 

## **6.** Описание устройства

### **6.1 HD** Камера **«** Малыш **»**

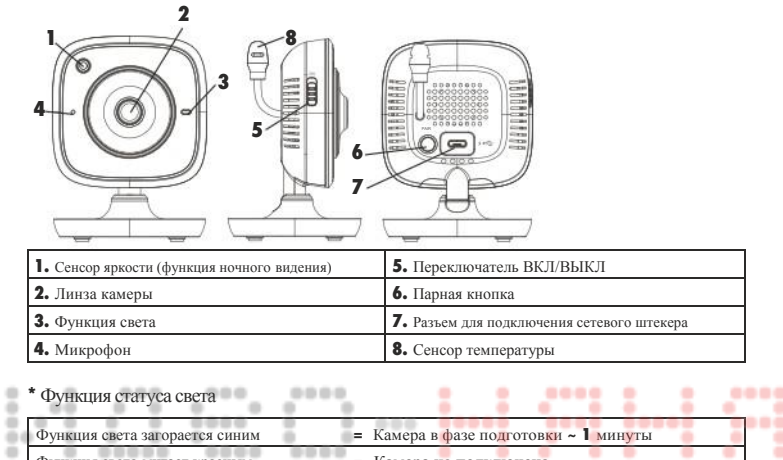

### **\*** Функция статуса света

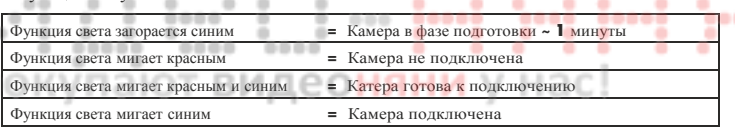

### **6.2** Корпус « Монитор »

г

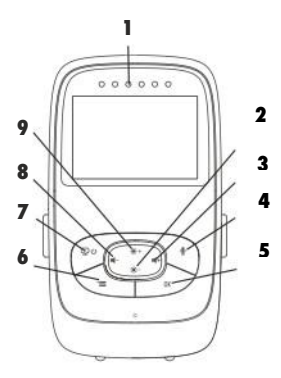

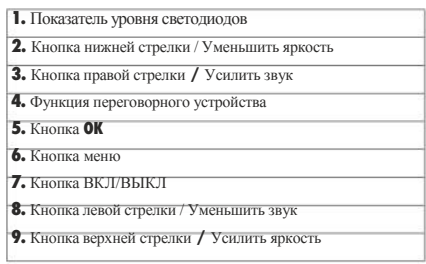

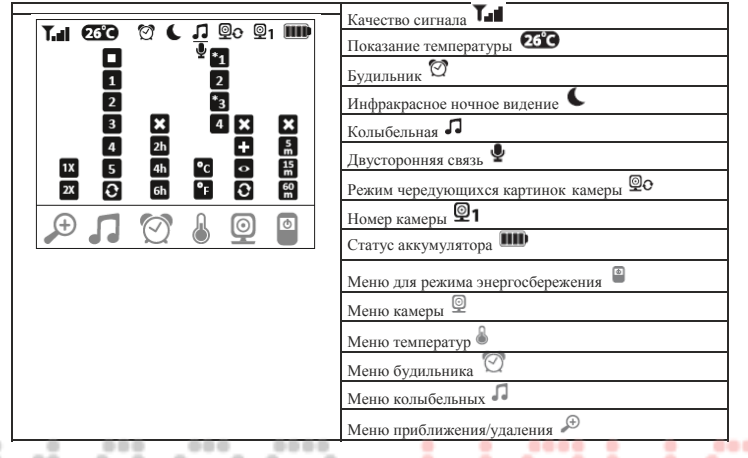

### **7.** Первичное использование корпуса

### **7.1** Первичное использование камеры

**1.** Расположите камеру на нужном уровне**,** на твердой поверхности и наведите камеру на то место, за которым Вы хотите вести наблюдение**.** Убедитесь, что вблизи камеры нет других электрических приборов**.**

### ВНИМАНИЕ

НЕ устанавливайте камеру в пределах досягаемости ребенка**!** 

- **2.** Подсоедините короткий конец провода сетевого штекера к камере**.**
- **3.** Подключите другой конец сетевого штекера к розетке**.**
- **4.** Переведите переключатель ВКЛ **/** ВЫКЛ в позицию **«** ВКЛ **»** для включения камеры**.** Функция света на камере поменяется на голубой**.**
- **5.** Чтобы выключить камеру, переведите переключатель ВКЛ **/** ВЫКЛ в нижнее положение**.**

### **7.2** Первичное использование корпуса с аккумулятором

- **1.** Снимите зажим**.**
- **2.** Откройте заднюю часть крышки корпуса, потянув ее вниз**.**
- **3.** Вставьте аккумулятор, включенный в комплект поставки, как показано на рисунке**.**
- **4.** Закройте крышку корпуса, двигая ее скользящим движением вверх**,** пока Вы не услышите и не почувствуете, что она закрыта**.**

Русский

**5.** Снова наденьте зажим**.**

**6.** Нажмите кнопку ВКЛ/ВЫКЛ чтобы включить корпус**.** Если камера уже включена, то изображение передачи с камеры отобразится на экране автоматически**.** Если камера еще выключена, то после акустического сигнала на мониторе появится символ**: .**

#### **7.3** Первичное использование корпуса с сетевым штекером

- **1.** Подсоедините короткий конец сетевого штекера к корпусу**.**
- **2.** Подключите к розетке другой конец сетевого штекера**.**
- **3.** Корпус включится автоматически**.** Нажмите кнопку ВКЛ/ВЫКЛ**,** чтобы выключить корпус**.** Если корпус и камера включены одновременно, то изображение передачис камеры автоматически отобразится на экране корпуса**.**

### **8.** Эксплуатация корпуса

### **8.1** Инфракрасное ночное ведение

Для того, чтобы изображения передачи отобразились на экране без освещения**,** детский видеомонитор автоматически активирует инфракрасное ночное видение в темноте**.** Когда функция инфракрасного ночного видения активирована, то символ луны **( )** отобразится на экране**.** 

....

----

нас!

٠

..... ۰

٠

-----

### **8.2** Установление звука

Корпус имеет 5 уровней звука**.** 

 $0.00$ Нажмите кнопку **( )** или **( ),** чтобы регулировать звук**.**

0000

٠

## **8.3** Установление яркости

эняни Корпус имеет 5 уровней яркости**.**  Нажмите кнопку **( )** или **( ),** чтобы регулировать яркость**.**

### **8.4** Двусторонняя связь

Корпус имеет функцию двусторонней связи**.** 

Для того, чтобы активировать функцию двусторонней связи**,** нажмите на кнопку **( )**на корпусе и говорите в корпус**.** Все, что Вы произнесете будет слышно на камере**.** Для того, чтобы отключить функцию двусторонней связи**,** снова отпустите кнопку **( ).**

### **8.5** Меню установок

Вы можете регулировать следующие функции в меню корпуса**:** функция приближения **/**  удаления, колыбельные, будильник, температура, добавить **/** удалить **/** просмотреть камеру**,**  чередующиеся картинки камеры и режим энергосбережения**.** 

**•** Чтобы открыть меню установок, включите корпус и нажмите на кнопку **( ).** 

Следующее меню установок появится на нижней части экрана камеры**:** 

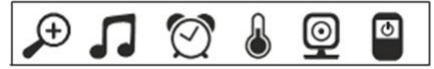

Для передвижения по меню используйте кнопки (  $*$  +) и (  $*$  -).

### Функция приближения **/** удаления

Корпус имеет функцию приближения/удаления для увеличения размера изображения передачи**.** Для активации функции приближения/удаления**,** проделайте следующее**:** 

- Используйте стрелки вверх/вниз (\*+/\*) для выбора функции приближение/ удаление, насколько Вам необходимо **(1x** или **2x).**
- Подтвердите Ваш выбор, нажав кнопку **(OK).**

## Колыбельные

Через корпус Вы можете активировать одну из пяти колыбельных**,** которые будут играть через камеру**.** Для активизации одной из колыбельных, проделайте следующие**:** 

- Используйте стрелки вправо/влево ( < / < / < />  $\blacksquare$  + ) для выбора  $\Box$  в меню.
- Используйте стрелки вверх/вниз ( $\ast$  /  $\ast$  -) для выбора колыбельной по Вашему выбору

### **(1, 2, 3, 4** или **5).**

• Подтвердите Ваш выбор, нажав кнопку **( OK ).**

## Будильник

۰

Вы можете установить будильник на корпусе устройства **-** он прозвенит на корпусе после 2, 4 или 6 часов по Вашему выбору**.** Для активации будильника, проделайте следующее**:** 

- Используйте стрелки вправо/влево  $(\blacksquare^-)'$   $\blacksquare$   $\blacksquare$ **)** для выбора  $\blacksquare^2$  в меню.
- Используйте стрелки вверх/вниз (\*\* /\*) для выбора периода времени, по истечении которого Вы бы хотели**,** чтобы будильник прозвенел**.**
- Подтвердите Ваш выбор, нажав кнопку **( OK ).**

### Температура

Вы можете установить на приборе температуру в Цельсиях **(°C)** или Фаренгейтах **(°F).** 

- Используйте стрелки вправо/влево ( $\blacktriangleleft$  /  $\blacktriangleleft$  +) для выбора **B** в меню.
- Используйте стрелки вверх/вниз (\*+/\*-)для выбора нужной температуры.
- Подтвердите Ваш выбор, нажав кнопку **( OK ).**

# Добавить камеру

Вы можете подсоединить один корпус к четырем камерам**.** 

- Для того, чтобы добавить камеру к корпусу проделайте следующее**: •** Используйте стрелки вправо/влею (■ / • ) для выбора <sup>[©</sup> в меню.
- Используйте стрелки вправо/влево ( $\blacksquare$ )
- Используйте стрелки вверх/вниз (\*+/\*) для выбора в меню.
- Подтвердите Ваш выбор, нажав кнопку **( OK ). 1,2,3,4** появятся на экране**.**
- Используйте стрелки вверх/вниз  $(\cdot \cdot)$  **/ / / / · / · / ·** *n n n n n n n n n n n n n n n n n n n n n n n n* **выбор, нажав кнопку <b>(OK).** <sup>(2)</sup> <sup>10</sup> появятся на экране и режим поиска для камеры.

**•** Удерживайте ПАРНУЮ кнопку на задней стороне камере до акустического сигнала и появления на экране**.**

# Примечание

**•** Дополнительные камеры можно приобрести в магазинах под номером **952.64.** 

# Удалить камеру

Если Вы хотите прекратить связь с камерой, проделайте следующее**:** 

- Используйте стрелки вправо/влево ( $\blacksquare$ -/  $\blacksquare$ ) для выбора  $\boxed{\mathcal{Q}}$  в меню.
- Используйте стрелки вверх/вниз  $(*$  + / $*$  ] для выбора  $\boxtimes$  в меню.
- Подтвердите Ваш выбор, нажав кнопку **( OK ). 1, 2, 3, 4** появятся на экране**.**
- Используйте стрелки вверх/вниз ( $\frac{1}{2}$  **/** чтобы выбрать номер камеры, которую Вы хотите удалить**.**
- Подтвердите Ваш выбор, нажав кнопку **( OK ).**

## Просмотреть камеру

Если Вы хотите выбрать изображение передачи на камере, проделайте следующее**:** 

- Используйте стрелки вправо/влево (<sup>1</sup>-/ <sup>4</sup>) для выбора **[**9] в меню.
- Используйте стрелки вверх/вниз  $(\frac{1}{2} + \frac{1}{2})$  для выбора **в вменю**.
- Подтвердите Ваш выбор, нажав кнопку **( OK ). 1, 2, 3, 4** появятся на экране**.**
- Используйте стрелки вверх/вниз ( $\ast$  + / $\ast$  -), чтобы выбрать номер камеры, которую Вы 0000

334

- хотите увидеть**.**
- Подтвердите Ваш выбор, нажав кнопку **( OK ).**

# Чередующиеся картинки камеры

Если у Вас зарегистрировано несколько камер**,** то используйте функцию **«**Чередующиеся картинки камеры**».** При активации этой функции**,** изображение передачи с зарегистрированных камер появляется на экране в виде цикла, который меняется каждые 12 секунд**.** Для активации этой функции проделайте следующее**:** 

- Используйте стрелки вправо/влево  $(\blacksquare / \blacksquare +)$  для выбора  $\boxed{\mathcal{Q}}$  в меню.
- Используйте стрелки вверх/вниз (\*+/\*-) для выбора В в меню.
- Подтвердите Ваш выбор, нажав кнопку **( OK ).**

## Режим энергосбережения

<sup>В</sup> корпусе также есть режим энергосбережения**.** При активации режима энергосбережения**,** экран выключается автоматически после **5, 15** или **60** минут по Вашему выбору**.** 

- Используйте стрелки вправо/влево  $(\blacktriangleleft / \blacktriangleleft +)$  для выбора  $\boxed{\mathcal{Q}}$  в меню.
- Используйте стрелки вверх/вниз (\*+/\*-)чтобы выбрать период времени, через который экран выключится автоматически **(5** мин**, 15** мин или **60** мин**).**
- Подтвердите Ваш выбор, нажав кнопку **( OK ).**

## **9.** Первичное использование через смартфон **/** планшет

### **9.1** Установление камеры при помощи устройства Android

- Откройте **Google Play Store** на своем устройстве **Android.**
- Найдите приложение **«**Монитор **iNanny»** и загрузите его**.** Откройте приложение и создайте аккаунт пользователя**.**
- Следуйте инструкциям приложения**.** По окончании регистрации камеры**,** появится изображение передачи установленной камеры**.**
- Установите камеру 2 м от ребенка, вне досягаемости детей**.**

### **9.2** Установление камеры на Вашем **iPhone / iPad**

- Откройте **App Store** на своем **iPhone/iPad**.
- Найдите приложение **«**Монитор **iNanny»** и загрузите его**.**
- Откройте приложение и создайте аккаунт пользователя**.**
- Следуйте инструкциям приложения**.** По окончании регистрации камеры, появится изображение передачи установленной камеры**.**
- Установите камеру 2 м от ребенка, вне досягаемости детей**.**

### **9.3** Установка камеры

00000

 $\frac{1}{2}$ 

В настройках камеры Вы например можете дать название камере и приложить фото пользователя**.**  Вы также можете установить чувствительность камеры к движениям, звук и температуру для того, 000 -чтобы иметь больше информации.

### **9.3.1** Присвоение имени камере **/**изображение меню

0000

Персональное имя и изображение меню облегчают назначение камер**.** 

0000

- **1.** При появлении текущего изображения передачи, нажмите на логотип **iNanny** в верхнем левом углу**.** Откроется меню камеры**.**
- **2.** В меню камеры нажмите на символ установок **( )** камеры**.**
- **3.** Нажмите на **«**Информация о камере **».**
- **4.** Здесь нажмите на опцию **«** Имя камеры **»** для того, чтобы назвать камеру**.** Если Вы хотите прикрепить личное изображение, нажмите на **«** Поменять изображение **».**

### **9.3.2** Установление чувствительности уведомления

- **1.** Нажмите на символ установок рядом с камерой в меню камеры**.**
- **2.** Нажмите на поле с голубым треугольником предупреждения в верхней части. Теперь Вы можете установить чувствительность движения/звука и лимиты сигнала температуры. Лимитные значения сигналов температуры включают**: 0 - 20 °C** или **21 - 40 °C.**

# Примечание

В зависимости от установок чувствительности, оповещение появится во временной шкале приложения уведомляя о том, что камера зафиксировала движение, звук или сигнал температуры**.** 

Если Вы выберете опцию перенесенных сообщений в приложении « Монитор **iNanny »** на Вашем смартфоне или планшете, Вы будете получать уведомления даже тогда, когда приложение не открыто (т.е. на заблокированном экране)**.** 

### **9.4** Общие настройки

В общих настройках Вы можете установить режим часов (12 ч. / 24 ч.) и режим температуры (°C/°F). Вы также можете активировать функцию « Не беспокоить ».

**1.** При появлении текущего изображения передачи нажмите на логотип « Монитор iNanny » в левом верхнем углу. Появится меню камеры.

- **2.** Нажмите на « Установки » в верхней части**.**
- **3.** Для установки режима часов/режима температуры, нажмите на « Общие остановки ».
- **4.** Для активации функции « Не беспокоить » сначала нажмите на « Не беспокоить », а затем на ВКЛ в правой части. Установите необходимое время (максимально 3 часа) при помощи передвижения пунктов.

# Примечание

Когда функция « Не беспокоить » активирована, Вы не будете получать перенесенные сообщения в течение выбранного времени**.**

### **10.** Эксплуатация камеры через приложение

### **10.1** Включение камеры

# Важно

Используйте только тот сетевой штекер, который включен в комплект поставки**.** 

- die die als ---**•** Подключите короткий конец сетевого штекера к камере**.**
- Подключите другой конец сетевого штекера к розетке.
- Переведите переключатель ВКЛ/ВЫКЛ в позицию « ВКЛ ». Функция света загорится синим. (Переведите переключатель ВКЛ/ВЫКЛ вниз, чтобы выключить камеру.)

--

- Откройте приложение « Монитор iNanny » на своем смартфоне/планшете или на веб портале на своем ПК.
- Зайдите в свой аккаунт.
- Если Вы правильно установили камеру (см. Раздел 7), изображение передачи появится на дисплее.

#### **10.2** Добавление другой камеры

На одном аккаунте пользователя можно установить 4 камеры:

**•** При появлении текущего изображения передачи нажмите на логотип « Монитор iNanny » в левом верхнем углу.

Появится меню камеры.

- **•** Нажмите « Добавить камеру » в левом нижнем углу.
- Следуйте инструкциям в приложении. Как только Вы зайдете в свой аккаунт, изображение передачи подсоединенной камеры появится автоматически**.**

### **10.3** Удаление камеры

Для того, чтобы удалить камеру из аккаунта пользователя, проделайте следующее**:** 

- Нажмите на символ **( )** в меню той камеры, которую Вы хотите удалить**.**
- Нажмите на **«** Детали камеры **».**
- Нажмите **«** Удалить камеру **»** и подтвердите**.**

# Примечание

При этом все записи на этой камере будут необратимо удалены**.** 

### **10.4** Установки аккаунта / Выход

В настройках аккаунта Вы можете, среди прочего, поменять пароль, увидеть версию приложения или выйти из аккаунта**.** 

- **1.** Когда Вы увидите текущее изображенные передачи, нажмите на логотип « Монитор iNanny » в левом верхнем углу. Появится меню камеры.
- **2.** Нажмите « Аккаунт » в правом верхнем углу.
- **3.** Для того, чтобы поменять пароль, нажмите « Поменять пароль » и следуйте инструкциям. Если Вы хотите выйти из своего аккаунта, нажмите "Выход" и подтвердите.

### **10.5** Функция инфракрасного ночного видения

Для того, чтобы обеспечить чистые изображения передачи на экране даже в темноте**,** камера автоматически активирует функцию инфракрасного видения **(**черно-белое изображение на дисплее**).** 

### **10.6** Функция во время живой трансляции в приложении

# $\mathbf{U}_{\text{Примечание}}$

При нажатии на изображение передачи, появится следующее интерфейс меню**.** После приблизительно 10 секунд интерфейс меню снова исчезает**.** 

# Следующие функции доступны только в приложении**.**

۰

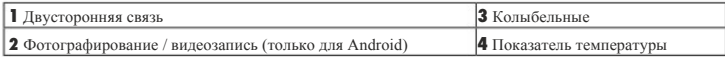

### **10.6.1** Двусторонняя связь

- **1.** Нажмите на символ микрофона **( )**в дальнем левом углу**.**
- **2.** Если Вы это делаете в первый раз, то появится сообщение: **«** Позволить доступ **«** Монитора **iNanny »** к микрофону**?".** Нажмите **«** Да **».**
- **3.** Для активации двусторонней связи нажмите кнопку « Начать разговор **».** Произнесенные Вами слова теперь можно услышать на камере**.** Чтобы дезактивировать двустороннюю связь, снова нажмите кнопку **«** Начать разговор **».**

### **10.6.2** Фотографирование **/** Функция видеопамяти

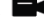

- 1. Нажмите на символ камеры (**1).**
- 2. Чтобы сделать фотоснимок текущего изображения передачи, нажмите кнопку камеры**.**  Изображение хранится в папке фото на Вашем смартфоне/планшете**.**

#### Ű. Примечание

Если Вы пользуетесь устройством, Вы также можете делать местную видеозапись**.** Для этого нажмите на символ видео **( ).** 

### **10.6.3** Колыбельные

Вы можете активировать одну из пяти колыбельных, которая будет играть на камере**:** 

- 1. Нажмите на символ ноты **( ).**
- 2. Выберите нужную колыбельную**.** Колыбельная теперь будет играть на камере. Для деактивации колыбельной, нажмите на нее еще раз.

### **10.6.4** Показатель температуры **1**

Нажмите на символ термометра ( **).** Появится текущая температура окружающей среды камеры. При повторном нажатии на символ термометра ( **),** Вы можете изменить дисплей температур с °C на °F.

#### **10.7** Использование камеры с другими приборами

Для использования камеры с другими приборами**,** Вы должны использовать то же имя пользователя **+**  пароль, что для Вашего аккаунта пользователя**.** 

#### **10.8** Доступ к аккаунту пользователя через портал веб сайта (ПК)

Вы можете получить доступ к аккаунту пользователя через веб портал**.** 

Вы автоматически получите ссылку на веб портал через электронную почту после установления камеры**.** 

# Примечание

Изображение передачи и временная шкала могут отображаться только через веб портал**.** Другие функции/параметры настроек (такие как двусторонняя связь) могут быть недоступны**.** 

### **11.** Полезная информация о детском мониторе

- Если Вы используете корпус с аккумулятором, это уменьшает уровень электромагнитного загрязнения от чередующихся электрических и магнитных полей.
- Вы можете увеличить диапазон работы детского монитора, расположив камеру как можно выше около двери или окна при достаточной зарядке аккумулятора**.**
- Другие радиоволны могут пересекаться с передачей на детском мониторе. Поэтому не располагайте детский монитор около таких приборов, как микроволновые печи, WLAN, и т.д.
- Также существуют другие факторы, которые могут пересекаться с передачей на детском мониторе и уменьшить его диапазон: мебель, стены, дома, деревья, факторы окружающей среды (такие как туман, дождь)**.**

## **12.** Ремонт и чистка

Срок службы камеры и корпуса зависят от бережного обращения**.** 

# ВАЖНО

- Уберите аккумулятор из корпуса, если детский видеомонитор не используется в течении долгого времени**.**
- **•** Ваш аккумулятор будет работать максимально долго, если Ваш аккумулятор будет полностью использован по крайней мере один раз в шесть месяцев. Для этого отключите корпус от розетки и полностью используйте аккумулятор при его полном использовании. Затем снова полностью зарядите аккумулятор.

Русский

- Аккумулятор будет работать максимально долго после того, как он был заряжен несколько раз, а также в зависимости от многих других факторов (степень заряда аккумулятора, температура окружающей среды, частотность заряда, и т.д.).
- Защищайте камеру и корпус от радов, падений, пыли, химических средств, резких изменений температуры, электромагнитных полей и рядом расположенных источников тепла (печи, обогреватели).
- Очищайте камеру/корпус мягкой, сухой тряпкой. Не используйте шлифующие чистящие средства.

# **13.** Что делать в проблематичной ситуации? ВАЖНОЗабыли пароль

**COLOR** f.

Если Вы забыли пароль, нажмите на **«** Забыли пароль **»** в приложении и введите Ваш электронный адрес**.** Новый пароль придет на Ваш электронный адрес**.** 

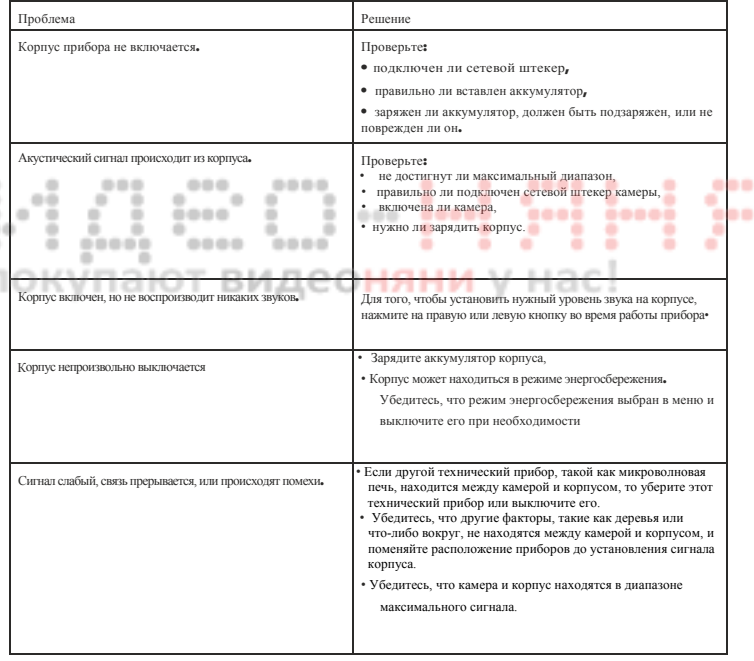

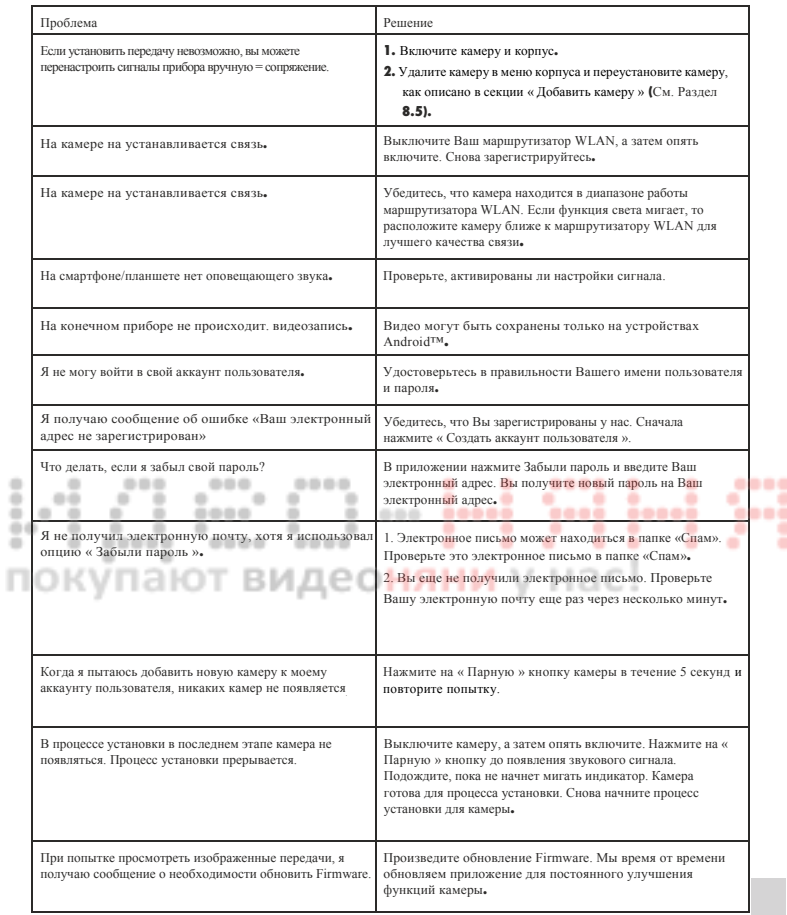

# **14.** Ликвидация

Аккумуляторы должны быть ликвидированы в специально предназначенные коробки**,** пункты утилизации или у розничных торговцев электронной техникой**.** Вы по закону обязаны ликвидировать аккумуляторы**.** 

Для сохранения безопасности окружающей среды**,** не ликвидируйте прибор в домашние мусорные отходы по истечении его срока эксплуатации**.**  Ликвидируйте прибор в соответствующий местный пункт для сбора мусора или утилизации**.** 

Ликвидируйте прибор в соответствии с директивой **EC -** ОЭЭО **(**Отходы электрического и электронного оборудования**).** 

При возникновении каких-либо вопросов, обратитесь в местные органы по ликвидации отходов**.** 

## **15.** Техническая информация

- **23** канала
- Частота **2.4 2.483** ГГц
- Цифровой приемник
- **2.4"** TFT-дисплей
- Инфракрасная технология
- Режим **ECO (**корпус прибора**)**
- ٠ 0000 **•** Размеры камеры**: 9 x 6.5 x 5.8** см Размеры корпуса**: 11.5 x 6.9 x 2.4** см

÷

- Вес: Камера **95** г.; корпус 80 г.; аккумулятор 38 г.
- Диапазон до 300 м. с чистым изображением

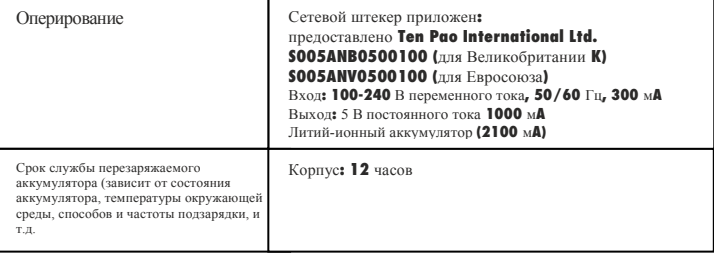

Мы гарантируем, что данный продукт соответствует европейской директиве **R&TTE 1999/5/ EC.** Для дополнительной информации**,** в частности Декларацию о соответствии **CE,** обратитесь по указанному адресу**.** 

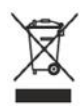

....

....

. ۰

۰

۰

.....

٠

٠

٠

٠

÷

۰

٠

٠

-----

000
## $0 - 0$ покупают видеоняни у нас!

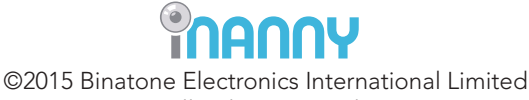

All rights reserved.

Printed in China Version 1.0